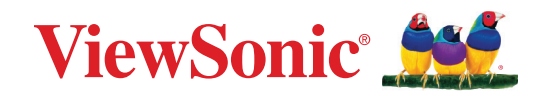

# **VP2776T-4K**

顯示器 使用指南

> 型號 VS19891 P/N:VP2776T-4K

# 感謝您選擇 **ViewSonic®**

作為領先全球的視覺解決方案供應商,ViewSonic® 致力於超越全球對技術進化、 創新和簡單性的期望。在 ViewSonic®,相信我們的產品有可能對世界造成正面影 響,而我們有信心,您將對您選擇的 ViewSonic® 產品感到滿意。

再次感謝您選擇 ViewSonic®!

# <span id="page-2-0"></span>安全注意事項

- 使用設備前請詳讀這些操作指示。
- 請妥善保存這些操作指示文件。
- 留意所有警告並遵守所有指示。
- 坐在離顯示器至少 18"/45cm 的地方。
- 請在裝置周圍保留至少 4"/10cm 的空隙,以確保良好通風。
- 在移動時務必小心搬動顯示器。
- 請務必使用櫃子、架子或顯示器製造商建議的安裝方法。
- 請務必使用可安全地支撐顯示器的傢俱。
- 請務必確保顯示器未突出支撐傢俱的邊緣。
- 請勿將顯示器放在兒童可能在場的位置。
- 請務必教導兒童攀爬傢俱以接觸顯示器或相關設備的危險。
- 請務必佈設並整理連接至顯示器的雷線和纜線,以免被絆到、拉扯或抓住。
- 拆下顯示器後蓋時請小心。本顯示器包含高電壓零件。
- 請勿在靠近水的地方使用裝置。為降低火災或觸電的風險,請勿讓裝置受潮。
- 請避免讓裝置受陽光直射或暴露在其他持續熱源下。請勿安裝於接近熱源的 地方,例如散熱器、暖氣機、火爐或其他可能使裝置溫度升高至危險水準的裝 置(包括擴大機)。
- 只能用柔軟的乾布擦拭。如果仍無法清潔,請參照「維護」中更進一步的指示。
- 避免碰觸螢幕。皮膚分泌油脂不易清除。
- 請勿摩擦顯示器面板或對其施加壓力,否則可能造成永久損壞。
- 請勿將顯示器放在不穩定的位置。
- 請勿將顯示器放在較高的傢俱上(例如櫥櫃或書櫃)而未將傢俱和顯示器固 定至合適的支撐物。
- 請勿將顯示器放在布或產品與支撐傢俱之間的其他材料上。
- 請將顯示器放置於通風良好的地方。請勿將任何物品放在顯示器上,否則會 阻礙散熱。
- 請勿將任何重物放置在顯示器、視訊電纜線與電源線上。
- 請勿將可能誘使兒童攀爬的物品放在顯示器或用來放置產品的傢俱上,例如 玩具和遙控器。
- 如果出現冒煙、異常噪音或異味,請立即關閉顯示器並電話通知經銷商或 ViewSonic。繼續使用顯示器是不安全的。
- 請勿改變確保安全用的分極式或接地式插頭。分極式插頭有兩個扁平狀的插 腳,兩個插腳的寬度有大小之分。接地式插頭有兩個扁平狀的插腳及一個接 地用的圓柱型插腳。較寬的扁平插腳和接地插腳是確保安全之用,如果該插 腳和您的電源插座不符的話,請洽電氣技師為您更換合適的插座。
- 請確認安裝在建築物中的配電系統。系統應提供額定值為 120/240V,20A 的 斷路器。
- 連接至電源插座時,請勿拆除接地插腳。請確保接地插腳不被拆除。
- 請避免讓電源線受到踩踏或擠壓,尤其是插頭以及電源線與設備的連接處。 請確保電源插座位於設備附近,以便使用。
- 只能使用製造商指定的附件/配件。
- 只能使用製造商指定或與產品隨售的推車、三腳架、托架或平台。如使用推 車,在移動推車/設備時務必小心,避免翻覆導致設備損害。
- 如長時間不使用本設備時,請將插頭拔下。
- 所有的維修服務請找合格的服務人員進行。當設備有任何損壞,例如電源線 或插頭損壞、液體濺入或物體掉入設備內部、設備淋到雨或受潮或無法正常 運作、或掉落地面時,就需要維修服務。
- 使用入耳式耳機/颈動式耳機時,請將音量調整至滴當水準,否則可能導致 聽力受損。
- 穩定性危害:顯示器可能會掉落,造成人員重傷或死亡。為防止受傷,必須依 照安裝指示將本顯示器牢牢固定至地板 / 牆壁。
- 使用繩索或其他約束裝置將顯示器固定至牆壁或固定物體有助於支撐顯示 器的重量,以防止顯示器掉落。

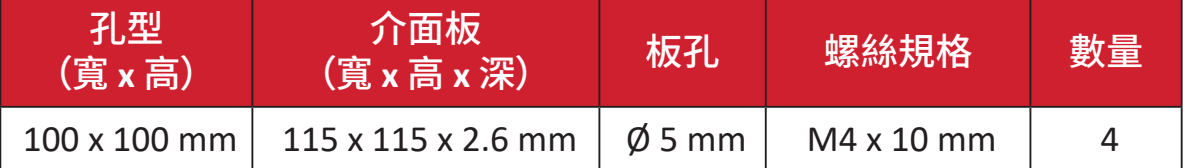

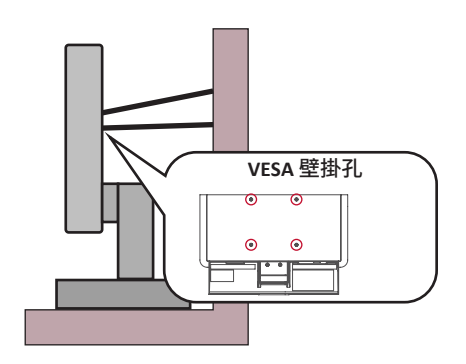

#### 備註:

- 約束裝置/繩索應能承受 100N 的力。
- 務必將繩索拉直並消除鬆弛。裝置背面應面向牆壁,以確保裝置不會因 外力而傾斜。
- 確保顯示器在任何裝置高度和旋轉角度下都不會因外力而傾斜。
- 如果要保留並重新放置現有的顯示器,應遵守與上述相同的注意事項。

備註: 使用過度恐傷害視力。注意事項內容:

- ͫ (1) 使用30分鐘請休息10分鐘。
- ͫ (2) 未滿2歲幼兒不看螢幕,2 歲以上每天看螢幕不要超過 1 小時。

# 目錄

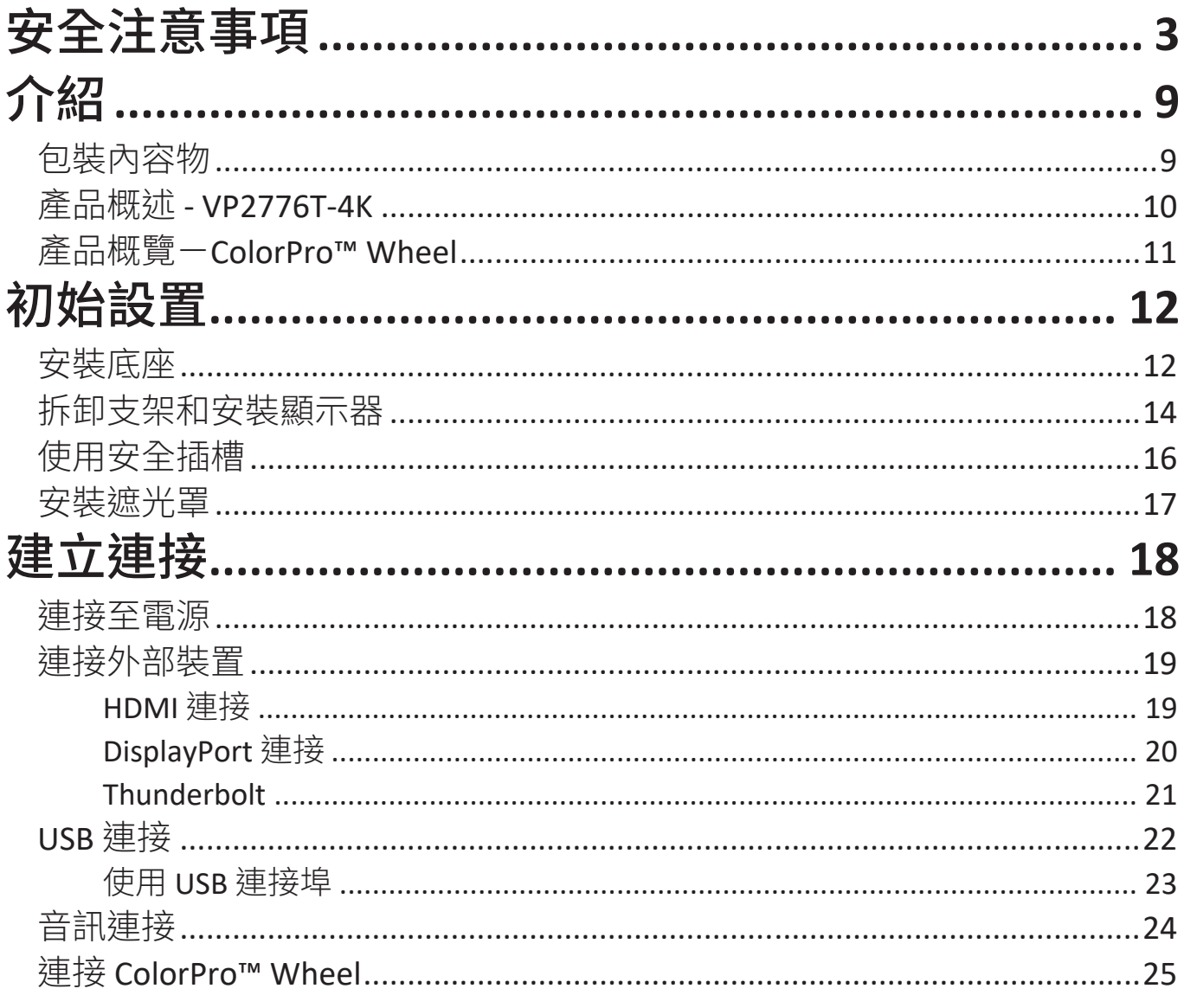

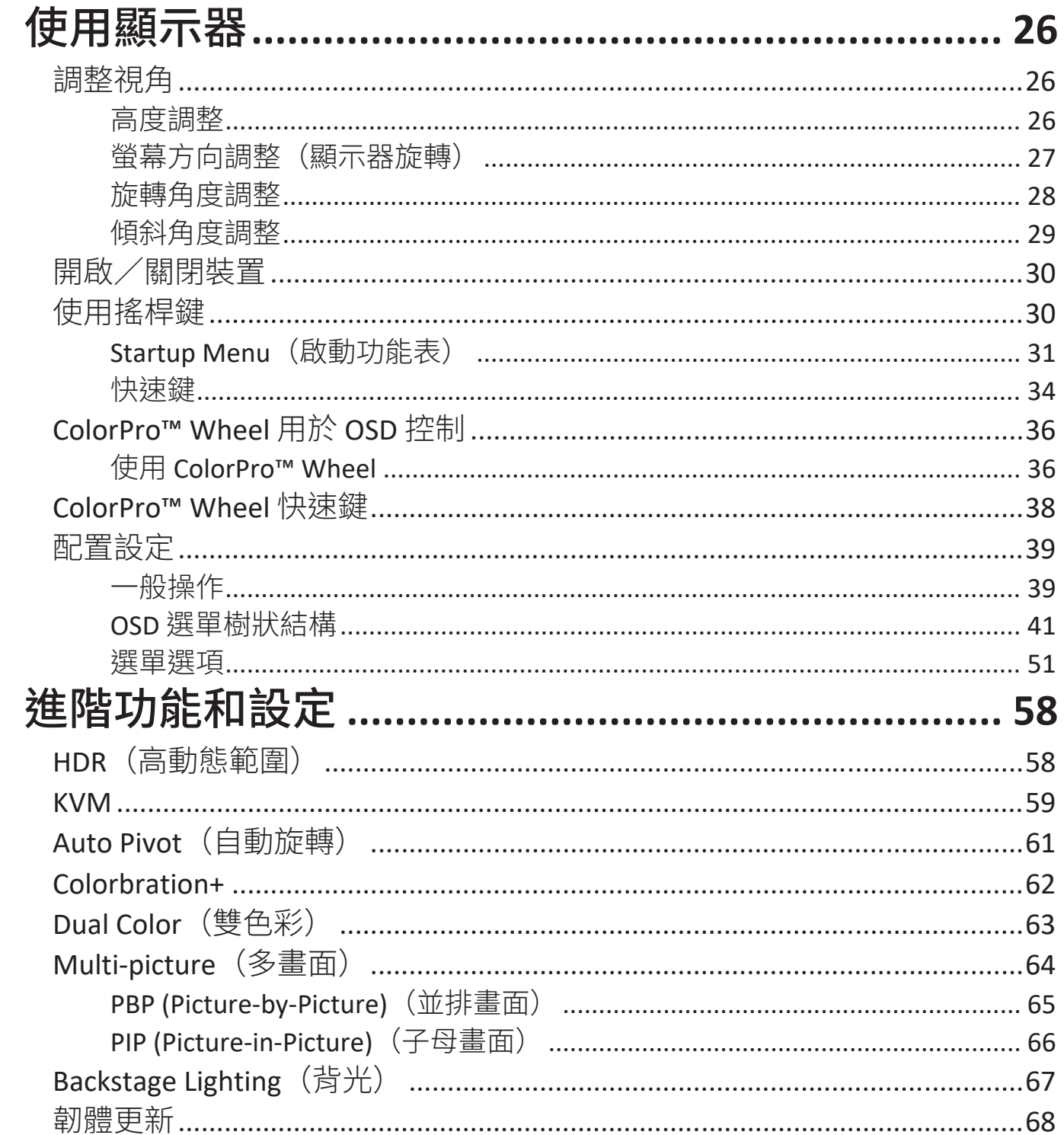

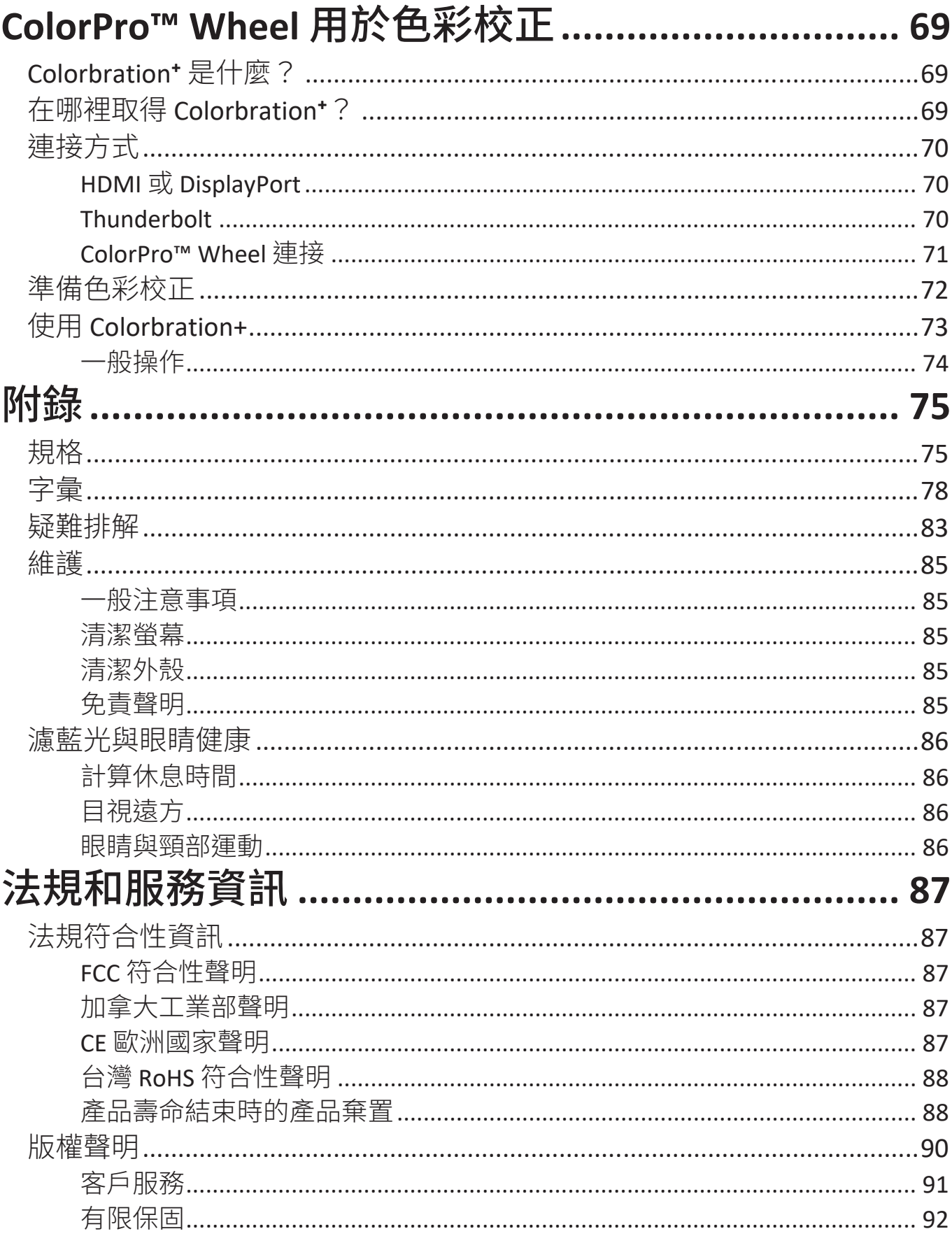

# 介紹 包裝內容物

- 顯示器
- 電源線
- 視訊線
- 快速啟用指南
	- 備註: 包裝中隨附的連接線可能因國家而異。如需更多資訊,請聯絡當地經 銷商。

### 產品概述 **- VP2776T-4K**

前視圖

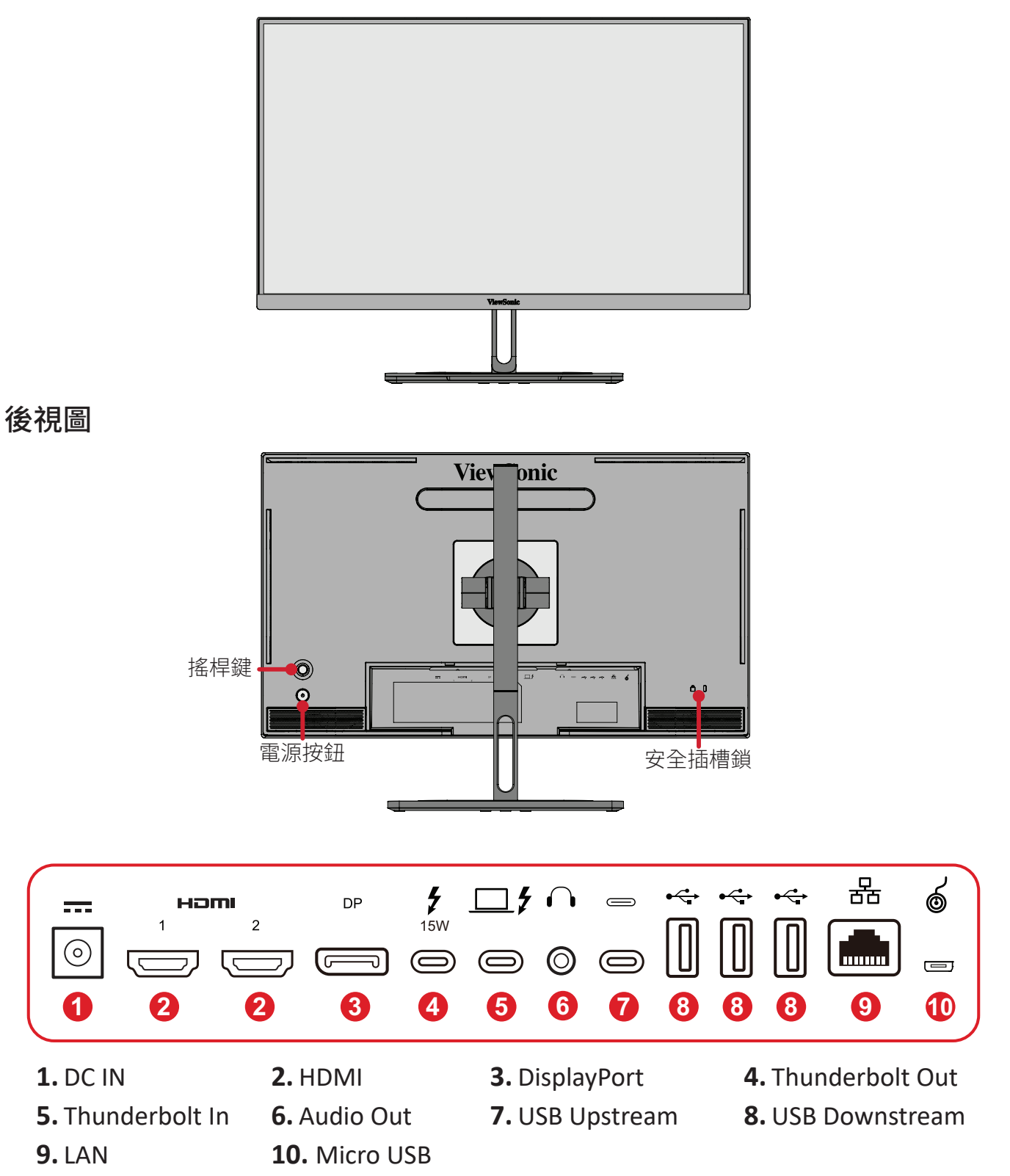

備註: 欲深入瞭解 レ/ ヘ/ (~ ) (< ) (~ ) 按鍵及其功能,請參閱「快速鍵」。

## <span id="page-10-0"></span>產品概覽-**ColorPro™ Wheel**

備註: ColorPro™ Wheel 為選購配件。

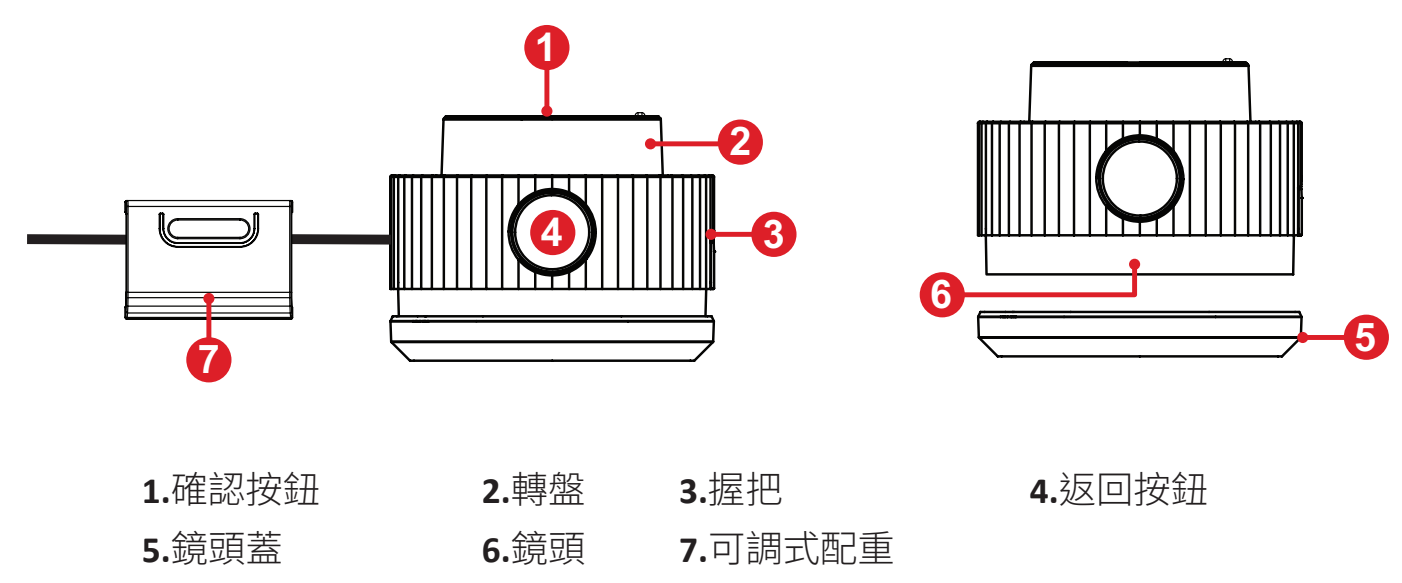

# <span id="page-11-0"></span>初始設置

## 安裝底座

**1.** 將顯示器放在平穩的表面上,螢幕朝下。

**2.** 將底座的上鉤對準並滑入底座安裝插槽。

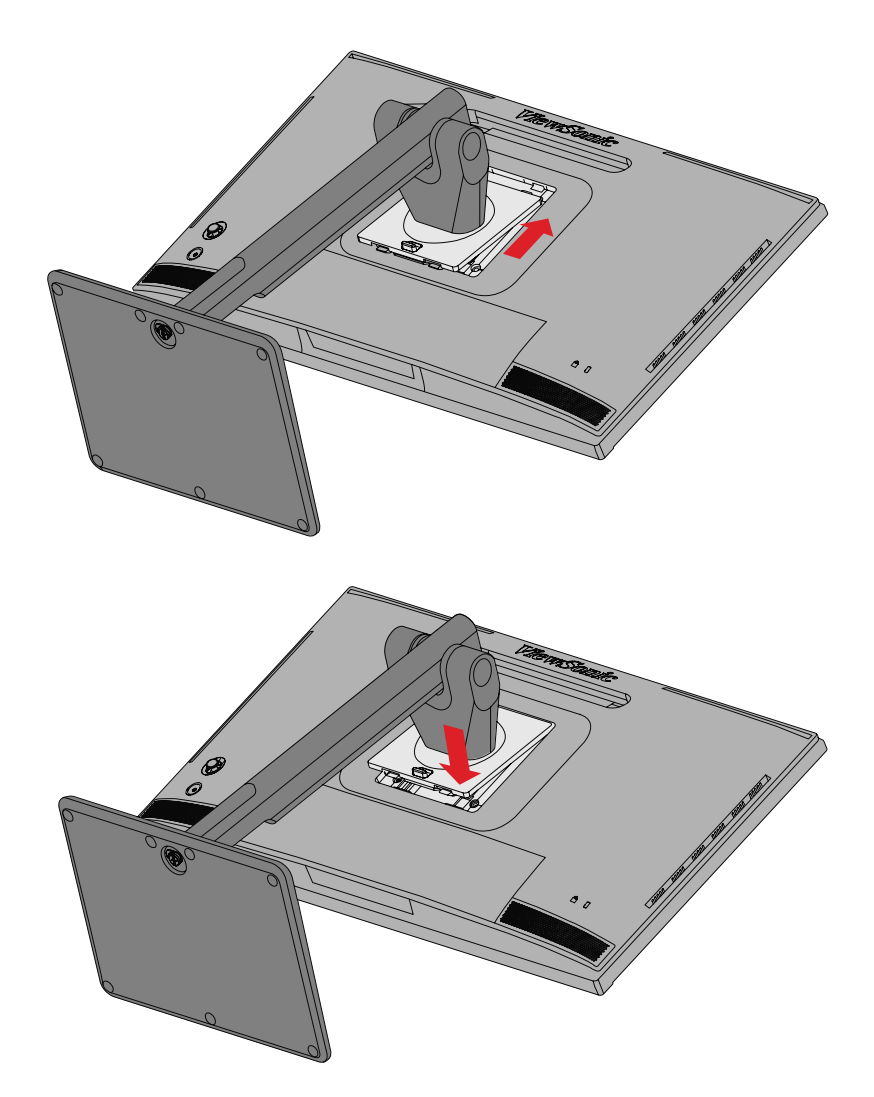

**3.** 在平穩的表面上將裝置豎直。

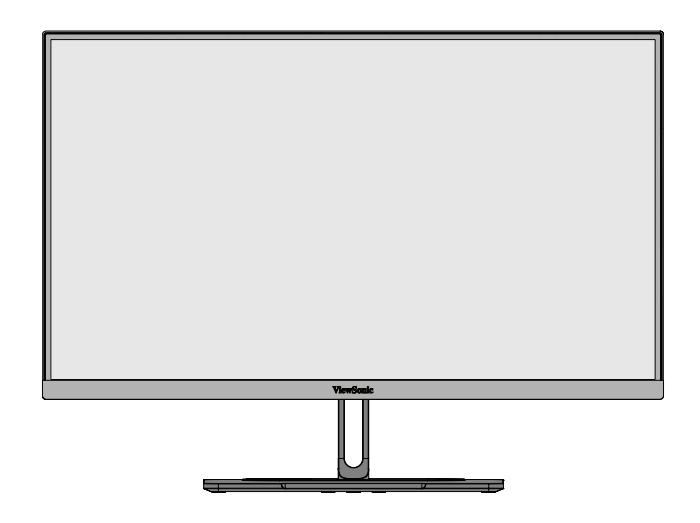

備註: 請務必將裝置放在平穩的表面上。否則可能導致裝置掉落、並損壞裝 置及/或導致人員受傷。

### <span id="page-13-0"></span>拆卸支架和安裝顯示器

關於壁掛套件的標準尺寸,請參閱下表。

備註: 僅限使用 UL 認證的壁掛套件/托架。若要取得壁掛套件或高度調整 底座,請聯繫 ViewSonic® 或當地經銷商。

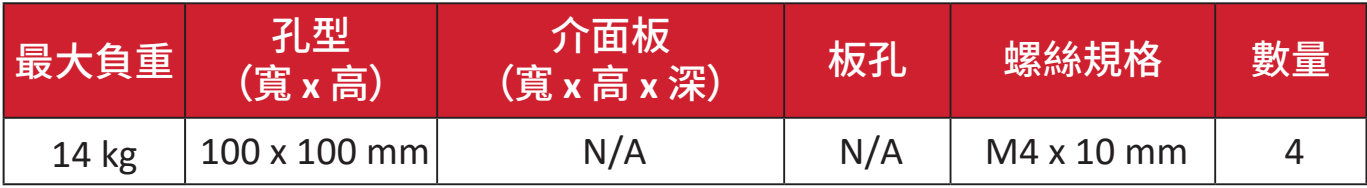

備註: 壁掛套件另售。

- **1.** 關閉裝置並拔下所有連接線。
- **2.** 將裝置放在平穩的表面上,螢幕朝下。
- **3.** 按住快速釋放卡榫並小心抬起底座。

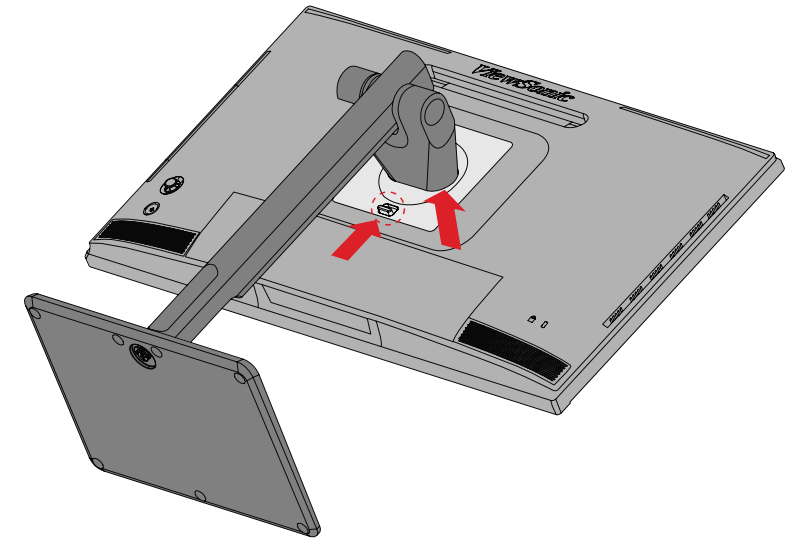

**4.** 稍微往下拉以脫離鉤子並拆下底座。

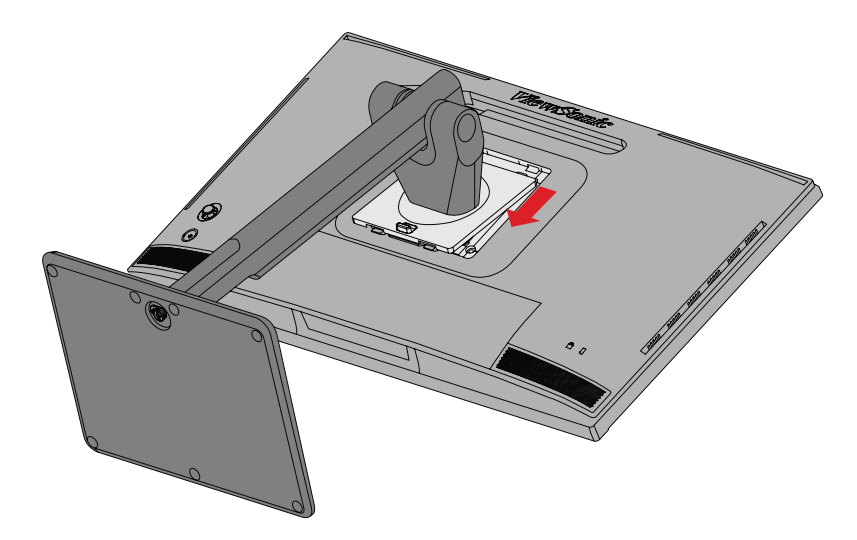

**5.** 將安裝托架安裝至裝置後側的 VESA 安裝孔。然後用四 (4) 支螺絲 (M4 x 10 mm) 加以固定。

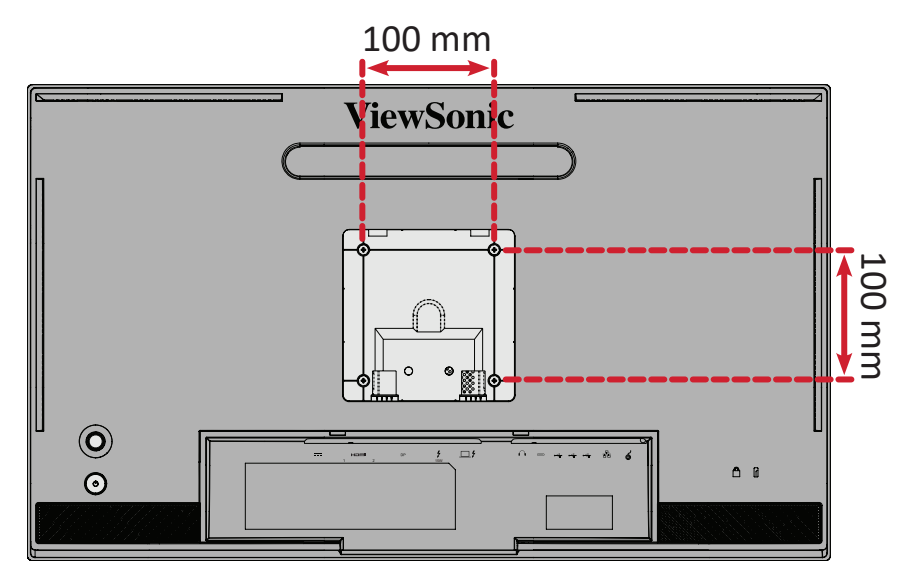

**6.** 依照壁掛套件隨附的說明書,將顯示器安裝到牆壁上。

# <span id="page-15-0"></span>使用安全插槽

為防止裝置遭竊,請使用安全插槽鎖定裝置將裝置固定到固定物體上。

此外,使用安全纜線將顯示器固定到牆壁或固定物體上,有助於支撐顯示器重 量,防止顯示器摔落。

以下是在桌上設置安全插槽鎖定裝置的範例。

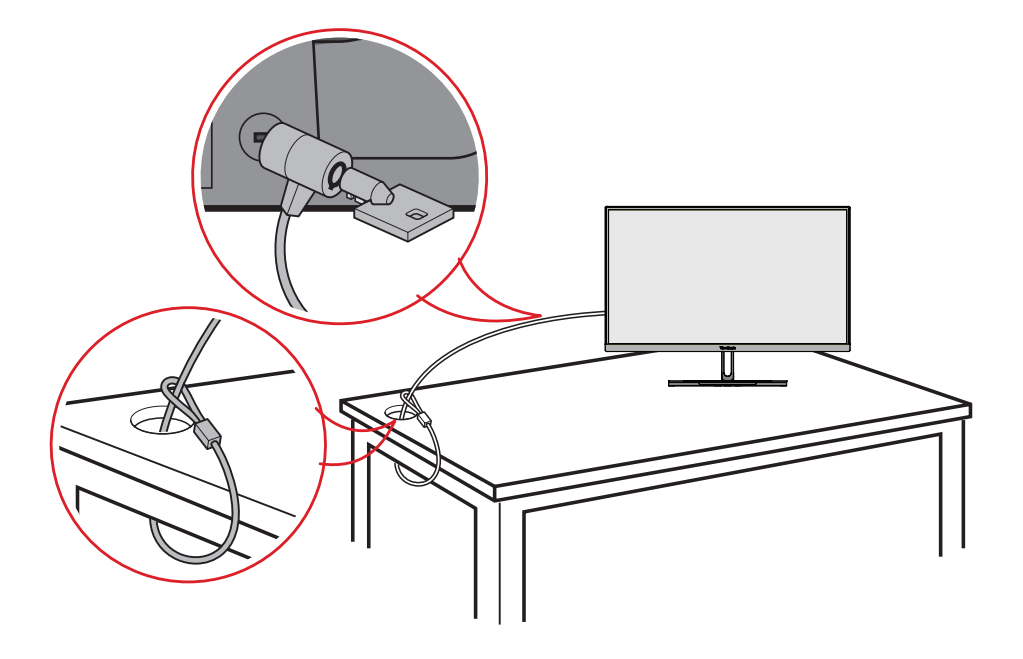

### <span id="page-16-0"></span>安裝遮光罩

備註: 遮光罩為選購配件。

**1.** 將顯示器直立在平穩的表面上。確定顯示器已旋轉至橫向模式。

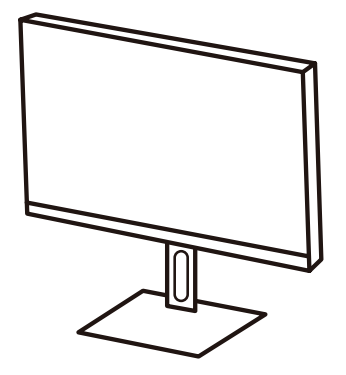

**2.** 將側面板往下摺以準備遮光罩。

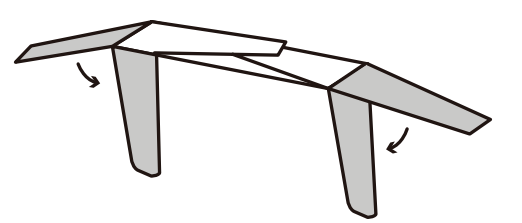

**3.** 將遮光罩內的形狀條對準顯示器頂部的形狀條,將遮光罩連接至顯示器頂部。 在左右兩側重複。

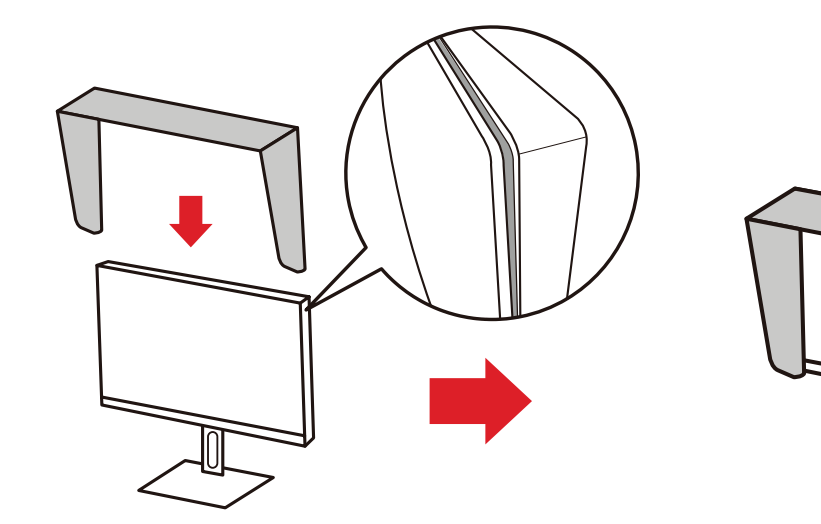

**4.** 往下按壓遮光罩,將它牢牢固定。

<span id="page-17-0"></span>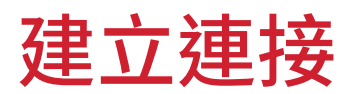

## 連接至電源

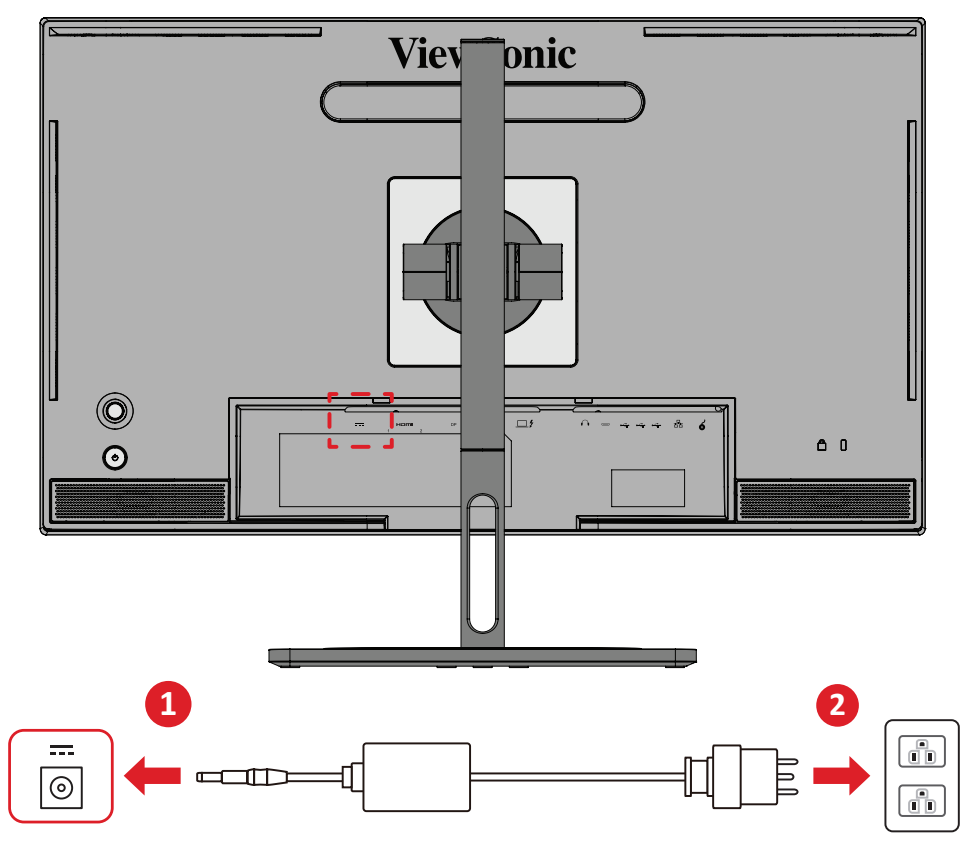

**1.** 將電源變壓器連接至裝置後側的 DC IN 插孔。

**2.** 將電源變壓器插頭連接至電源插座。

### <span id="page-18-0"></span>連接外部裝置

#### **HDMI** 連接

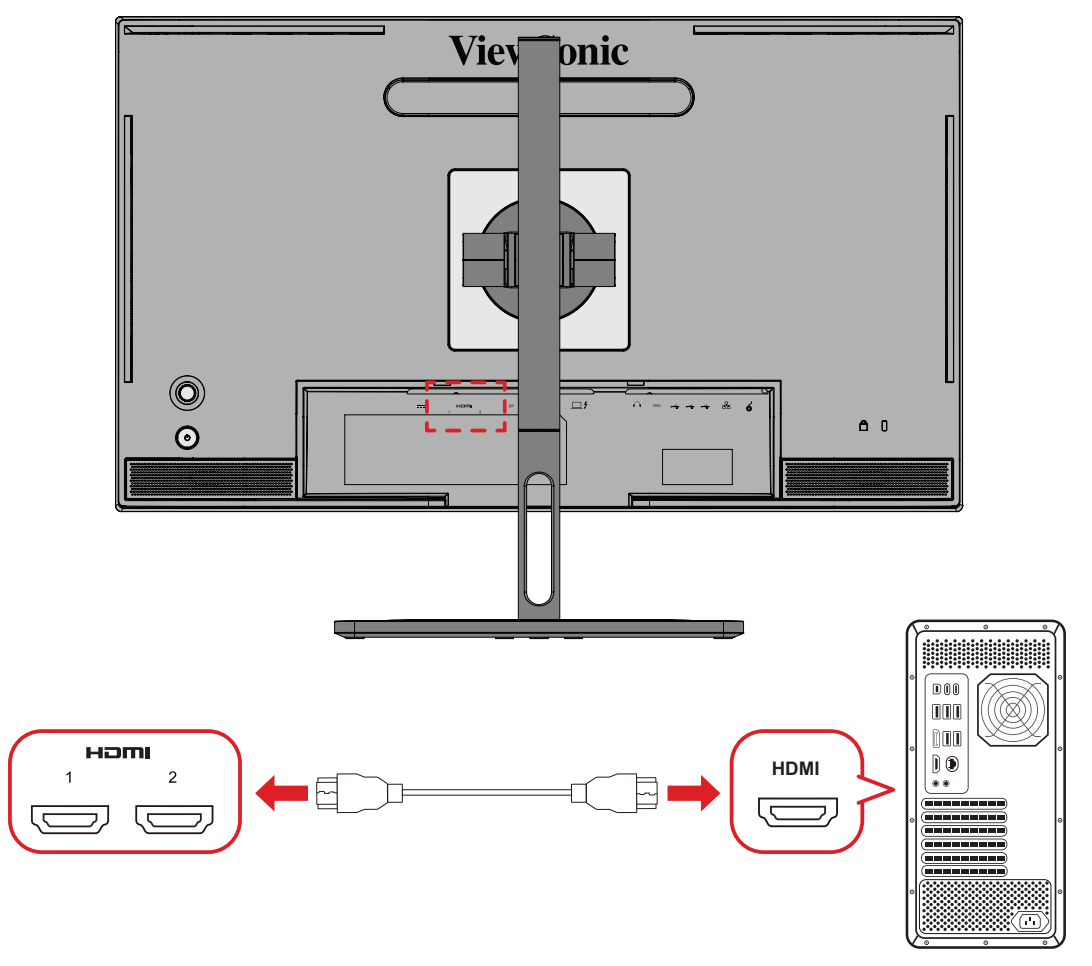

- **1.** 將 HDMI 線的一端連接至顯示器的 HDMI 連接埠。
- **2.** 然後將線的另一端連接至電腦的 HDMI 連接埠。

#### <span id="page-19-0"></span>**DisplayPort** 連接

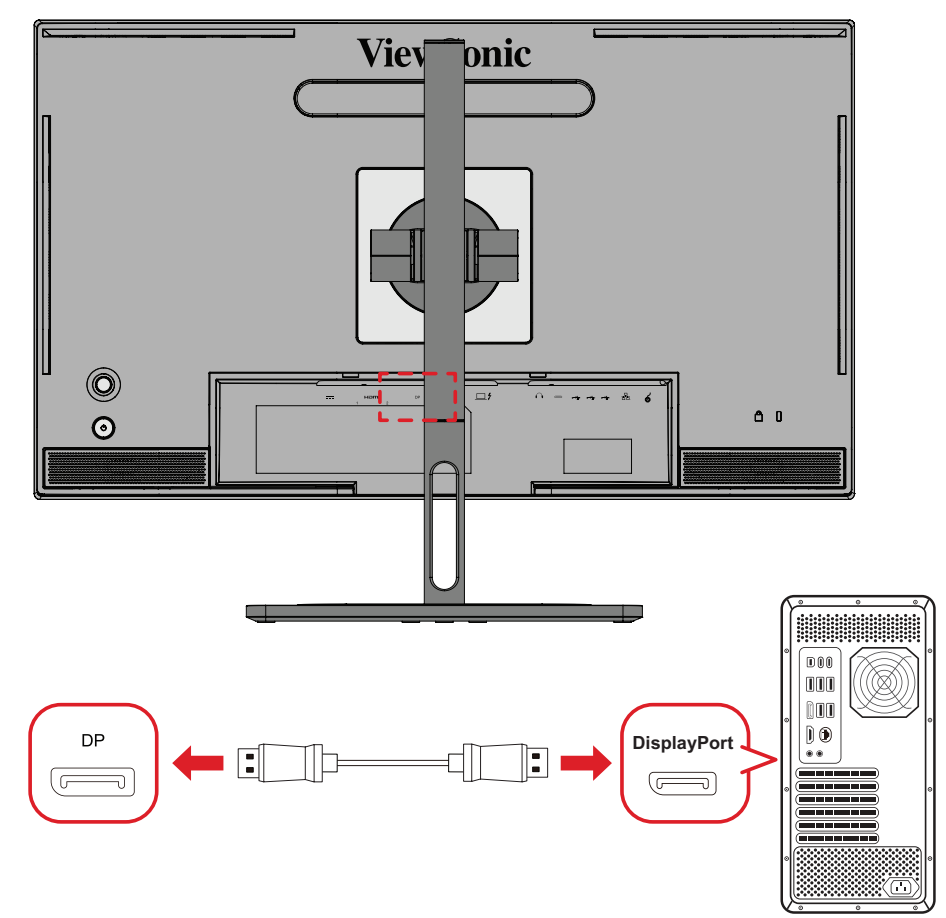

- **1.** 將 DisplayPort 線的一端,連接至 DisplayPort 或 mini DP 連接埠。
- **2.** 然後將線的另一端連接至電腦的 DisplayPort 或 mini DP 連接埠。
	- 備註: 若要將顯示器連接至 Mac 上的 Thunderbolt 連接埠 (v. 1&2),請將「mini DP 轉 DisplayPort 線」的 mini DP 端連接至 Mac 的 Thunderbolt 輸出。然 後將線的另一端連接至顯示器的 DisplayPort。

#### <span id="page-20-0"></span>**Thunderbolt**

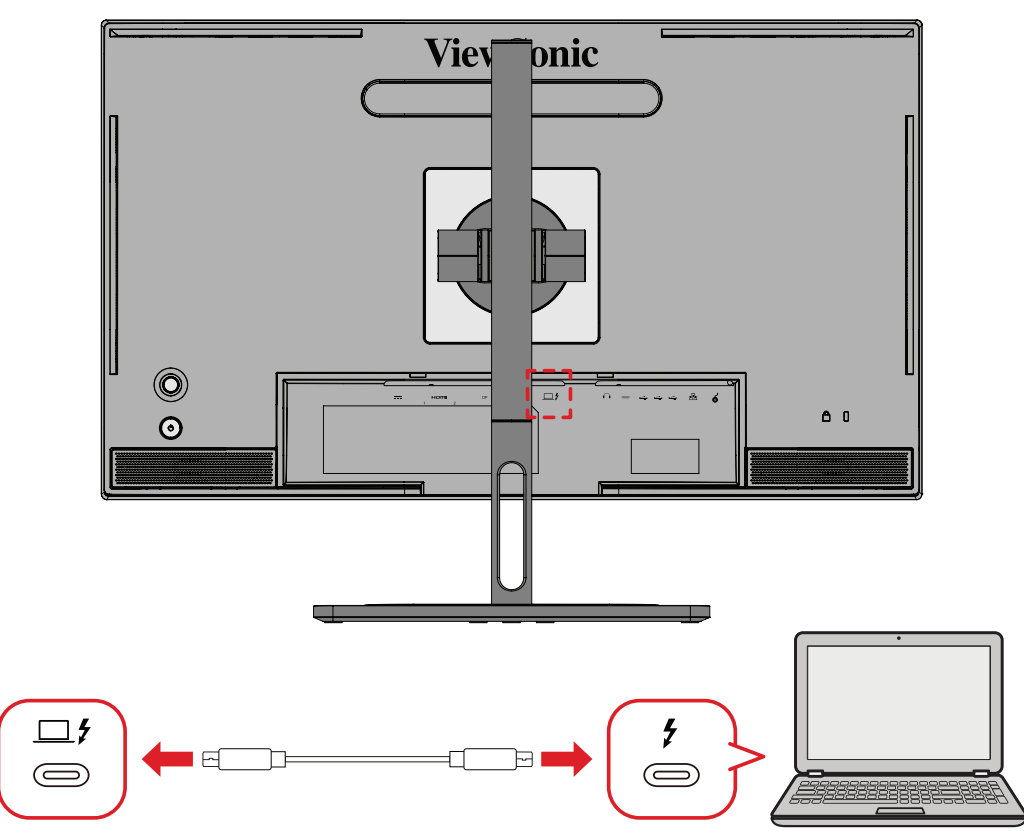

- **1.** 將 HDMI 線的一端連接至顯示器的 HDMI 連接埠。
- **2.** 然後將線的另一端連接至電腦的 HDMI 連接埠。
	- 備註: 如果是視訊輸出使用,請確保 USB Type C 輸出裝置(例如筆記型電腦) 和纜線支援視訊訊號傳輸。

## <span id="page-21-0"></span>**USB** 連接

顯示器支援兩種 USB 連接埠:上游和下游。進行連接時,請遵循下列準則。

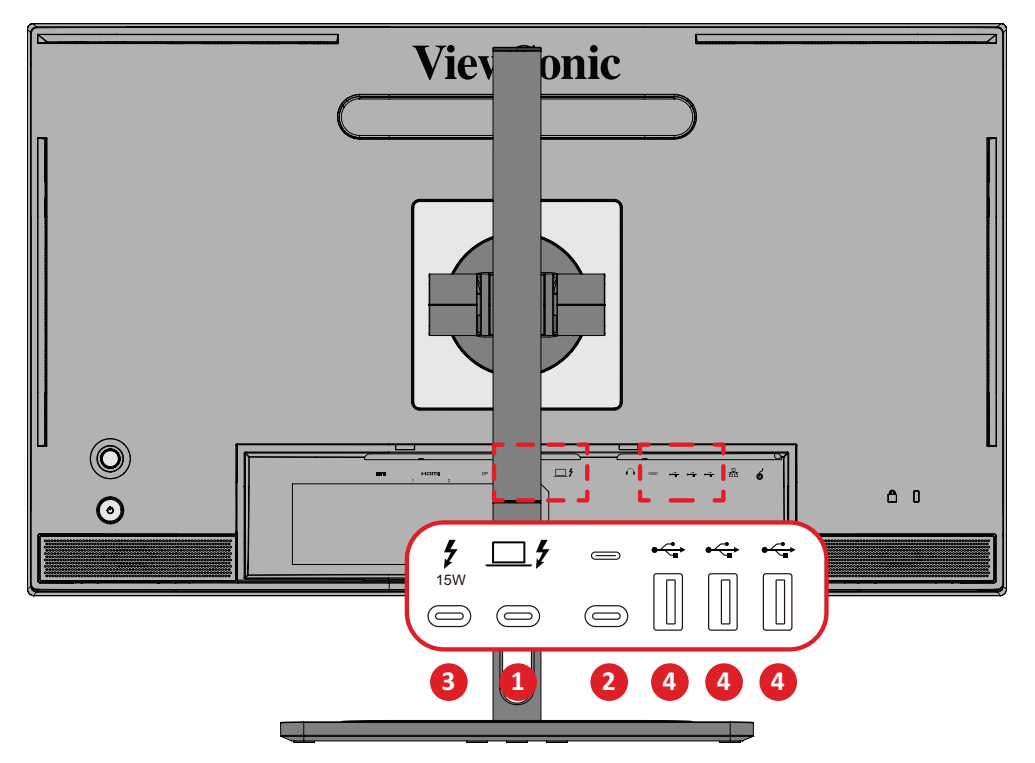

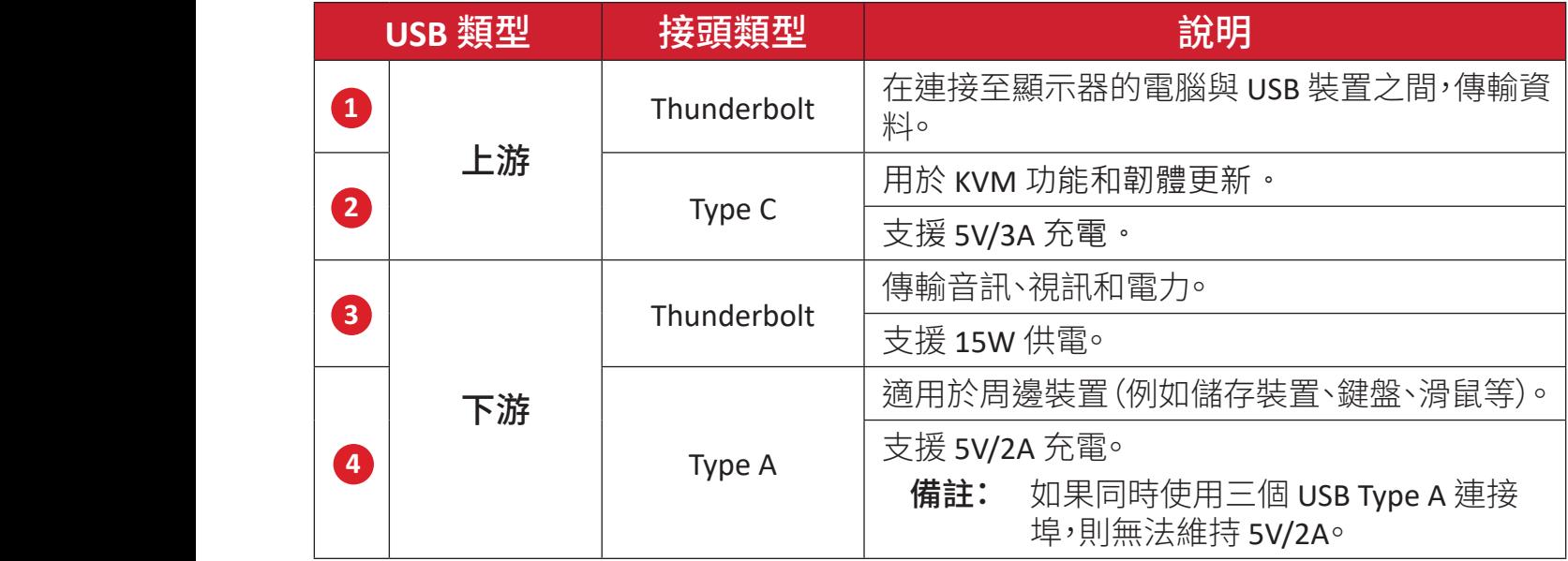

備註: 若要將周邊裝置與 USB Type A 連接埠搭配使用,也請將電腦連接至顯 示器的 Thunderbolt 輸入 ( $\Box$  ) 連接埠。

#### <span id="page-22-0"></span>使用 **USB** 連接埠

- 1. 若要使用下游 USB 連接埠,請將 Thunderbolt 纜線的一端連接至顯示器 的上游 **Thunderbolt 輸入 (<u>□ </u>ƒ)** 連接埠 <sup>。</sup>將纜線的另一端插入電腦的 Thunderbolt 連接埠。
- **2.** 將周邊裝置連接至顯示器的下游 USB Type A 連接埠。

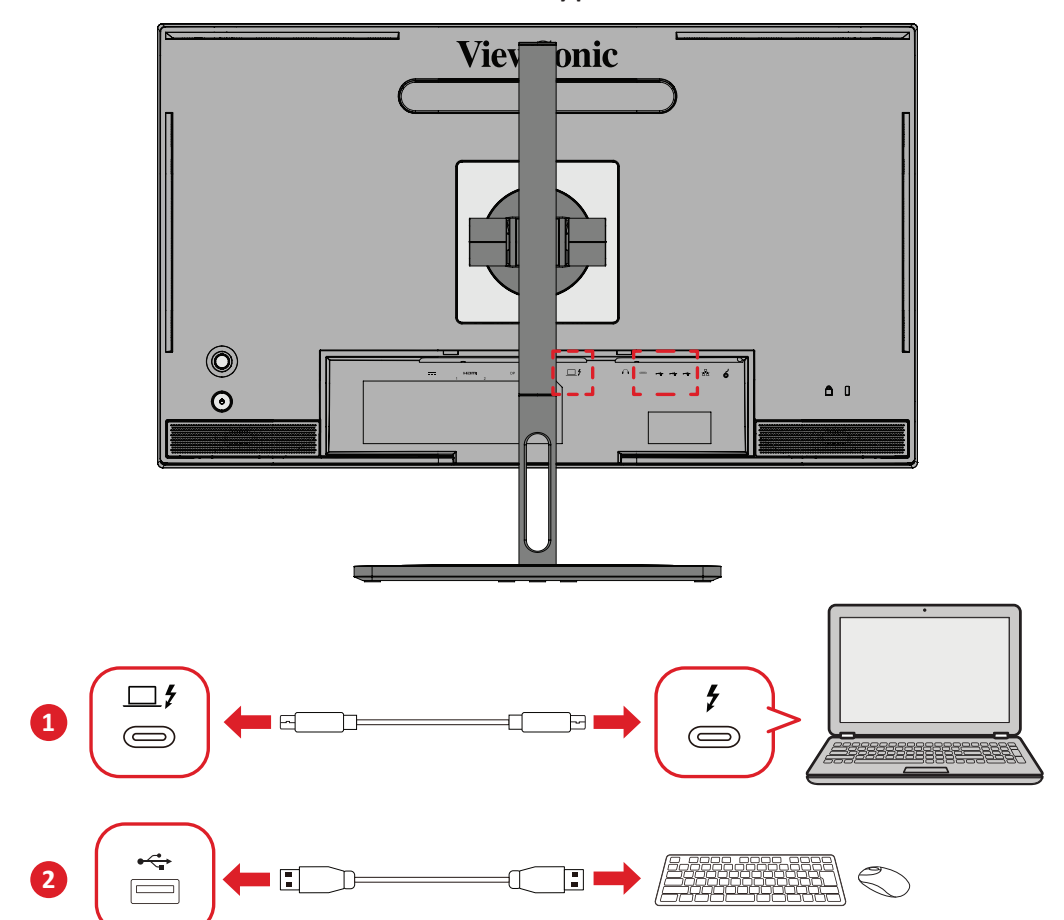

# <span id="page-23-0"></span>音訊連接

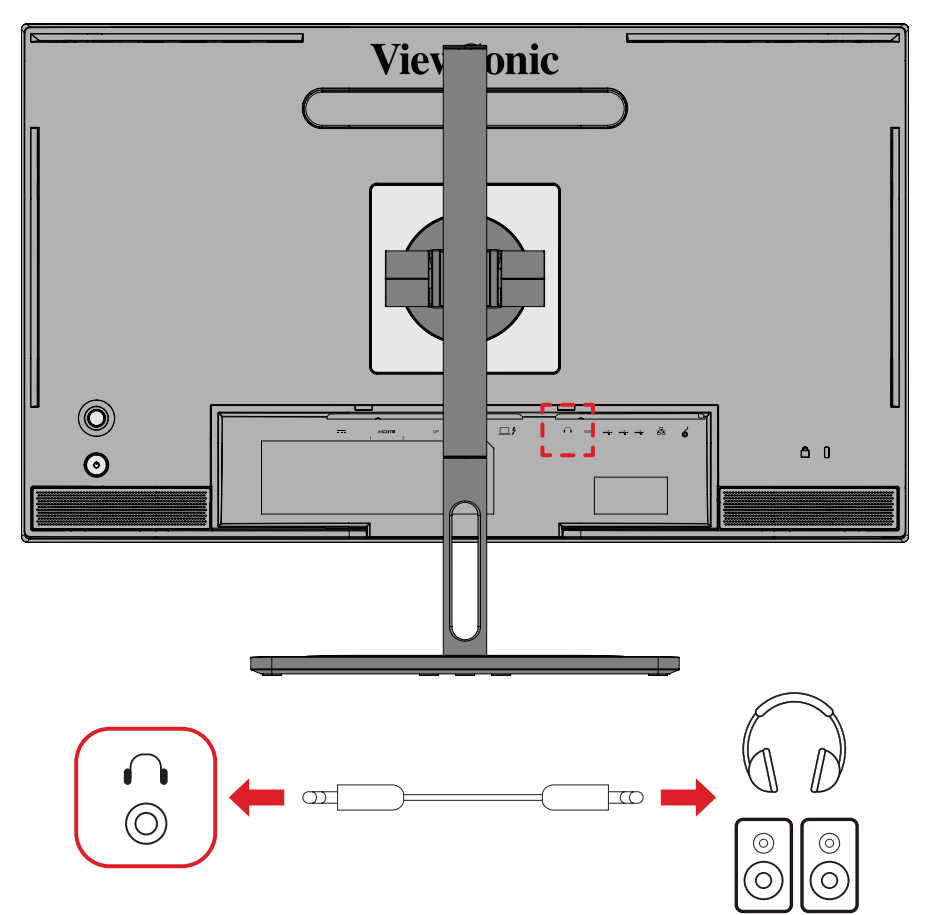

將入耳式耳機/頭戴式耳機的音訊插頭插入顯示器的音訊輸出連接埠。 備註: 顯示器還配備雙揚聲器。

# <span id="page-24-0"></span>連接 **ColorPro™ Wheel**

備註: ColorPro™ Wheel 為選購配件。

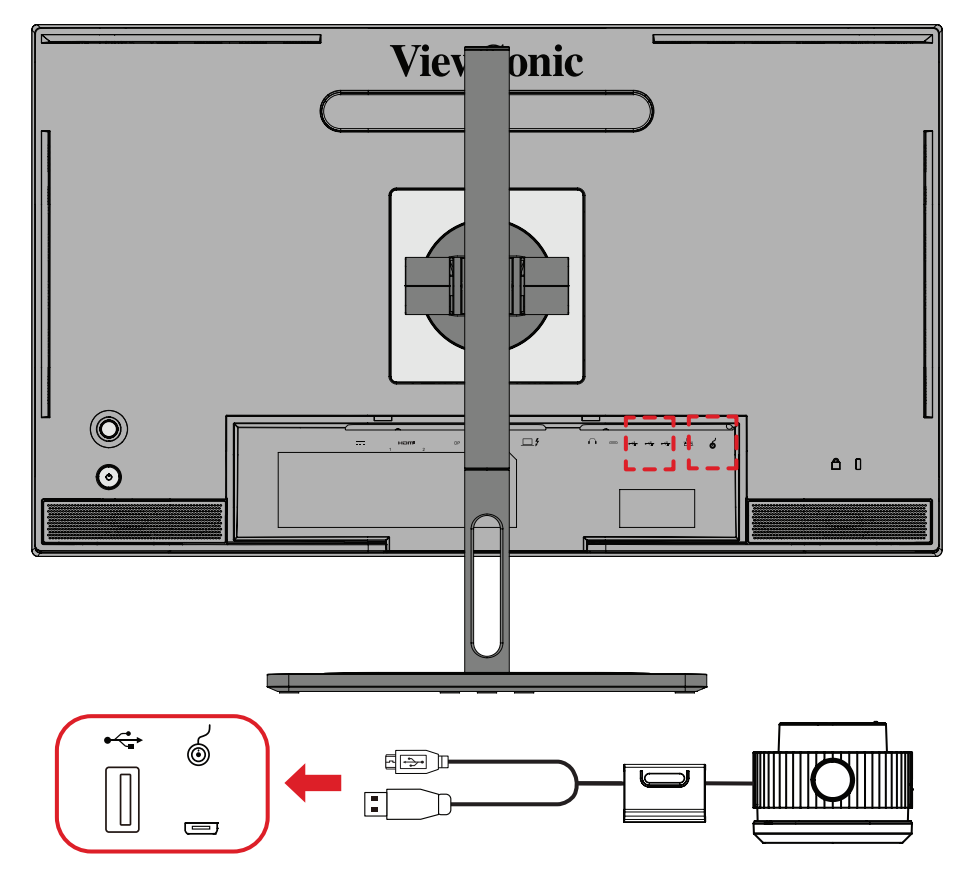

將 ColorPro™ Wheel 的 USB Type A 和 Micro USB 線<sup>,</sup>連接至顯示器的 USB Type A 和 Micro USB 連接埠。

# <span id="page-25-0"></span>使用顯示器

## 調整視角

為獲得最佳觀看效果,您可以使用以下任一方法調整視角:

#### 高度調整

將顯示器降低或升高至所需高度(0 至 130 mm)。

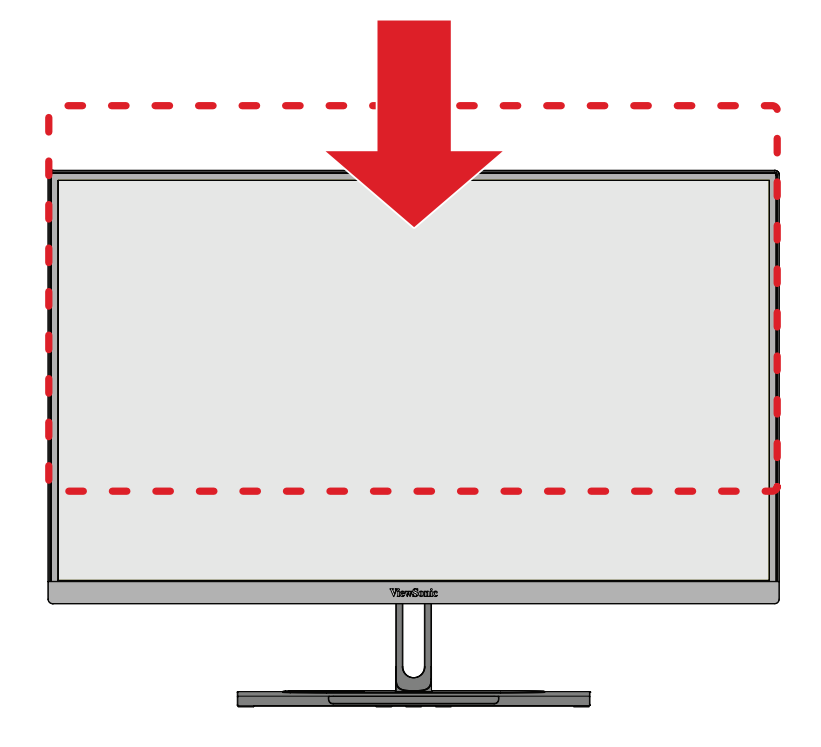

備註: 調整時,請用雙手握住側邊,沿著固定顯示器的調整軌道用力按壓。

### <span id="page-26-0"></span>螢幕方向調整(顯示器旋轉)

**1.** 將顯示器高度調整至最高位置。然後將顯示器向後傾斜至完全傾斜位置。

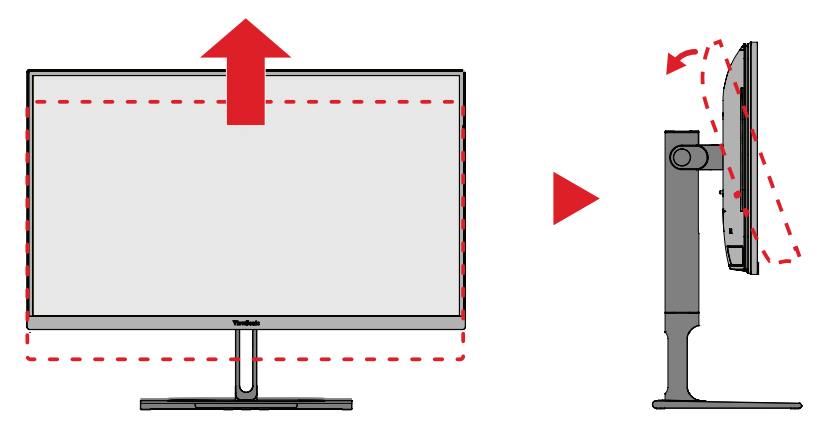

**2.** 將顯示器順時針或逆時針旋轉 90°,從橫向轉為縱向。

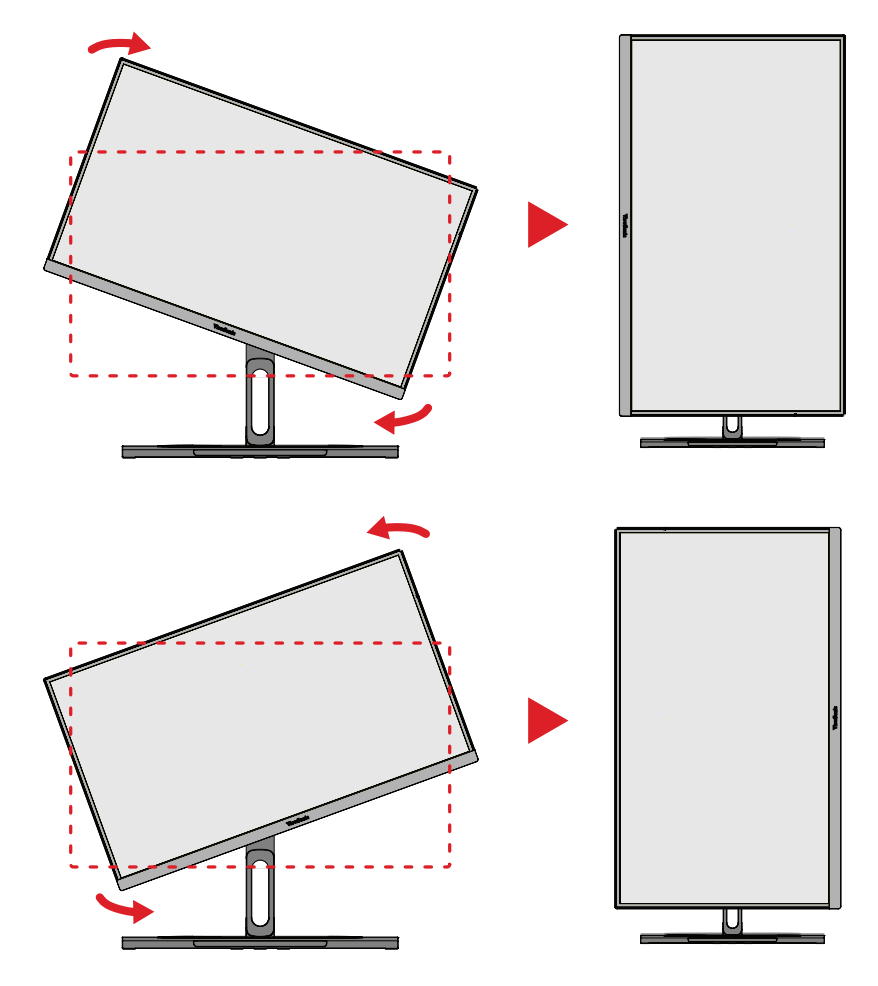

#### 備註:

- 調整時,請務必用雙手握住顯示器的兩側。
- 系統可以使用 Auto Pivot 應用程式自動偵測螢幕方向。

## <span id="page-27-0"></span>旋轉角度調整

向左或向右旋轉顯示器以取得所需視角 (60˚)。

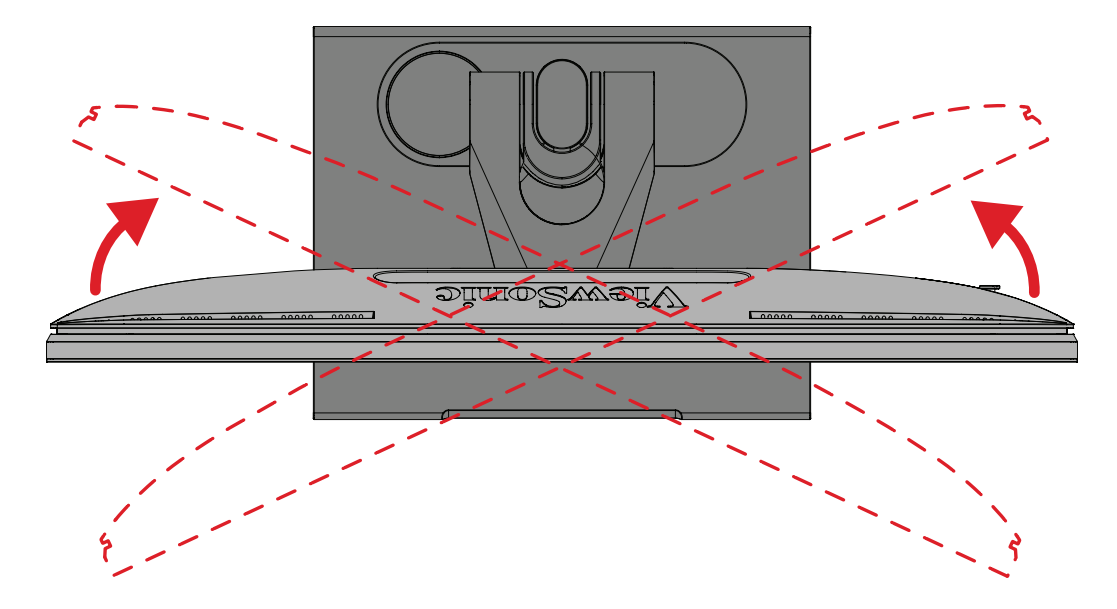

### <span id="page-28-0"></span>傾斜角度調整

將顯示器向前或向後傾斜至所需視角(-5˚ 至 21˚)。

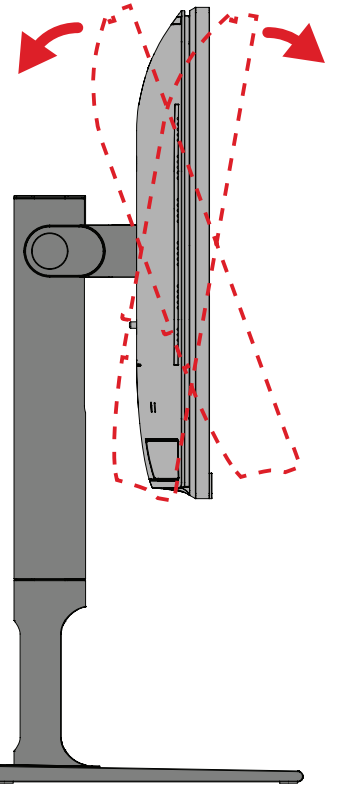

備註: 調整時,請用一隻手支撐底座,同時用另一隻手向前或向後傾斜顯示器。

## <span id="page-29-0"></span>開啟/關閉裝置

- **1.** 將電源線插入電源插座。
- **2.** 按電源按鈕開啟顯示器。
- **3.** 若要關閉顯示器,請再按一次電源按鈕。

備註: 如果 OSD 選單仍在螢幕上,請按住電源按鈕三 (3) 秒以關閉電源。

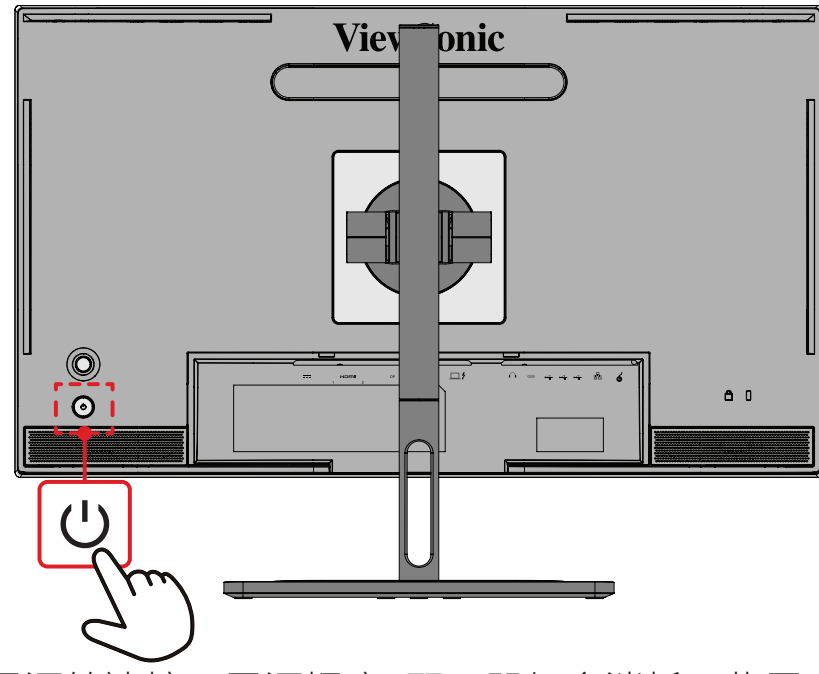

備註: 只要電源線連接至電源插座,顯示器仍會消耗一些電力。 如果長時間不使用顯示器,請將電源插頭從電源插座上拔下。

### 使用搖桿鍵

使用搖桿鍵存取快速存取選單、啟動快速鍵、瀏覽螢幕顯示 (OSD) 選單、 以及變更設定。

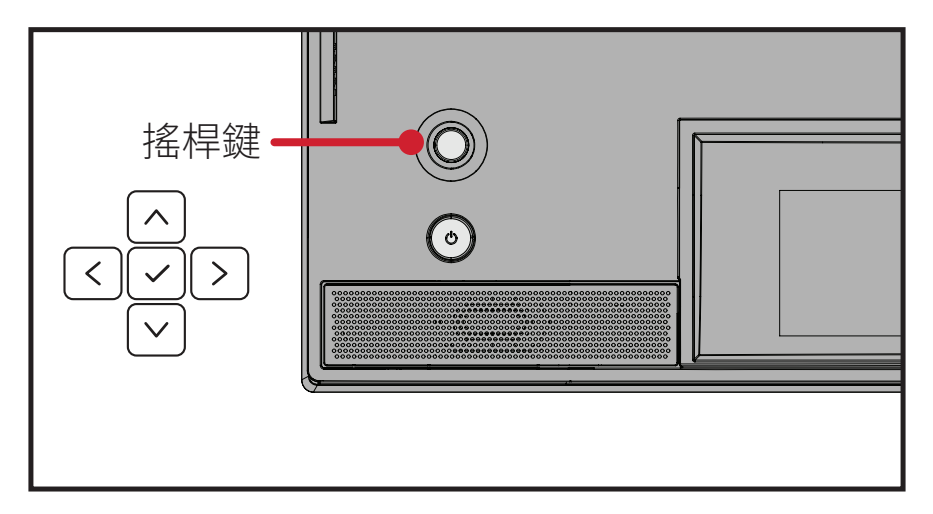

### <span id="page-30-0"></span>**Startup Menu**(啟動功能表)

移動搖桿鍵 < 以啟用啟動功能表。

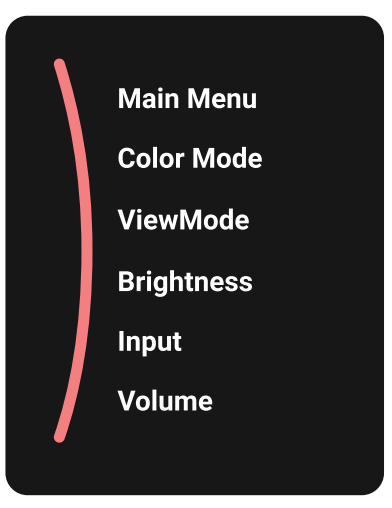

備註: 依照畫面下方出現的按鍵指南選擇選項或進行調整。

#### **Main Menu**(主功能表)

進入螢幕顯示 (OSD) 選單。

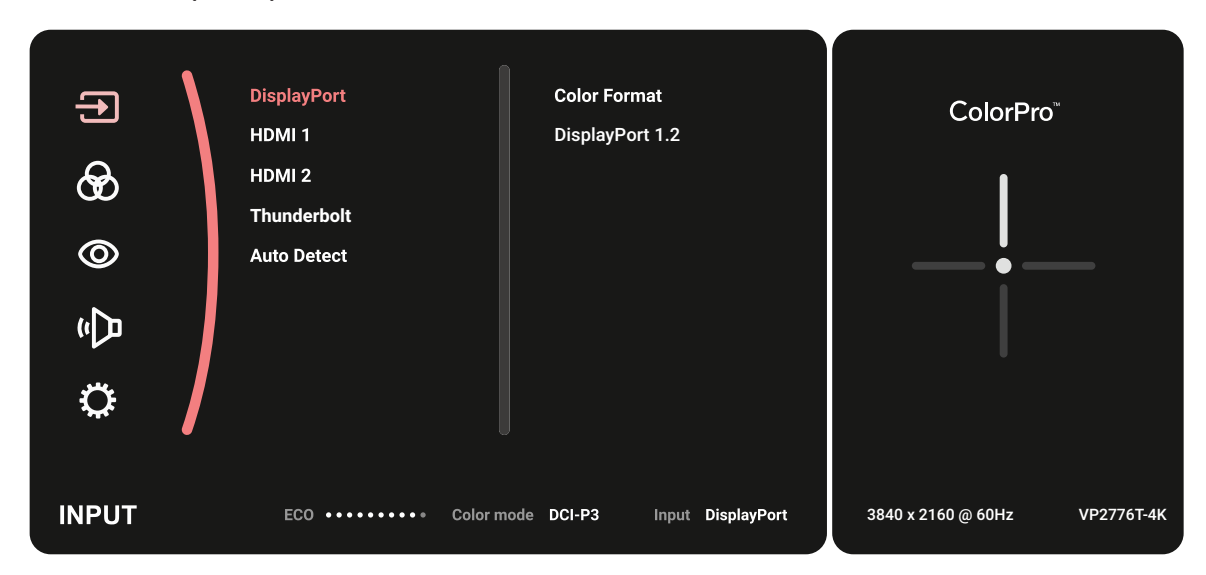

#### **Color Mode**(色彩模式)

選擇預設標準色彩設定。

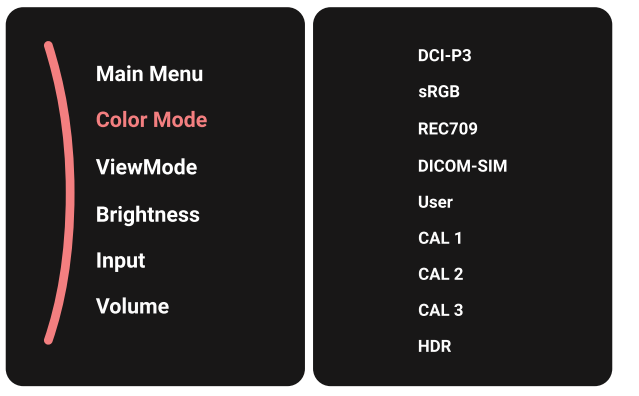

#### **ViewMode**(影像調校)

選擇任一預設顯示設定。

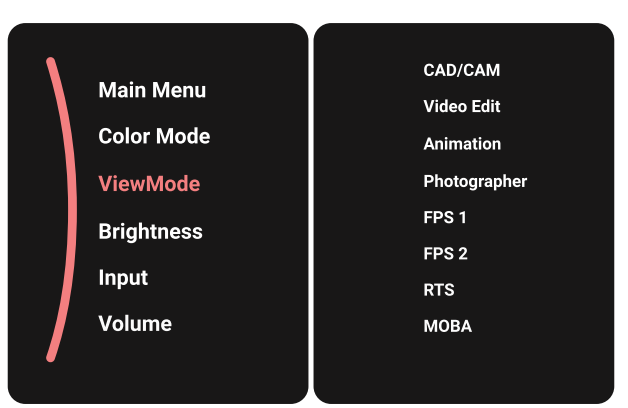

### **Brightness**(亮度)

#### 調整亮度。

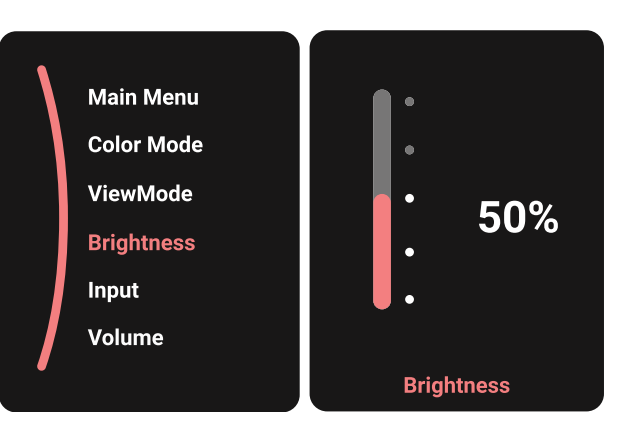

#### **Input**(輸入) 選擇輸入來源。

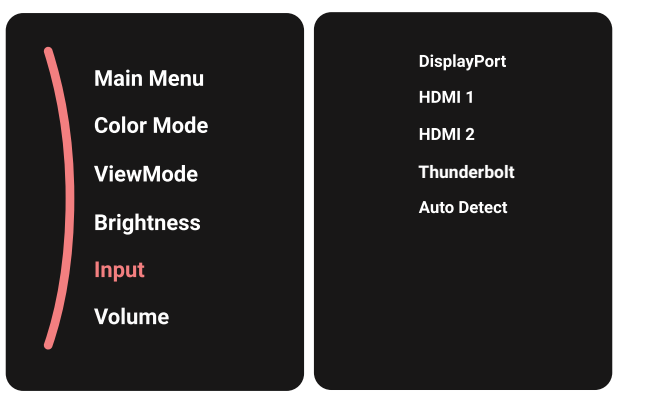

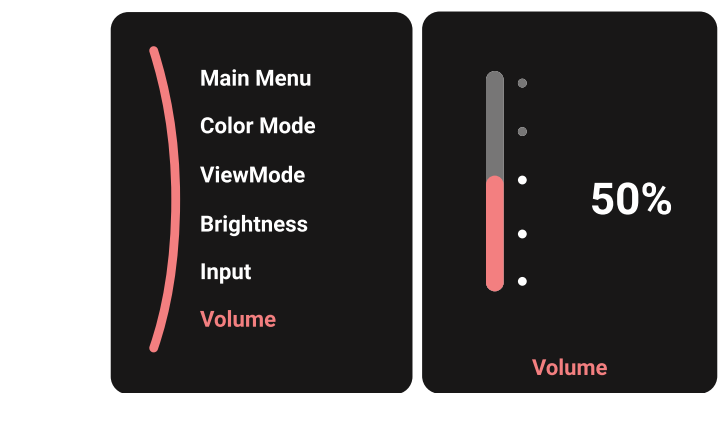

備註: 移動搖桿鍵 (<)返回上一個選單。

### 快速鍵

螢幕顯示 (OSD) 選單關閉時,您可以使用搖桿鍵快速存取特殊功能。

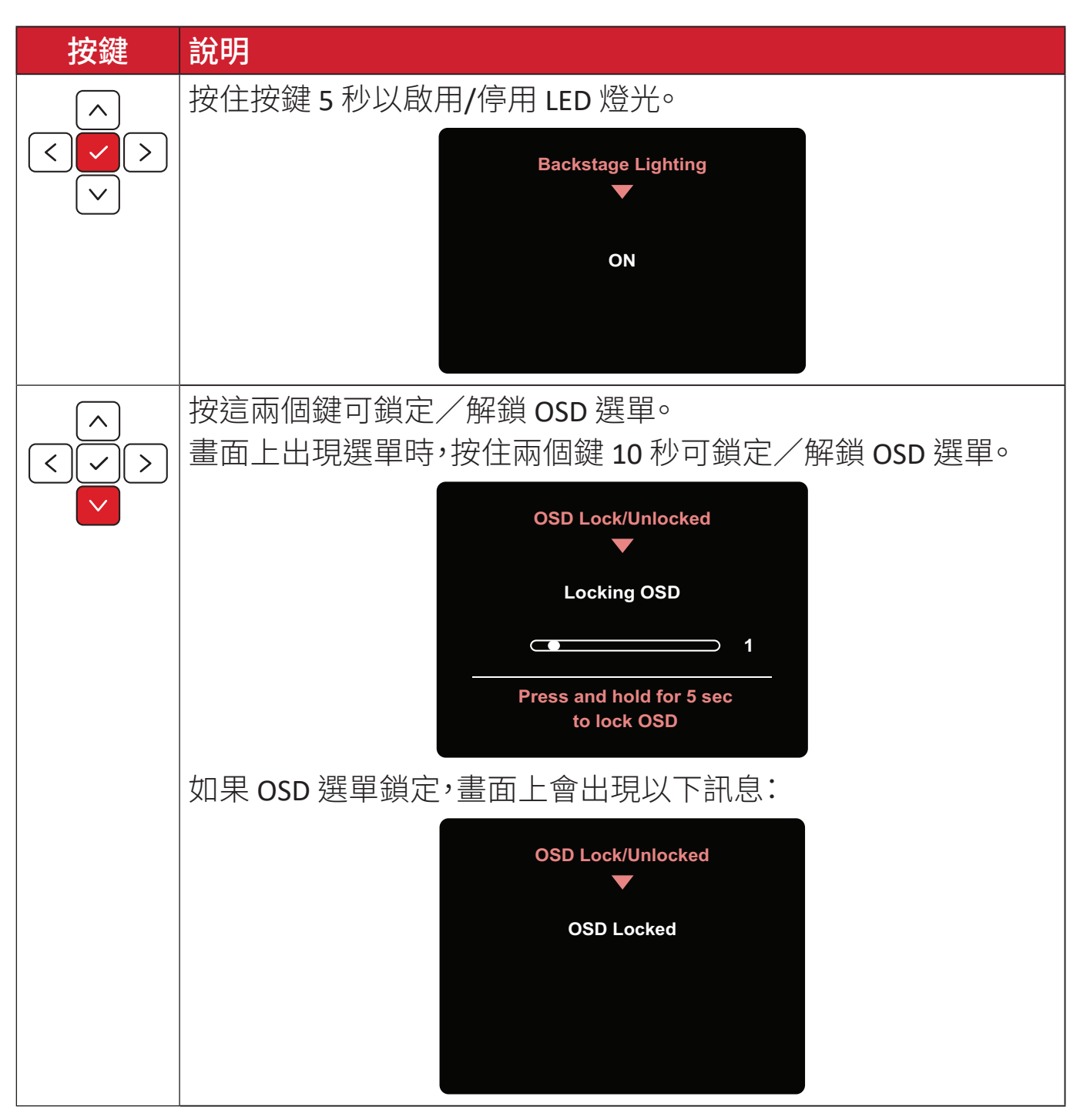

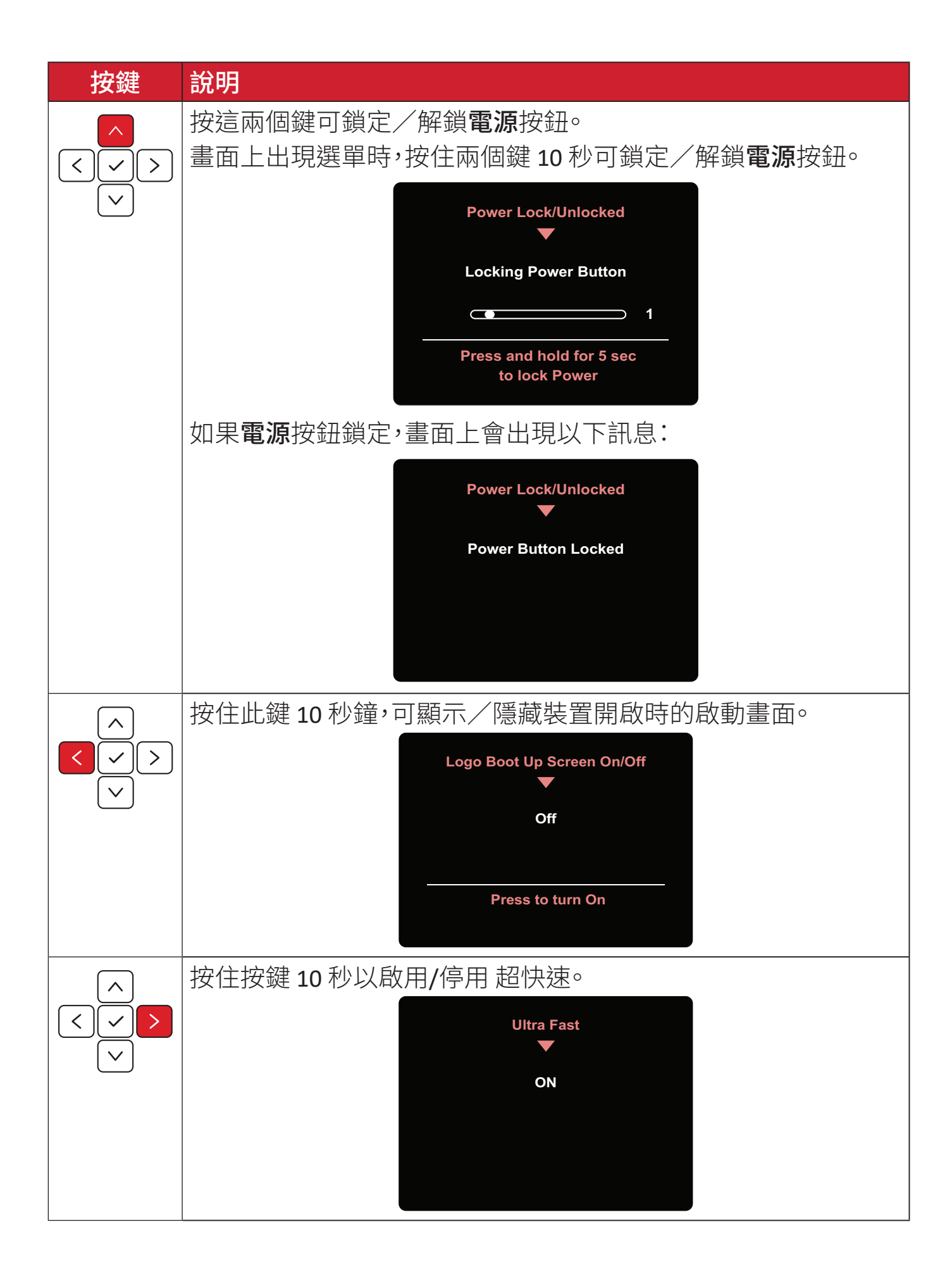

# **ColorPro ™ Wheel** 用於 **OSD** 控制

備註: ColorPro™ Wheel 為選購配件。 除了 **Joy Key** 之外,ColorPro™ Wheel 還提供快速控制和存取 OSD 選單的方式。 使用 **ColorPro ™ Wheel**

進入螢幕顯示 (OSD) 選單 按確認按鈕進入 OSD 選單。

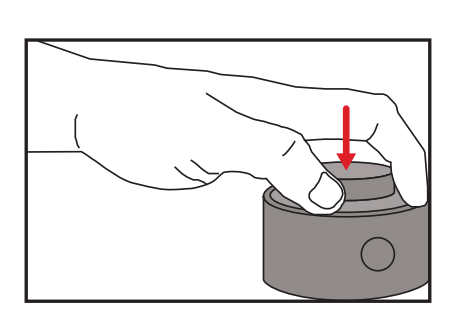

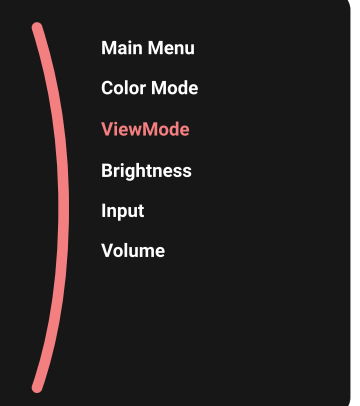

選擇選項並確認 旋轉轉盤選擇選項,按確認按鈕確認。

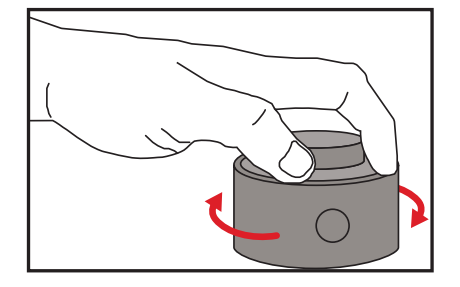

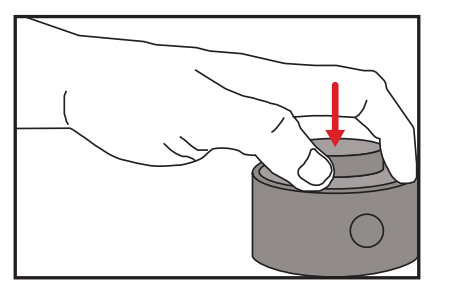

**Main Menu Color Mode ViewMode Brightness** Input **Volume**
調整值

左右旋轉 Dial以調整所選選項的值。

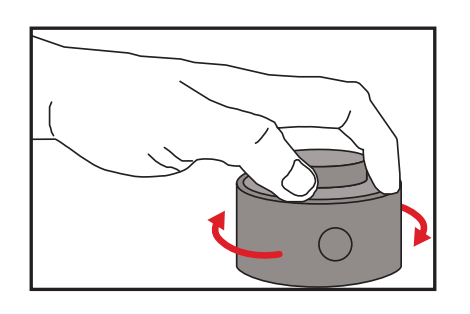

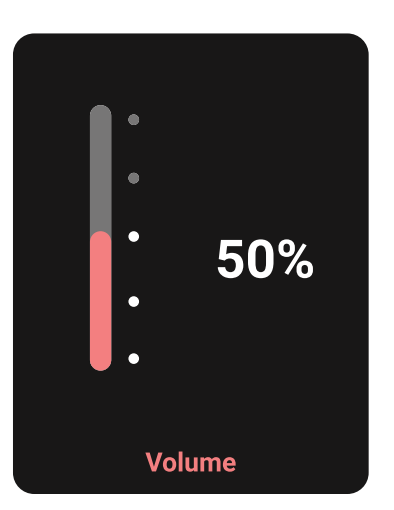

### 返回 隨時按Back Button返回上一個選項。

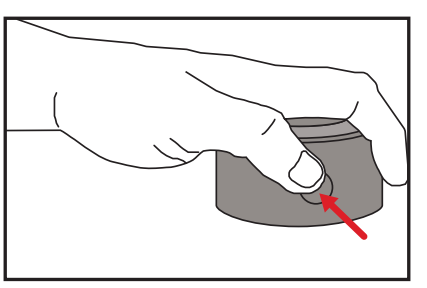

# **ColorPro ™ Wheel** 快速鍵

除了 **Joy Key** 之外,ColorPro™ Wheel 還提供在螢幕顯示 (OSD) 選單關閉時, 快速控制特殊功能的方式。

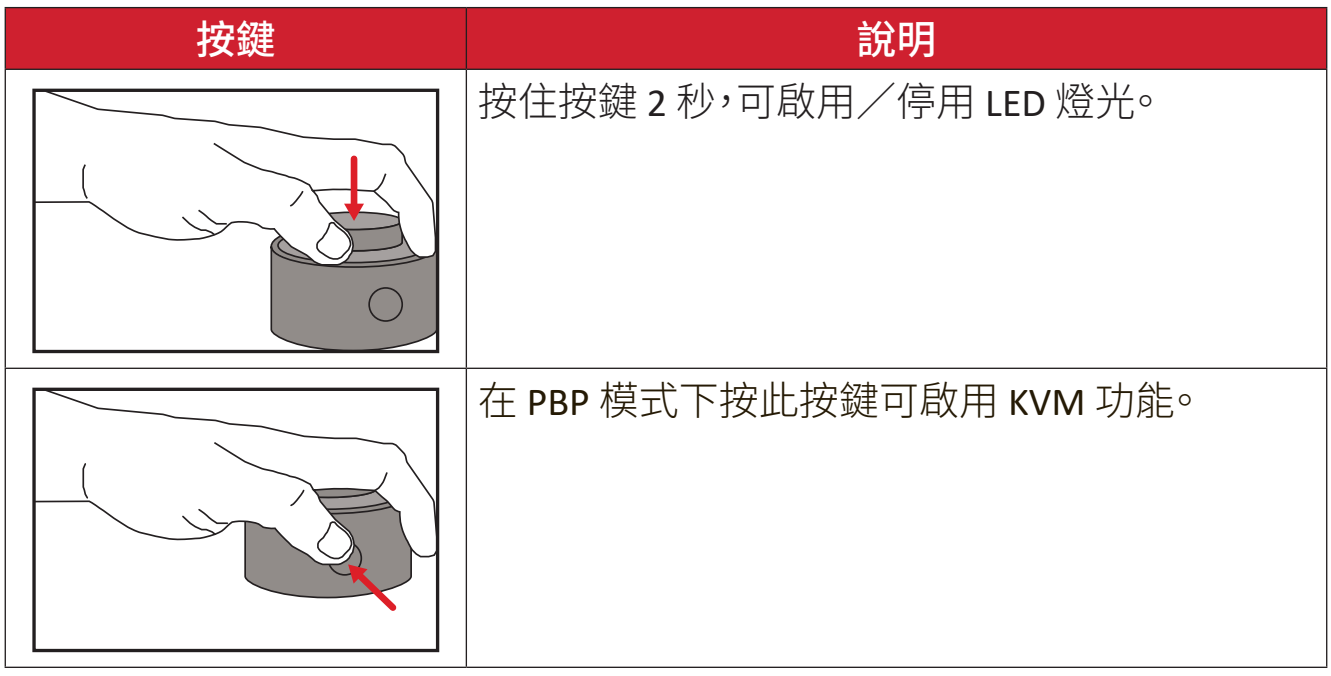

### 配置設定

一般操作

**1.** 移動搖桿鍵 以顯示啟動功能表。然後前往**Main Menu**(主功能表)並按搖 桿鍵 | > 以顯示 OSD 功能表。

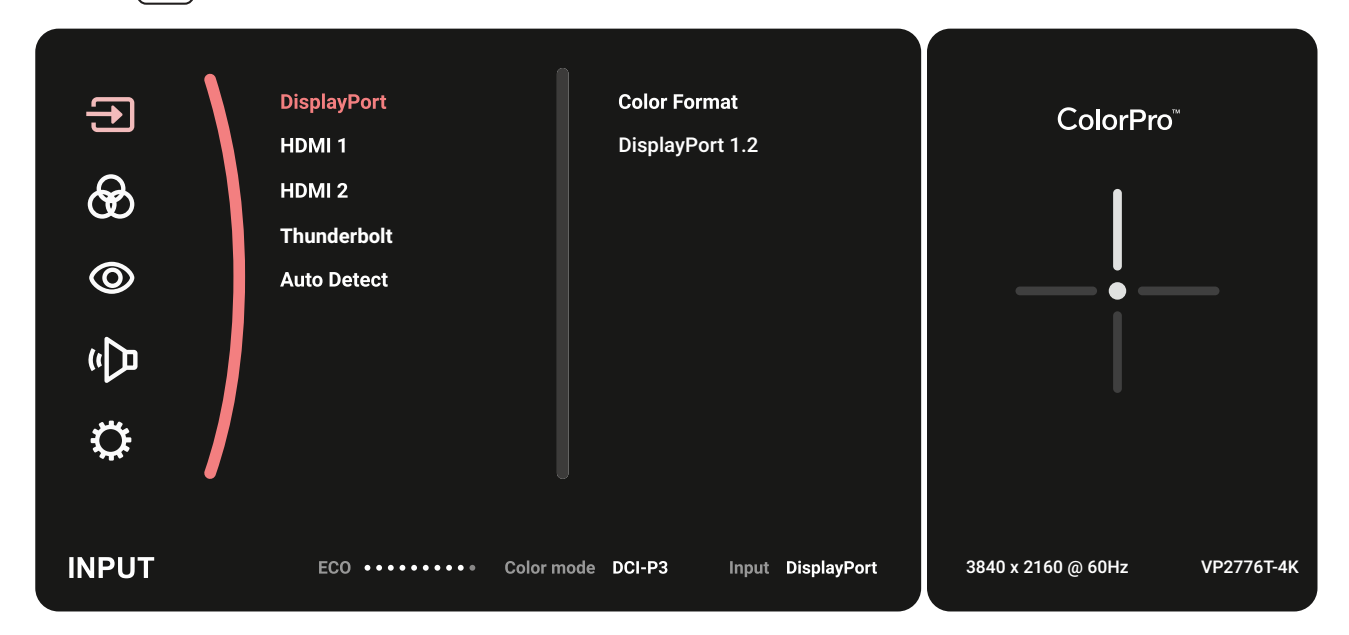

**2.** 移動搖桿鍵 或 選擇主選單。然後按搖桿鍵 進入所選選單。

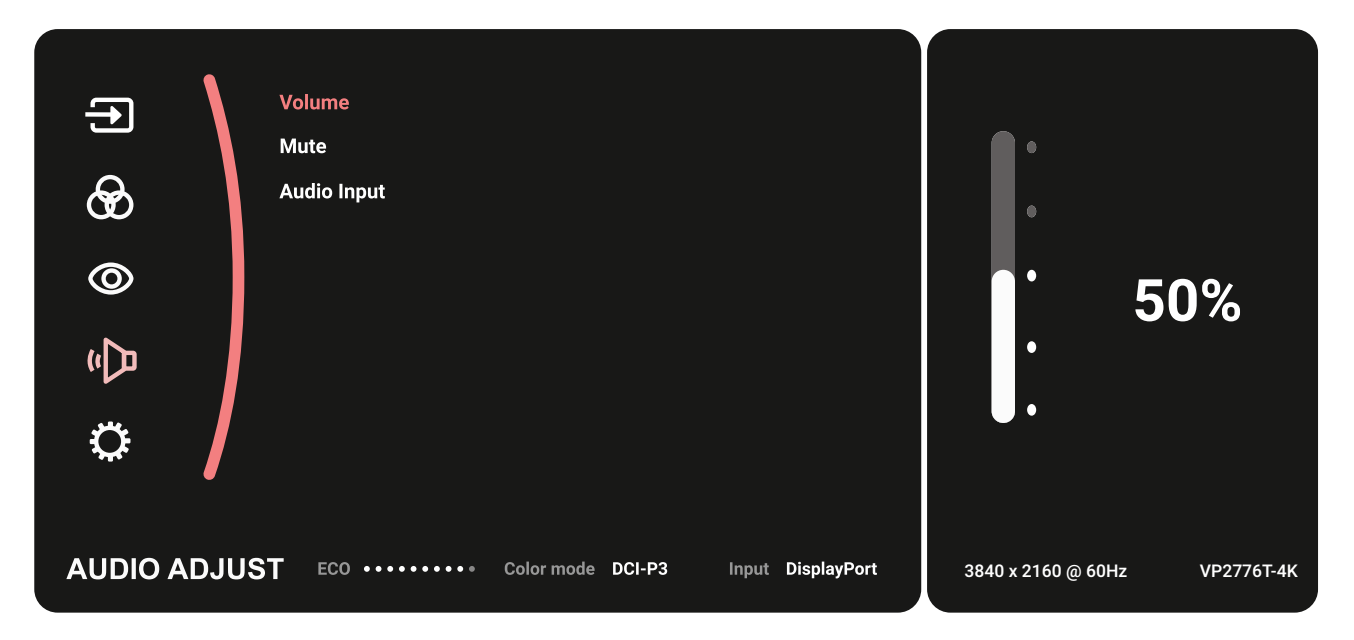

3. 移動搖桿鍵 へ 或 マ 選擇所需的選單選項。然後按搖桿鍵 マ 進入子選單。

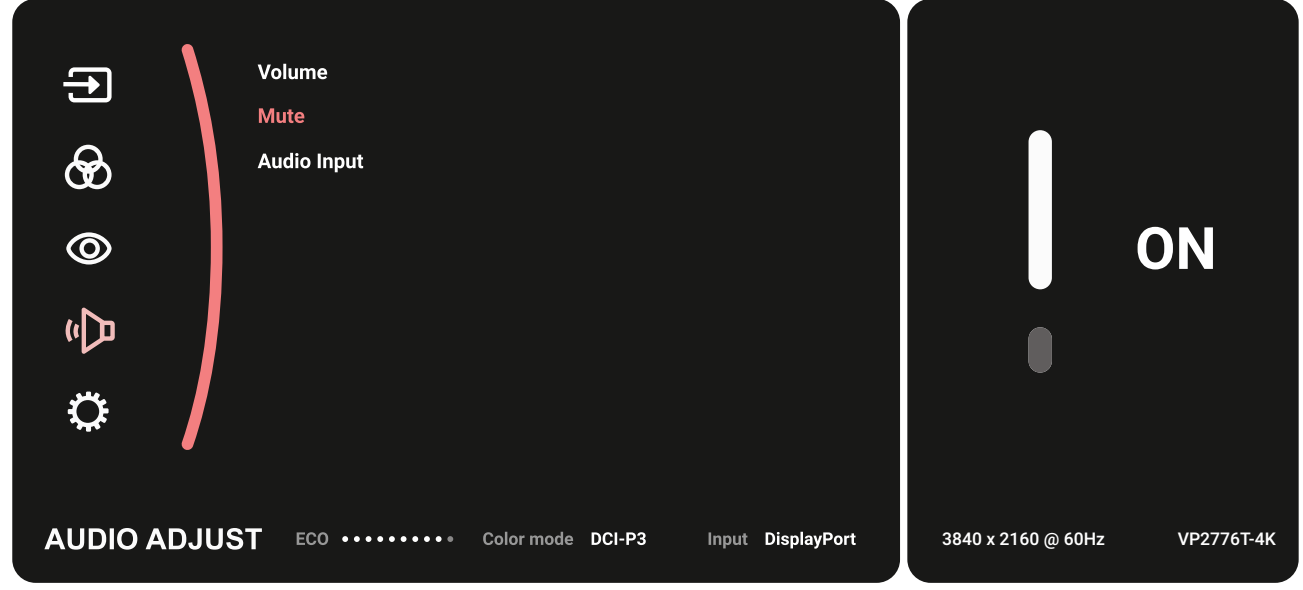

4. 移動搖桿鍵 [^] 或 [v] 即可調整/選擇設定。然後按下搖桿鍵 [v] 確認。

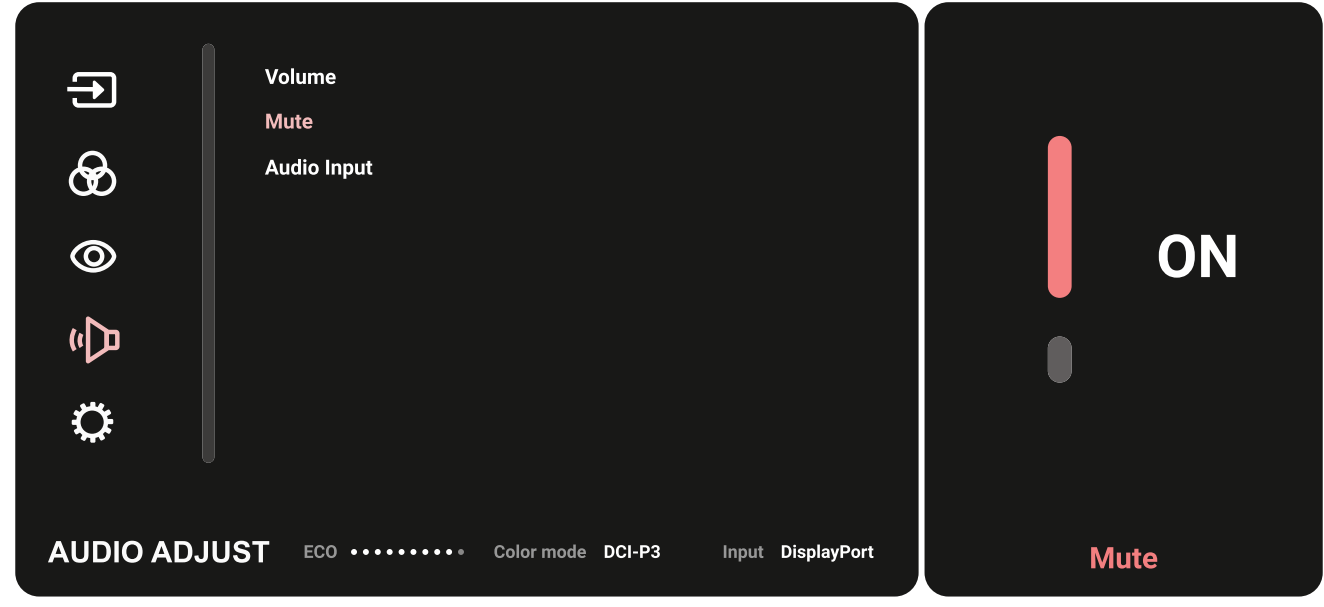

5. 移動搖桿鍵 < 返回上一個選單。

### **OSD** 選單樹狀結構

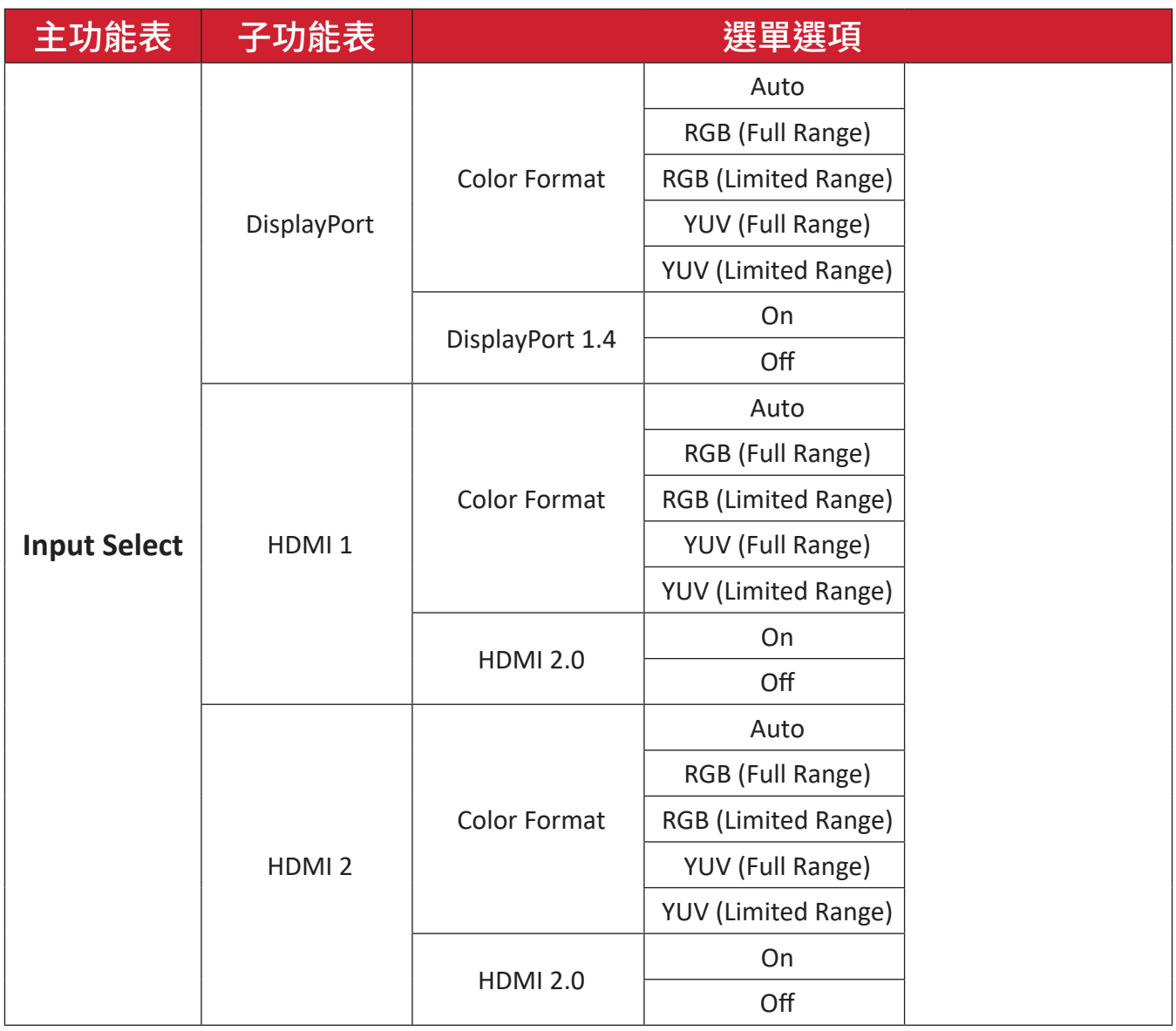

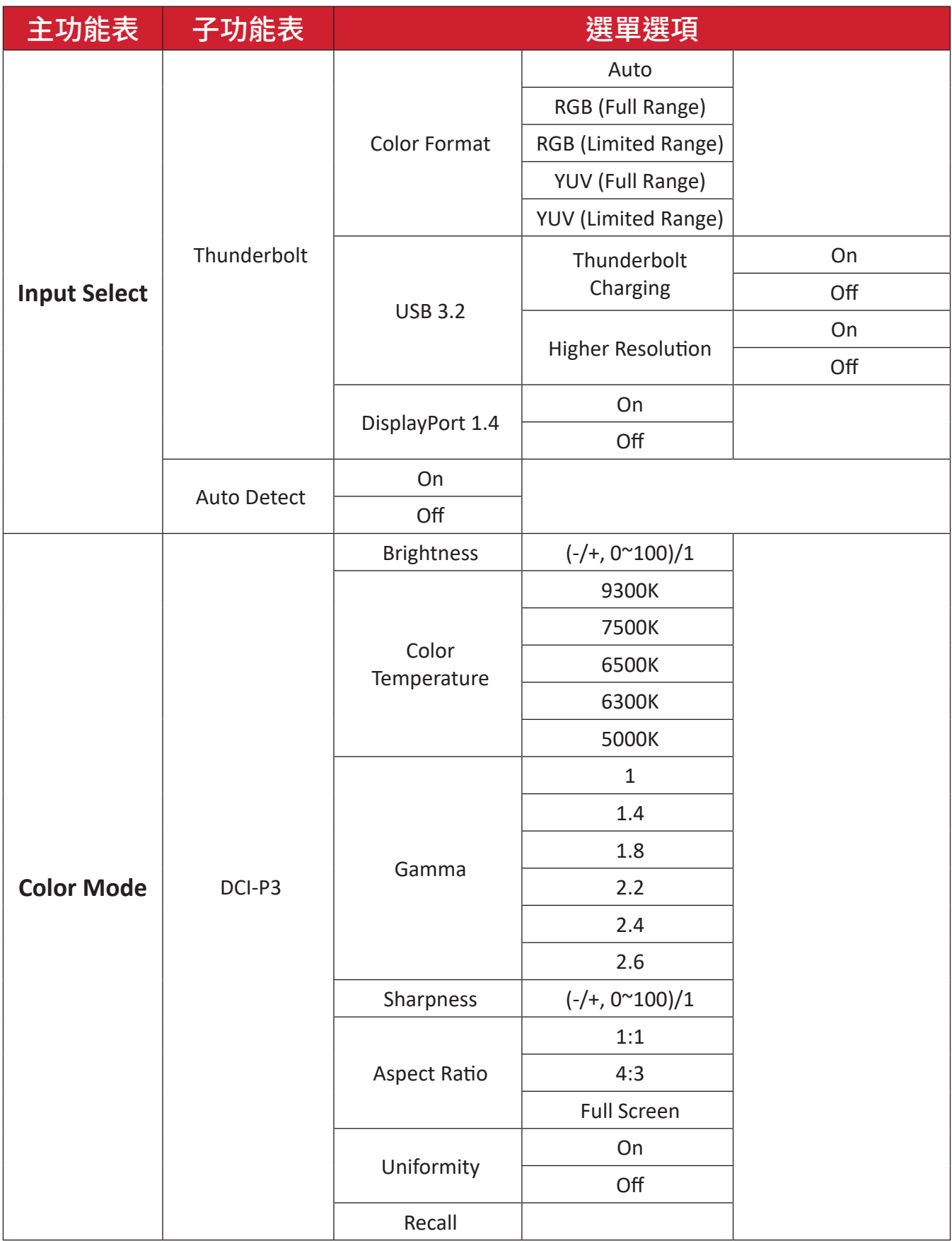

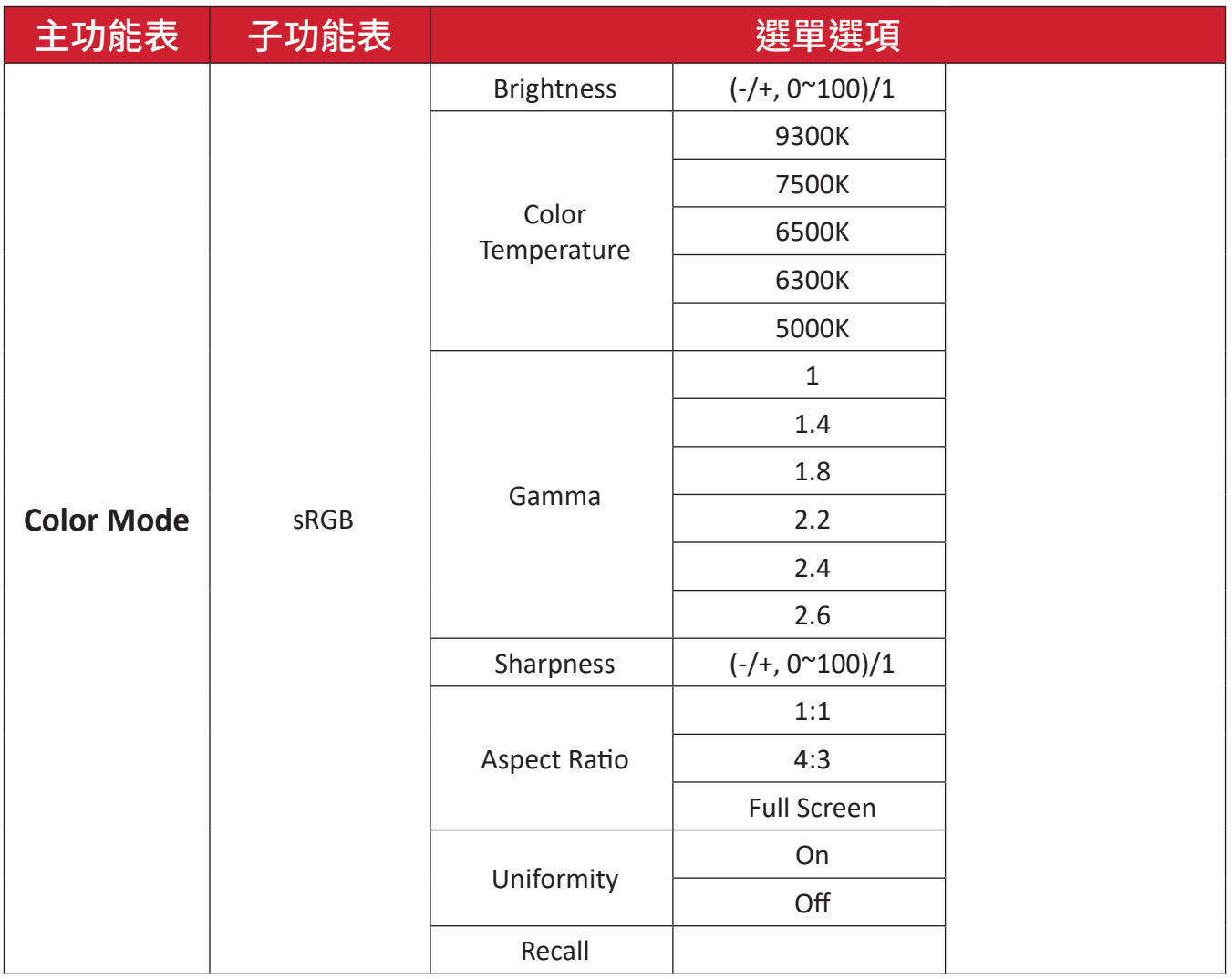

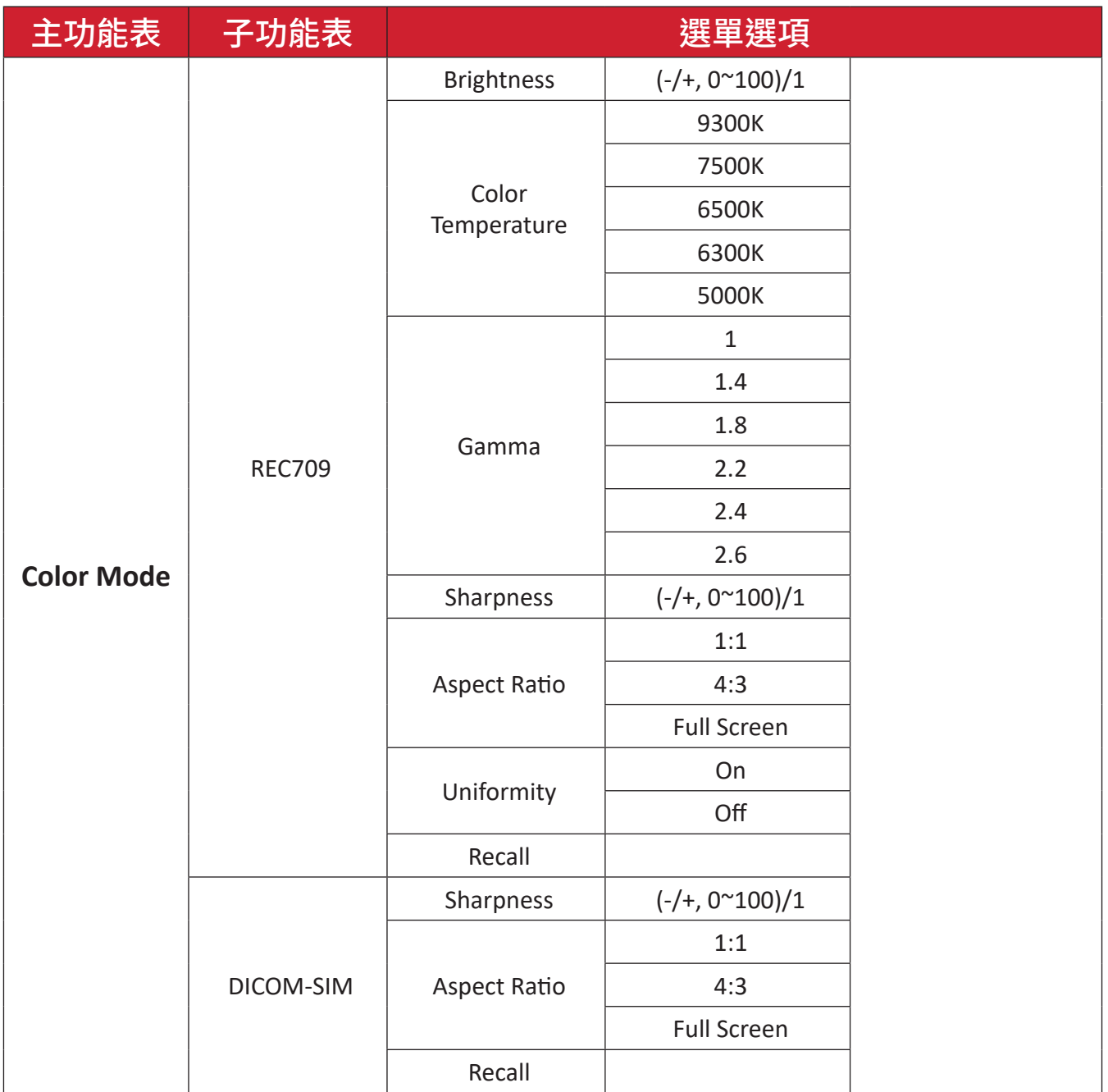

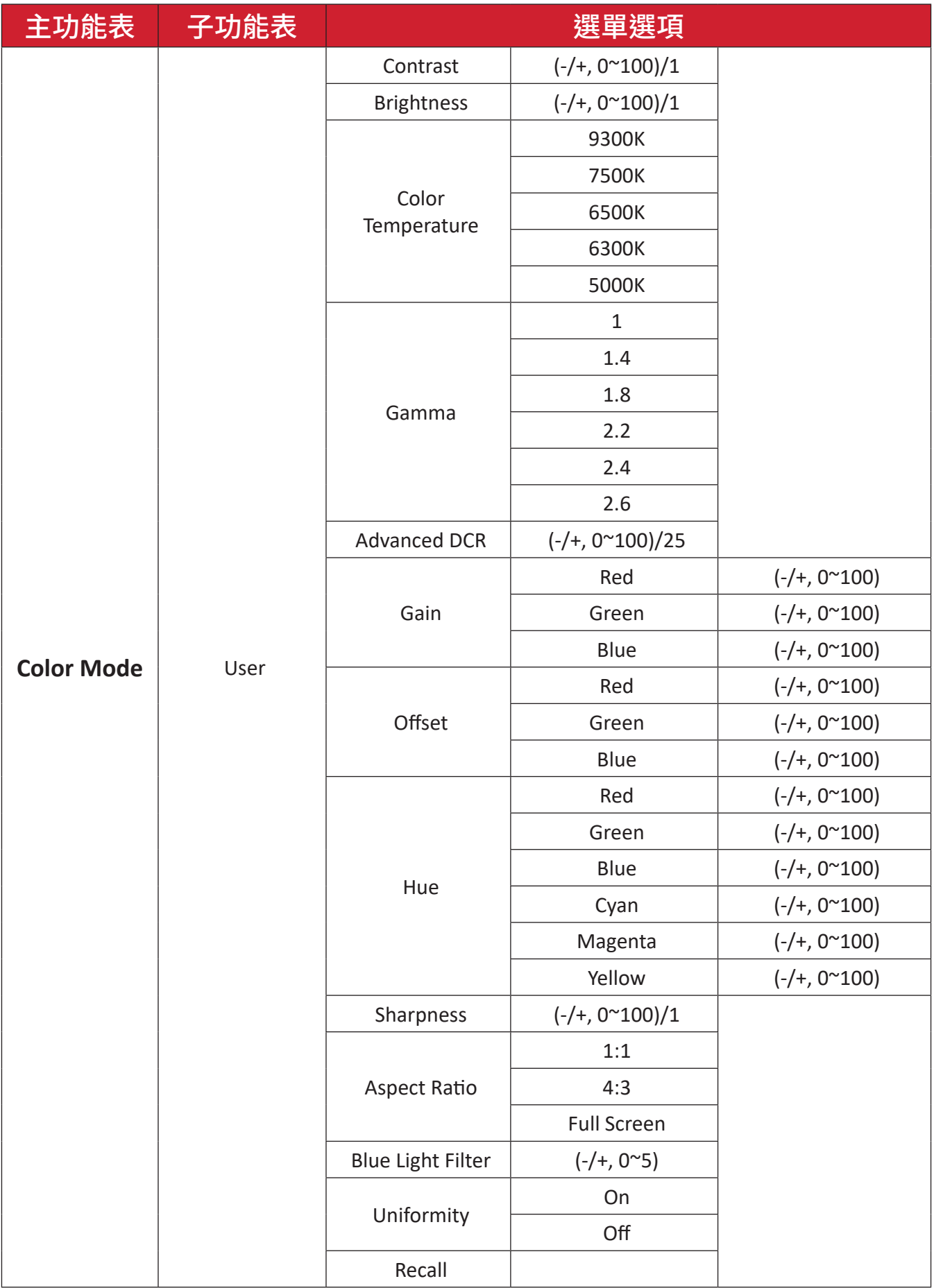

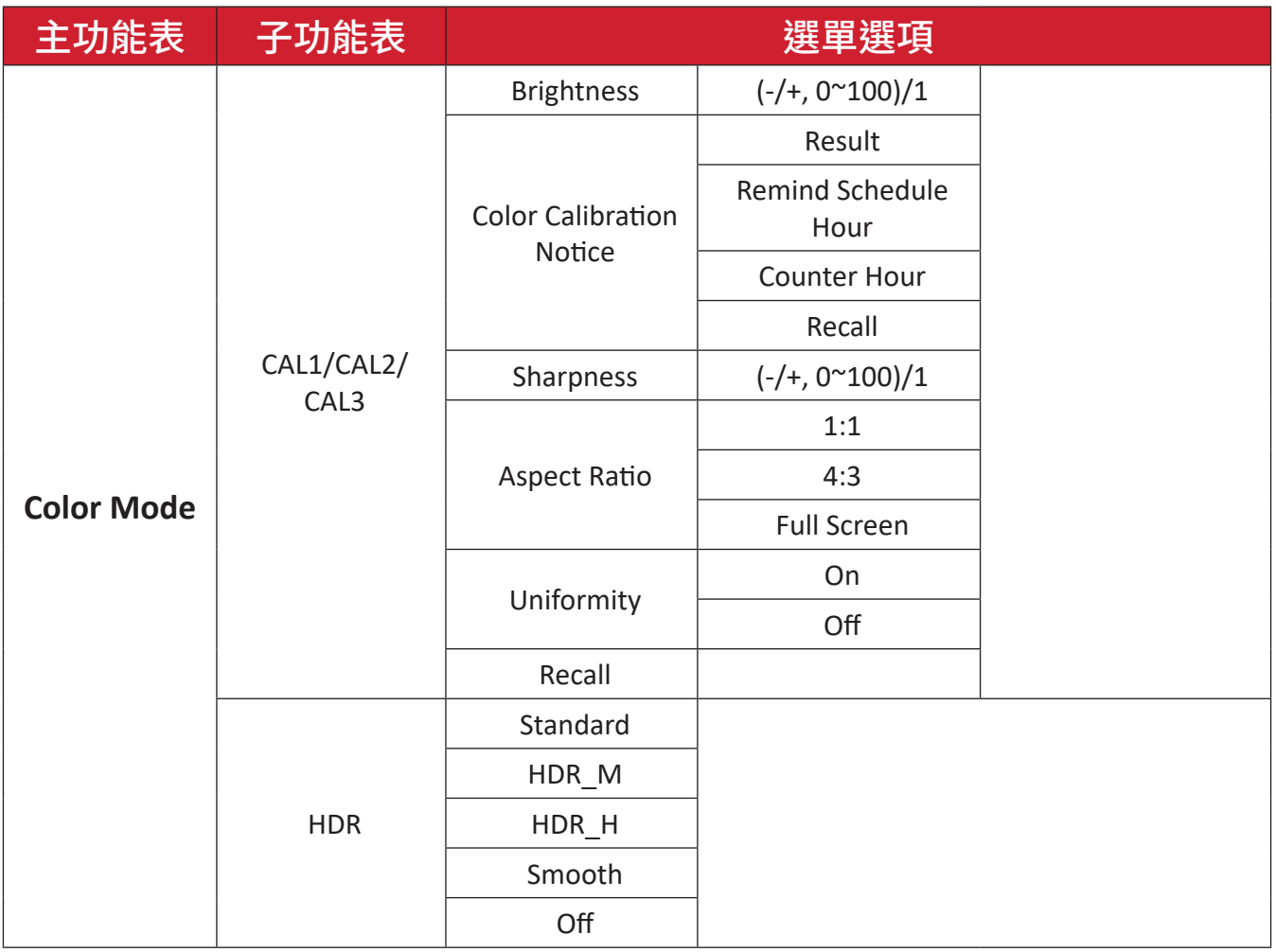

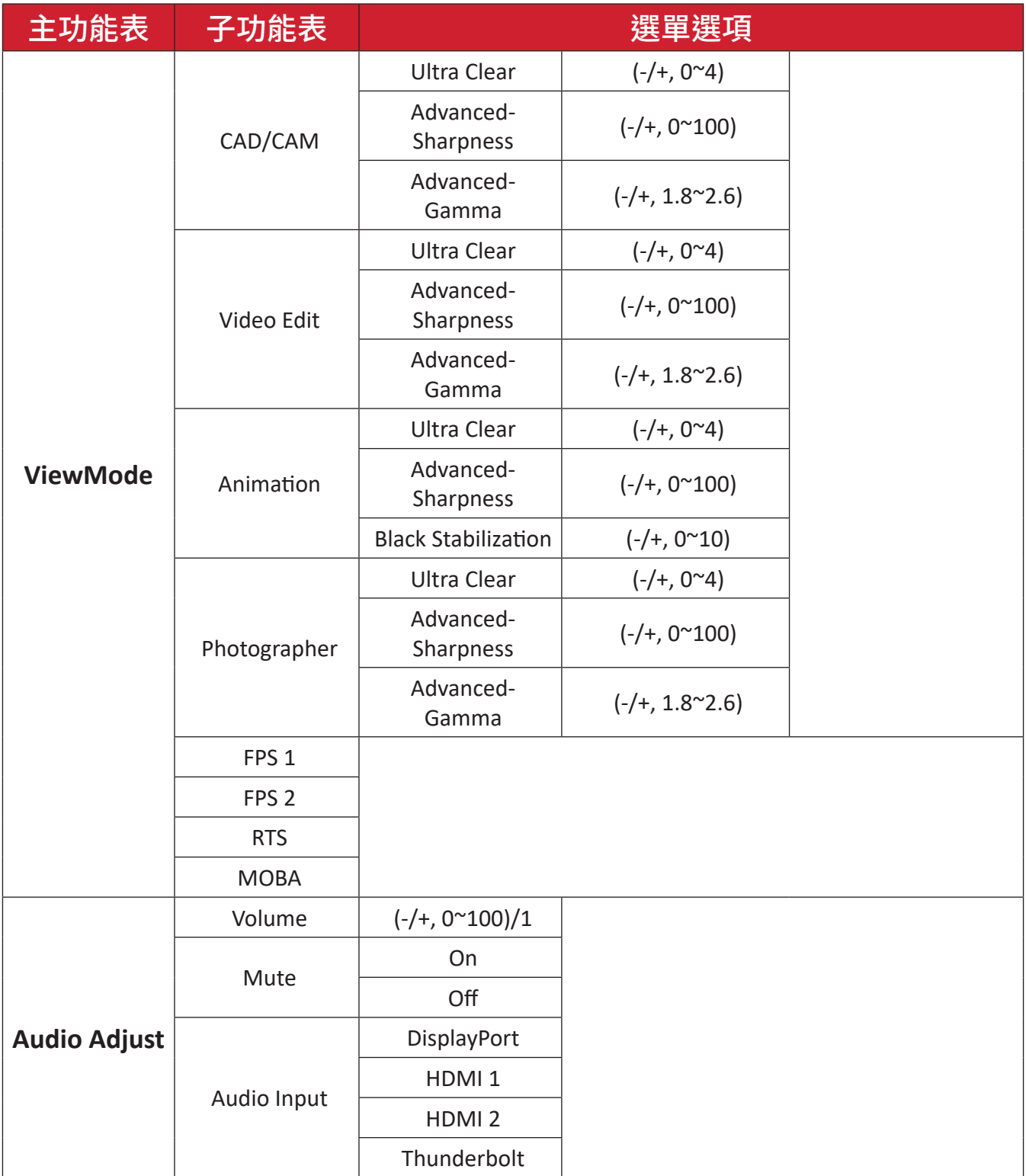

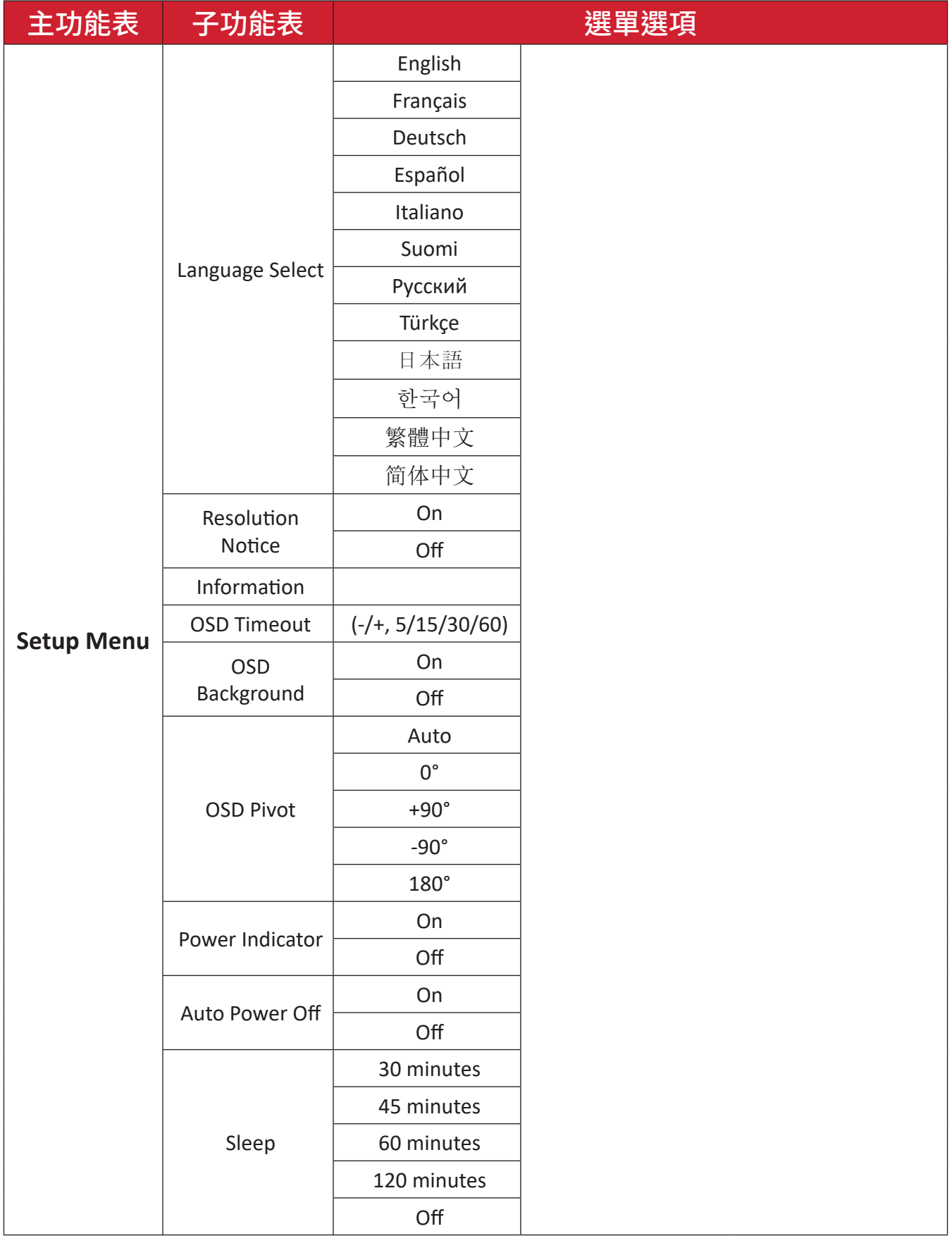

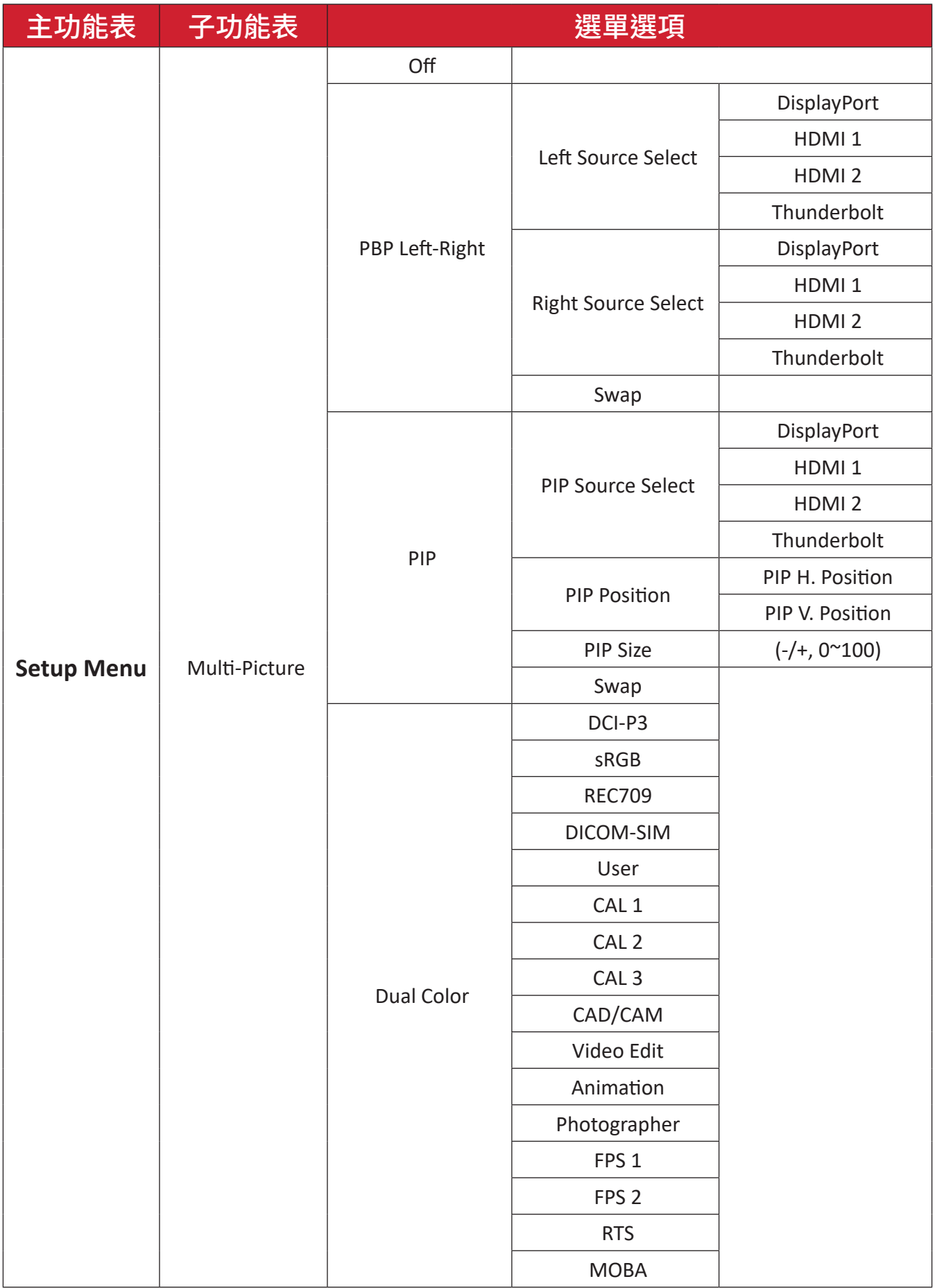

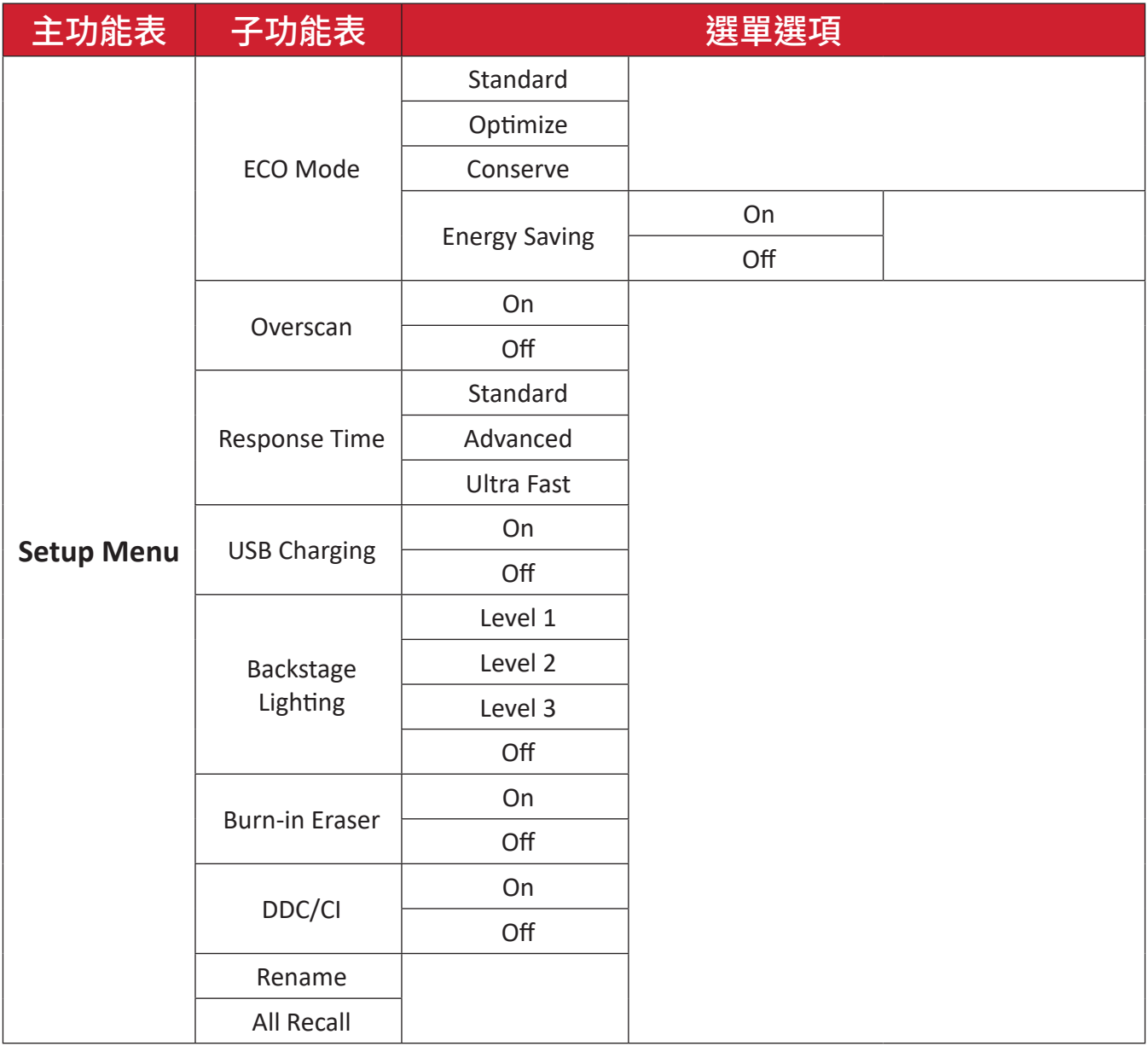

#### 選單選項

#### **Input**(輸入)

- **1.** 移動搖桿鍵 以顯示啟動功能表。然後前往**Main Menu**(主功能表)並按搖 桿鍵 | > 以顯示 OSD 功能表。
- 2. 移動搖桿鍵  $\boxed{\wedge}$  或  $\boxed{\vee}$  選擇 Input(輸入)。然後按搖桿鍵  $\boxed{\vee}$  進入 Input(輸入) 選單。

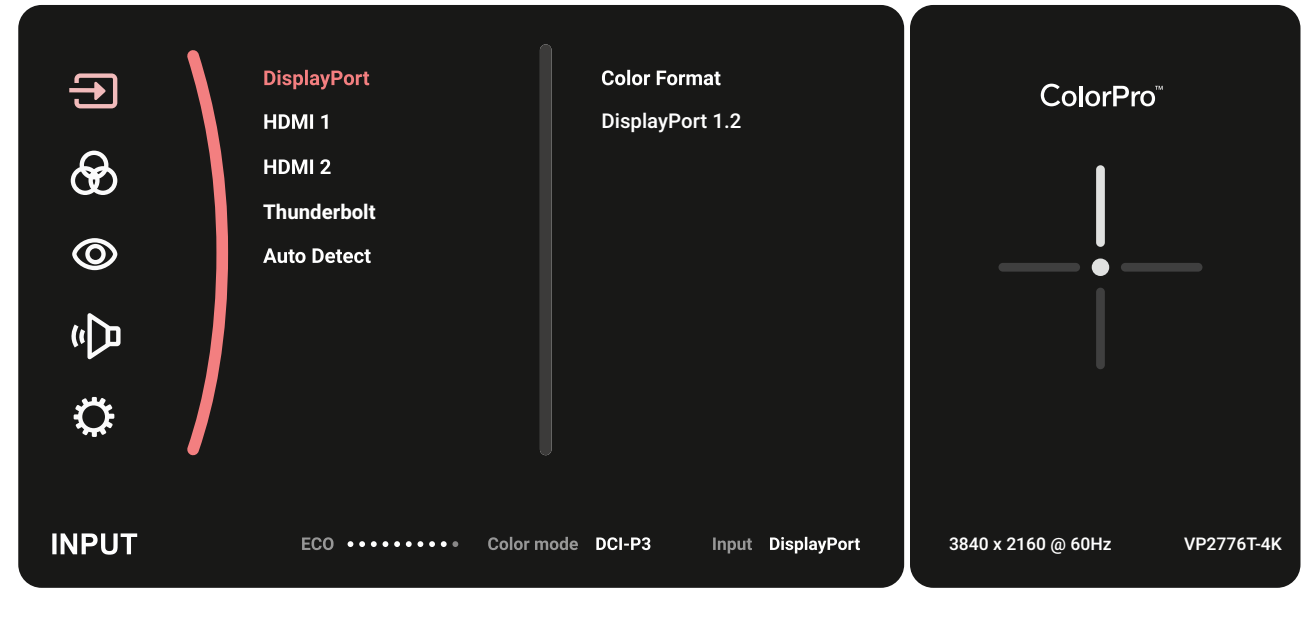

3. 移動搖桿鍵 [~] 或 [v] 選擇所需的輸入來源。然後按搖桿鍵 [v] 確認選擇。

#### **Color Mode**(色彩模式)

- **1.** 移動搖桿鍵 以顯示啟動功能表。然後前往**Main Menu**(主功能表)並按搖 桿鍵 マ 以顯示 OSD 功能表。
- 2. 移動搖桿鍵 [< ] 或 [v] 選擇 Color Mode(色彩模式)。然後按搖桿鍵 [v] 進入 **Color Mode**(色彩模式)選單。

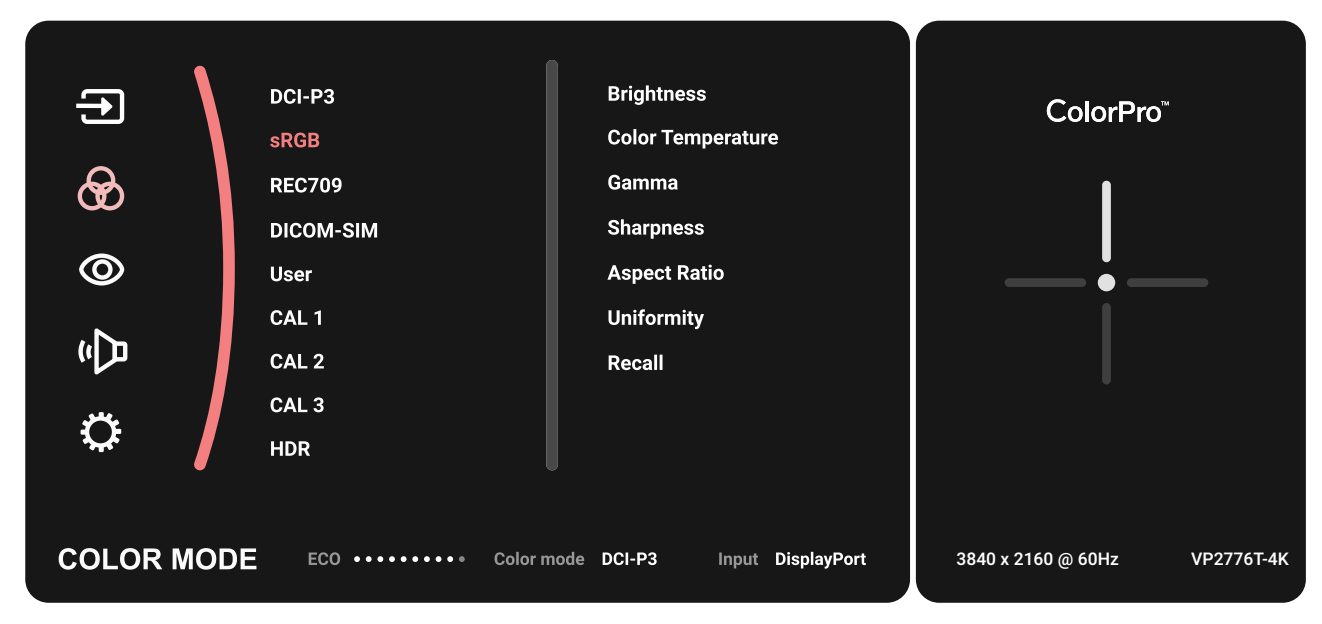

- 3. 移動搖桿鍵 へ 或 マ 選擇選單選項。然後按搖桿鍵 マ 進入子選單。
- 4. 移動搖桿鍵 へ 或 マ 調整/選擇設定。然後按搖桿鍵 マ 確認(如適用)。

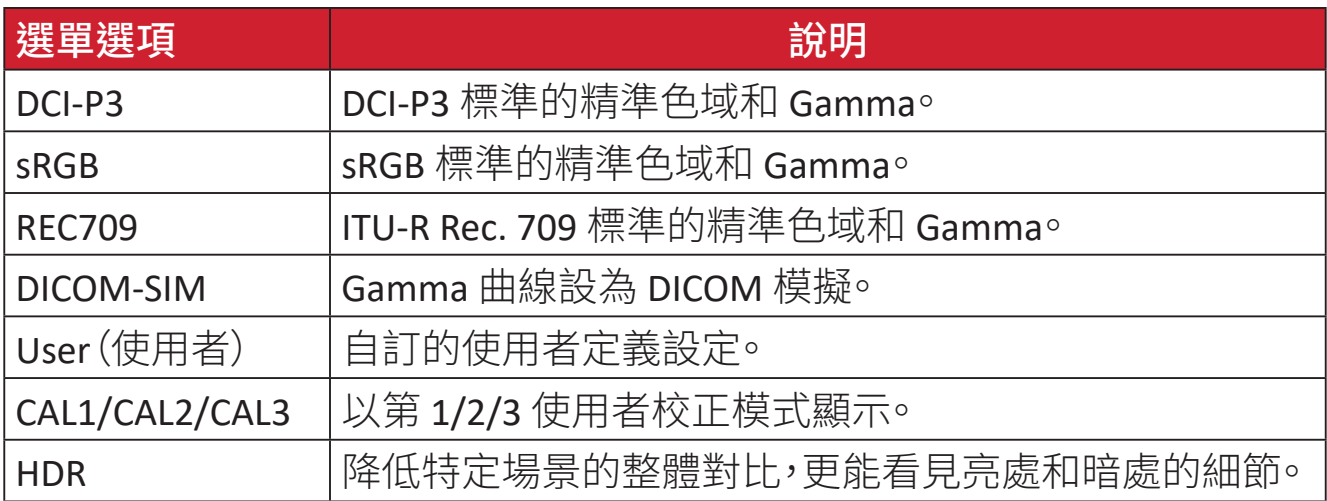

#### **ViewMode**(影像調校)

- **1.** 移動搖桿鍵 以顯示啟動功能表。然後前往**Main Menu**(主功能表)並按搖 桿鍵 以顯示 OSD 功能表。
- 2. 移動搖桿鍵  $\boxed{\sim}$  或  $\boxed{\vee}$  選擇 ViewMode (影像調校)。然後按搖桿鍵  $\boxed{\vee}$  進入 **ViewMode**(影像調校)選單。

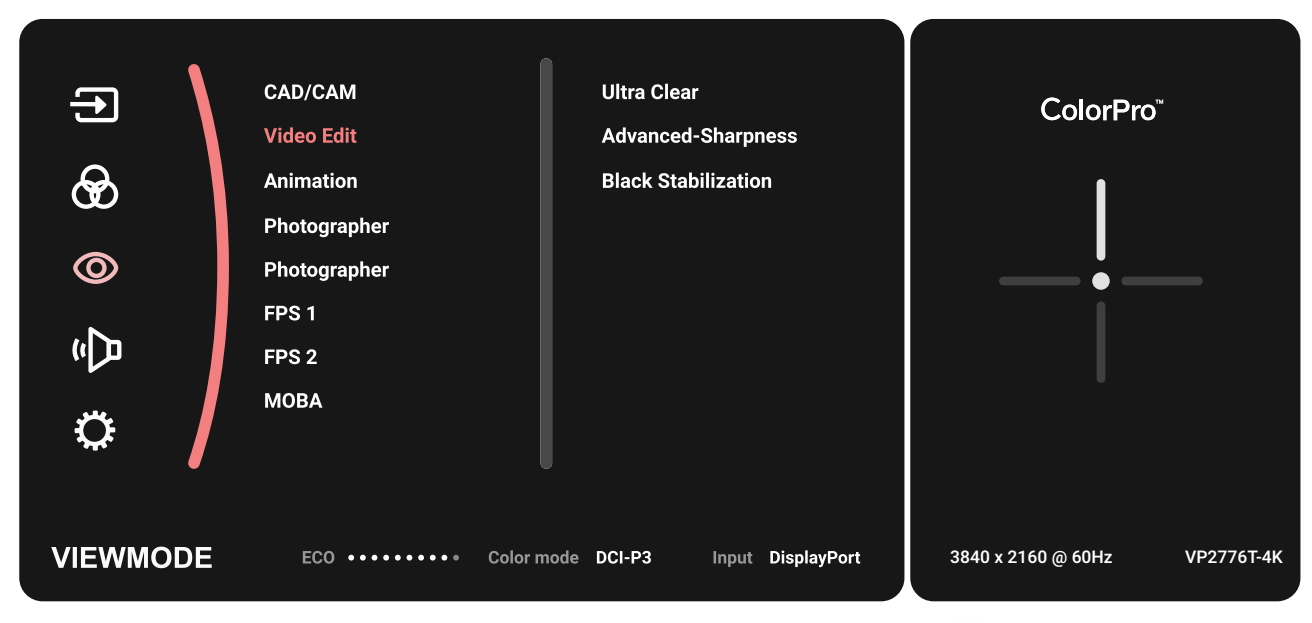

3. 移動搖桿鍵 へ 或 マ 選擇選單選項。然後按搖桿鍵 マ 進入子選單。

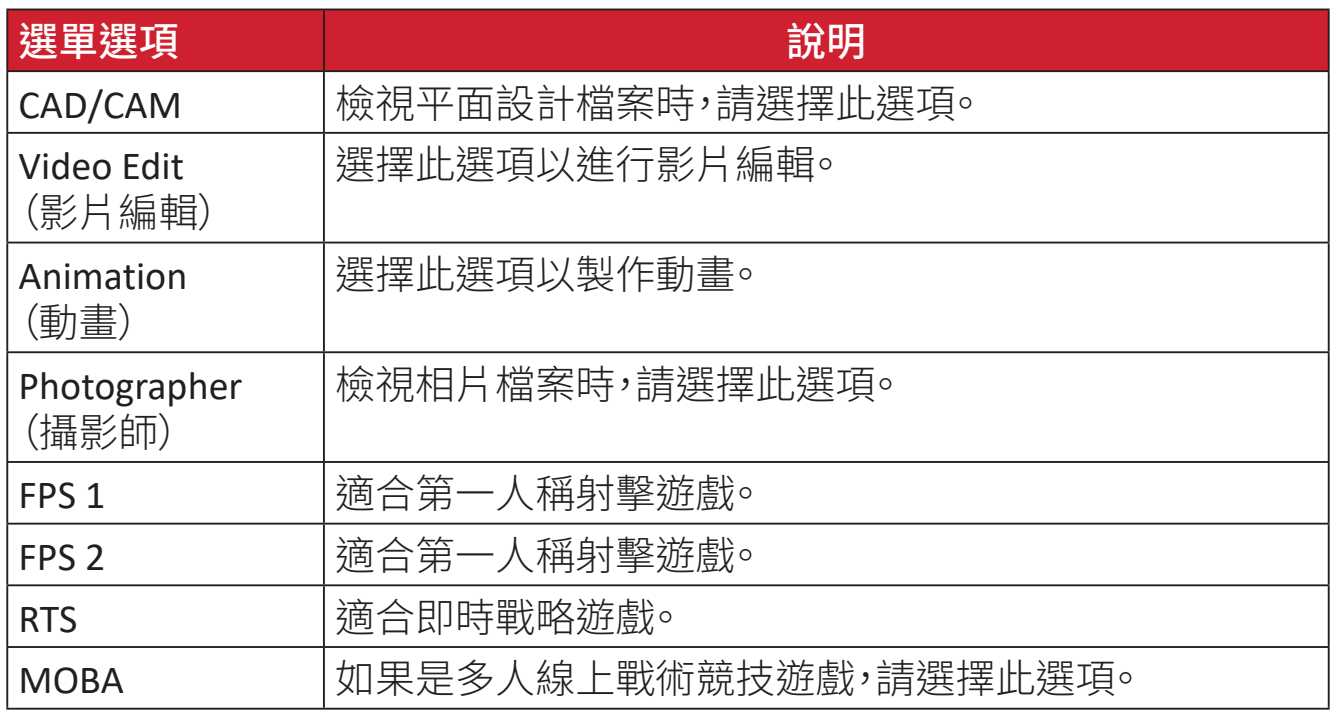

#### **Audio Adjust**(音訊調整)

- **1.** 移動搖桿鍵 以顯示啟動功能表。然後前往**Main Menu**(主功能表)並按搖 桿鍵 | > 以顯示 OSD 功能表。
- 2. 移動搖桿鍵 【<】或 【v】選擇 Audio Adjust (音訊調整)。然後按搖桿鍵 【v】進入 **Audio Adjust**(音訊調整)選單。

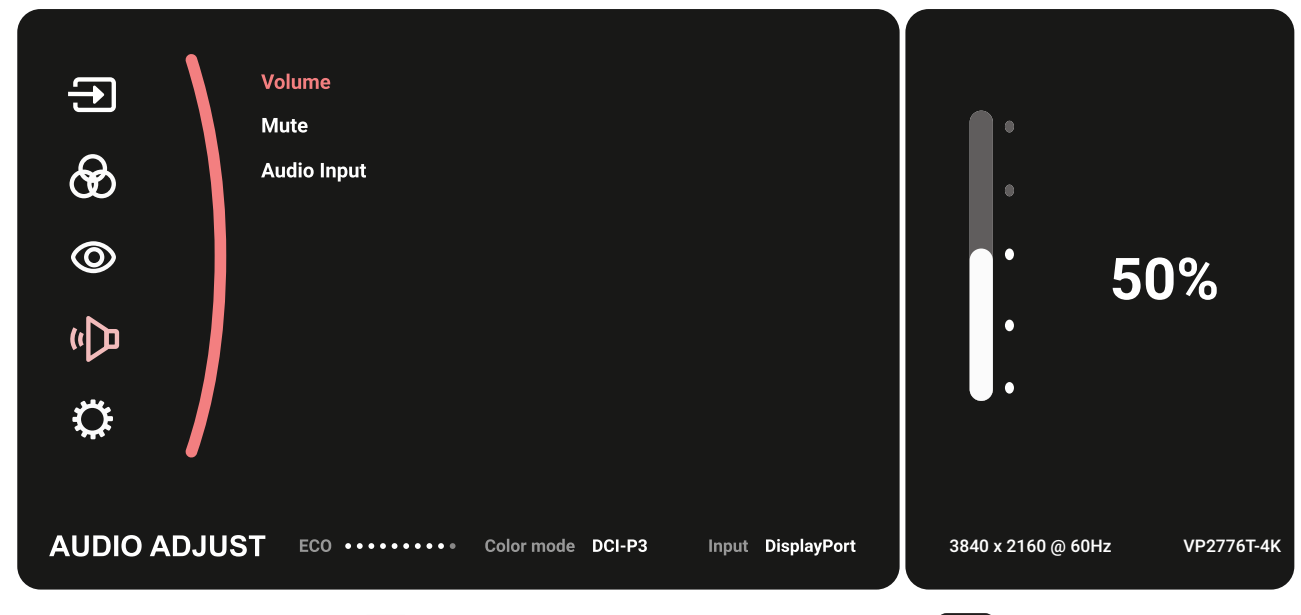

- 3. 移動搖桿鍵 へ 或 マ 選擇選單選項。然後按搖桿鍵 マ 進入子選單。
- 4. 移動搖桿鍵 | < | 或 | v | 調整/選擇設定。然後按搖桿鍵 | v | 確認(如適用)。

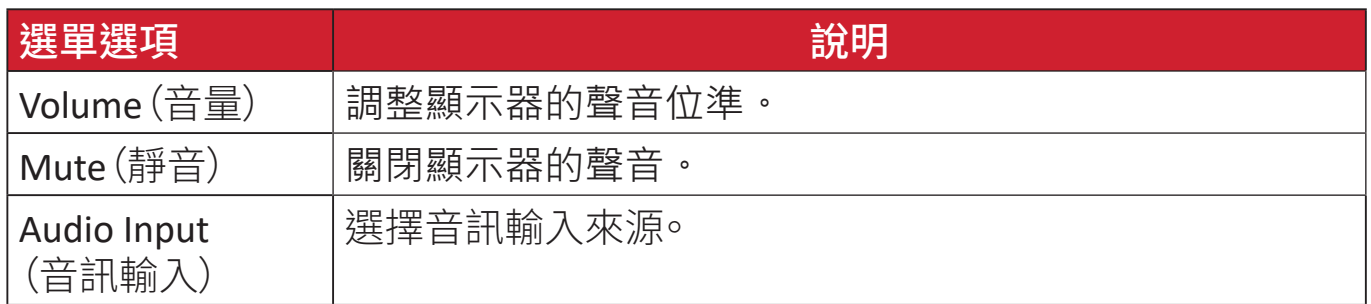

#### **Setup Menu**(設定選單)

- **1.** 移動搖桿鍵 以顯示啟動功能表。然後前往**Main Menu**(主功能表)並按搖 桿鍵 √ 以顯示 OSD 功能表。
- 2. 移動搖桿鍵 【<】或 【v】選擇 Setup Menu(設定選單)。然後按搖桿鍵 [v] 進入 **Setup Menu**(設定選單)選單。

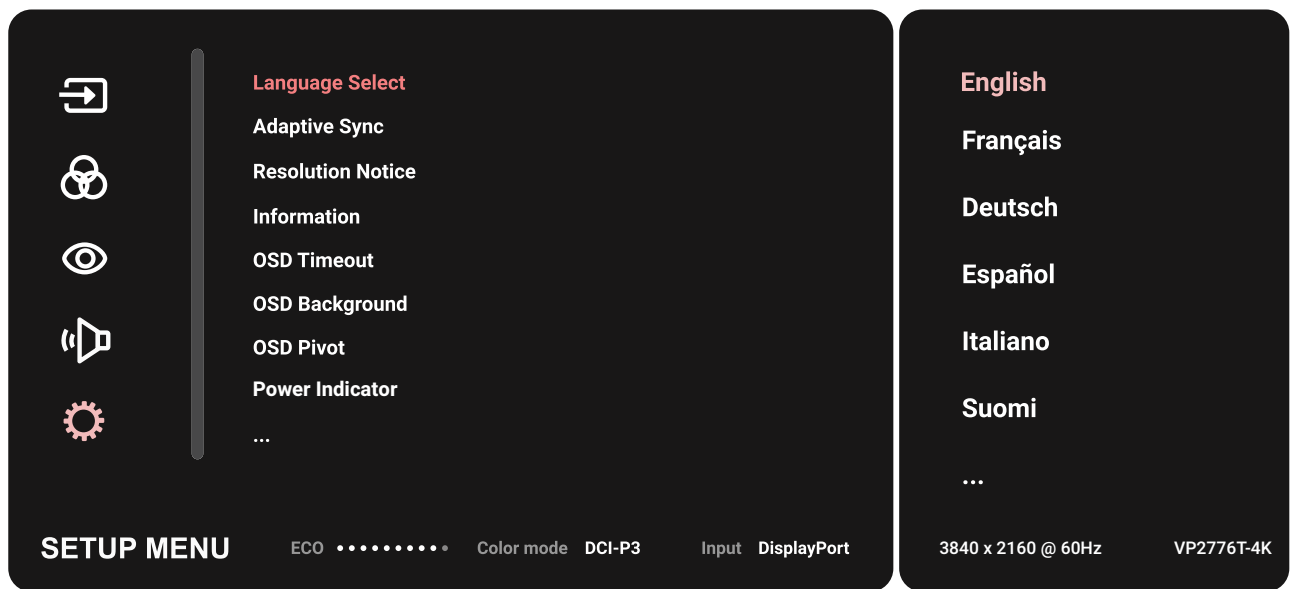

- 3. 移動搖桿鍵 へ 或 マ 選擇選單選項。然後按搖桿鍵 マ 進入子選單。
- 4. 移動搖桿鍵 | < | 或 | v | 調整/選擇設定。然後按搖桿鍵 | v | 確認(如適用)。
- 備註: 某些子選單選項可能有另一個子選單。若要進入對應的子選單, 請按搖桿鍵「了。依照書面下方出現的按鍵指南選擇選項或進行調整。

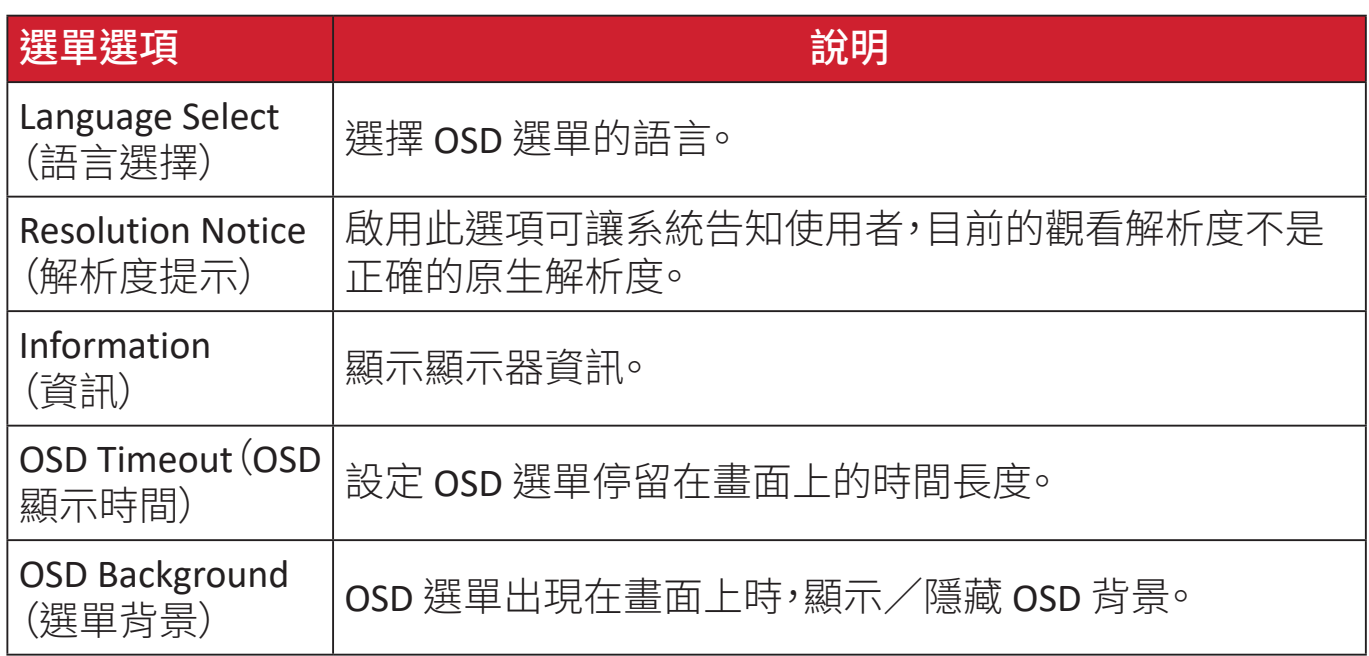

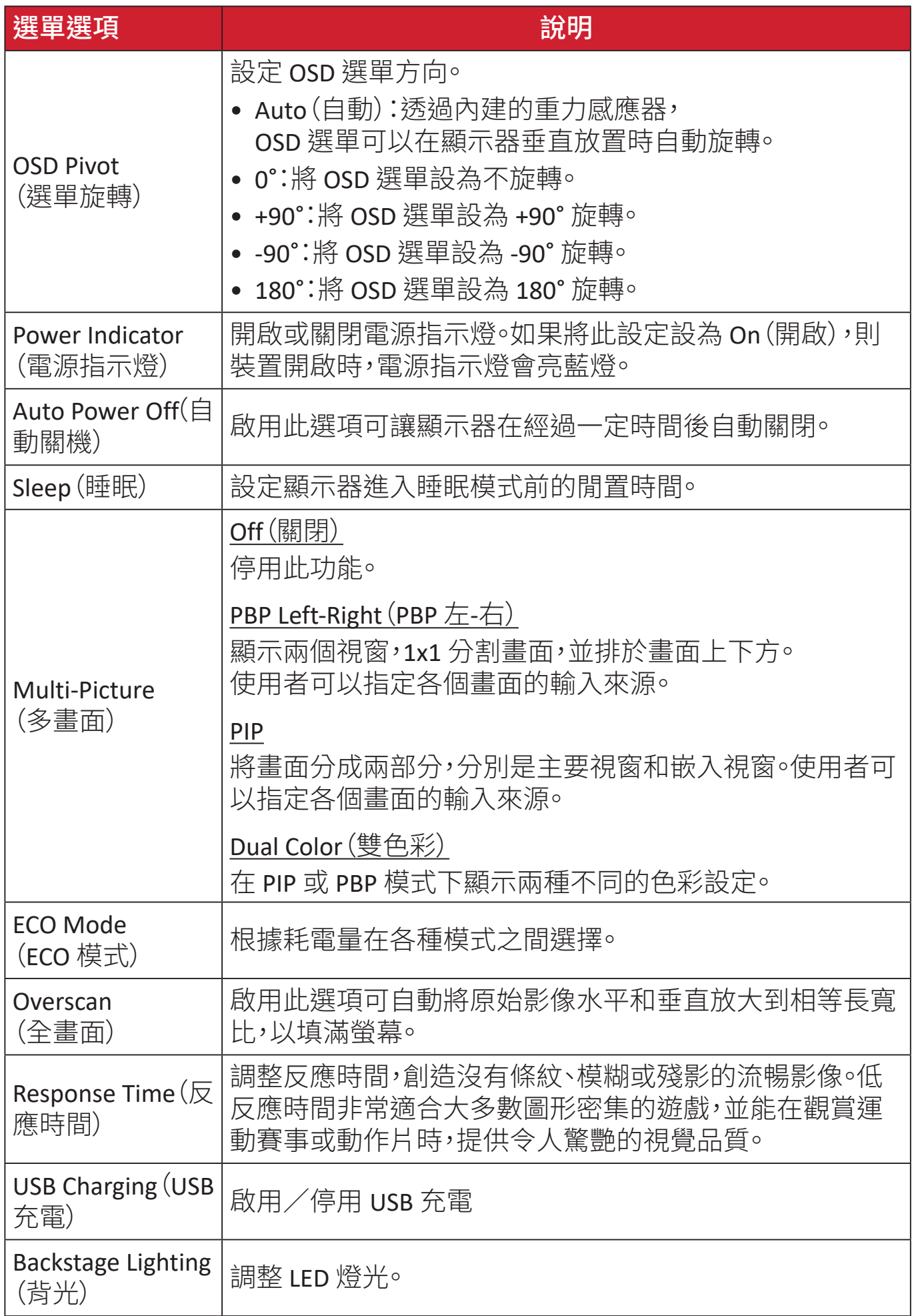

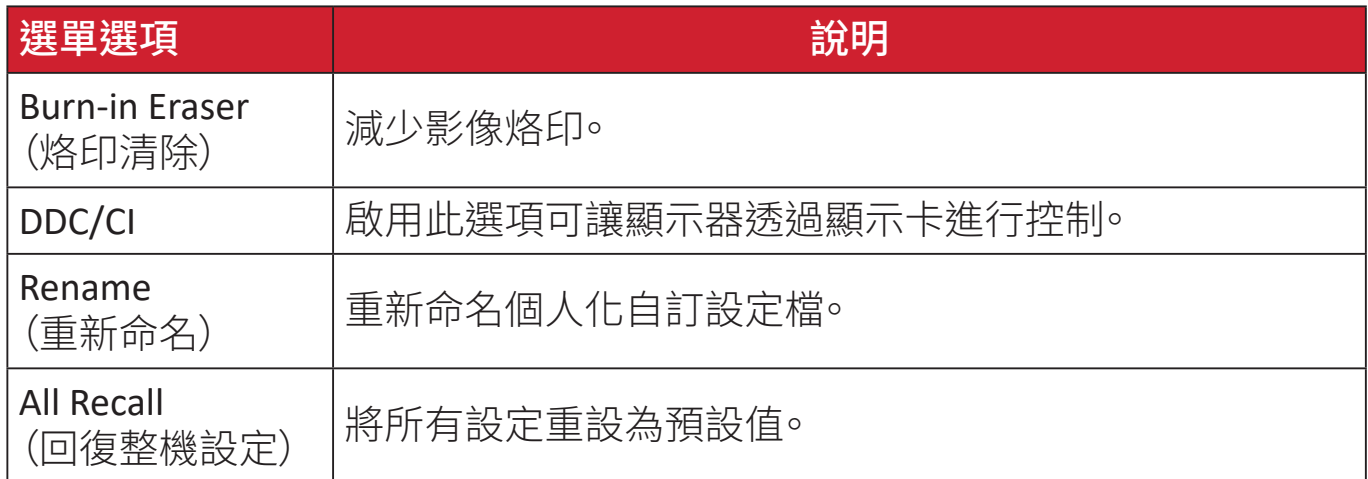

# 進階功能和設定

# **HDR**(高動態範圍)

降低特定場景的整體對比,以便看到亮部和陰影中的細節。

備註: 在顯示器上啟用 HDR10 之前,請先確定裝置上的 HDR 設定已開啟。 例如,必須先開啟 Xbox One S 或 PS4 Pro 上的 HDR 設定,才能享受 HDR10 視訊內容。

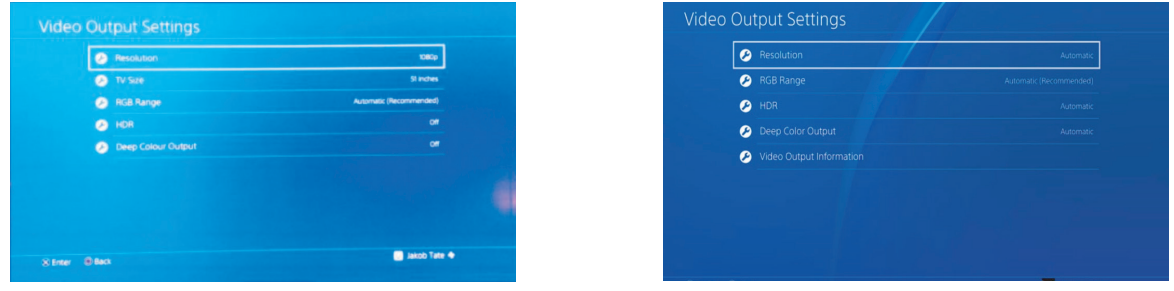

**Xbox One S PS4 Pro**

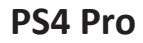

若要啟用 HDR 功能:

- **1.** 移動搖桿鍵 以顯示啟動功能表。然後前往**Main Menu**(主功能表)並按搖 桿鍵 以顯示 OSD 功能表。
- 2. 移動搖桿鍵 [< ] 或 [v] 選擇 Color Mode (色彩模式)。然後按搖桿鍵 [v] 進入 **Color Mode**(色彩模式)選單。

3. 移動搖桿鍵 [< ]或 [v] 選擇 HDR。然後按搖桿鍵 [v] 進入子選單。

4. 移動搖桿鍵 【< 】或 【v】選擇任一選項。然後按搖桿鍵 [v] 確認。

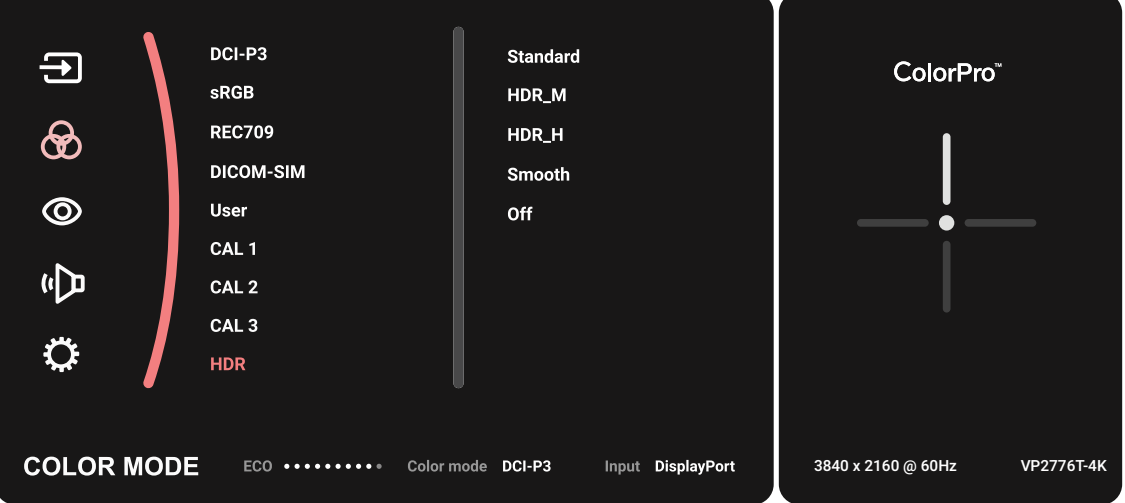

### **KVM**

KVM 功能讓使用者透過單一鍵盤和滑鼠控制,連接至顯示器的兩部電腦。 備註: 僅適用於 PBP (Picture-by-Picture)(並排畫面)模式。

若要將兩部電腦連接至顯示器:

- **1.** 將 Thunderbolt 纜線的一端連接至顯示器的 Thunderbolt 輸入連接埠。然後將 纜線的另一端連接至筆記型電腦的 Thunderbolt 連接埠。
- **2.** 將 DisplayPort 線的一端連接至顯示器的 DisplayPort 或 mini DP。 然後將線的另一端連接至電腦的 DisplayPort 或 mini DP。
- **3.** 將 Type C 線的一端連接至顯示器的 Type C 連接埠。然後將線的另一端連接至 電腦的 USB 連接埠。

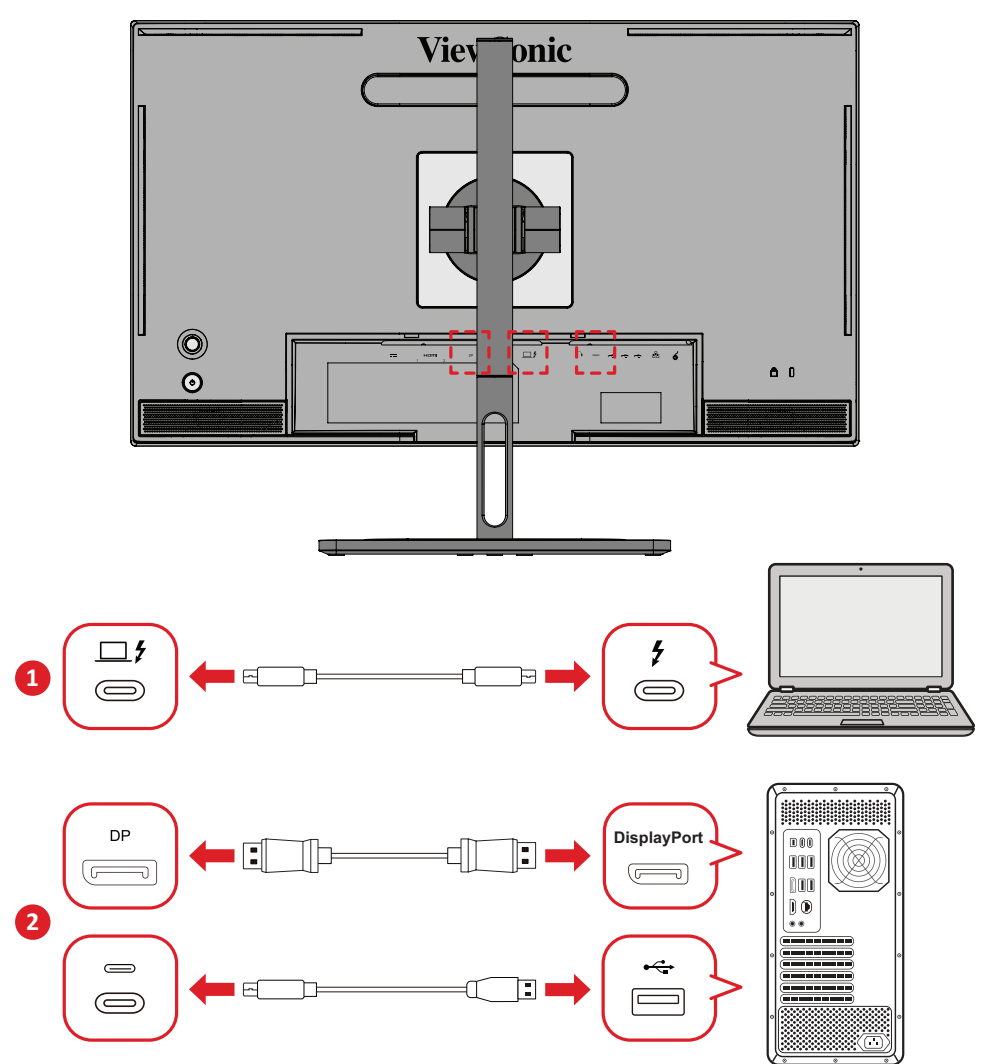

若要啟用 PBP 模式:

- **1.** 移動搖桿鍵 以顯示啟動功能表。然後前往**Main Menu**(主功能表)並按搖 桿鍵 つ以顯示 OSD 功能表。
- 2. 移動搖桿鍵 [< ] 或 [v] 選擇 Setup Menu (設定選單)。然後按搖桿鍵 [v] 進入 **Setup Menu**(設定選單)選單。
- 3. 移動搖桿鍵 [< ] 或 [v] 選擇 Multi-Picture(多畫面)。然後按搖桿鍵 [v] 進入子 選單。
- 4. 移動搖桿鍵  $\boxed{\scriptstyle\diagup}$  或  $\boxed{\smile}$  選擇 PBP Left-Right (PBP 左右)。然後按搖桿鍵  $\boxed{\smile}$  啟 用 PBP 模式。

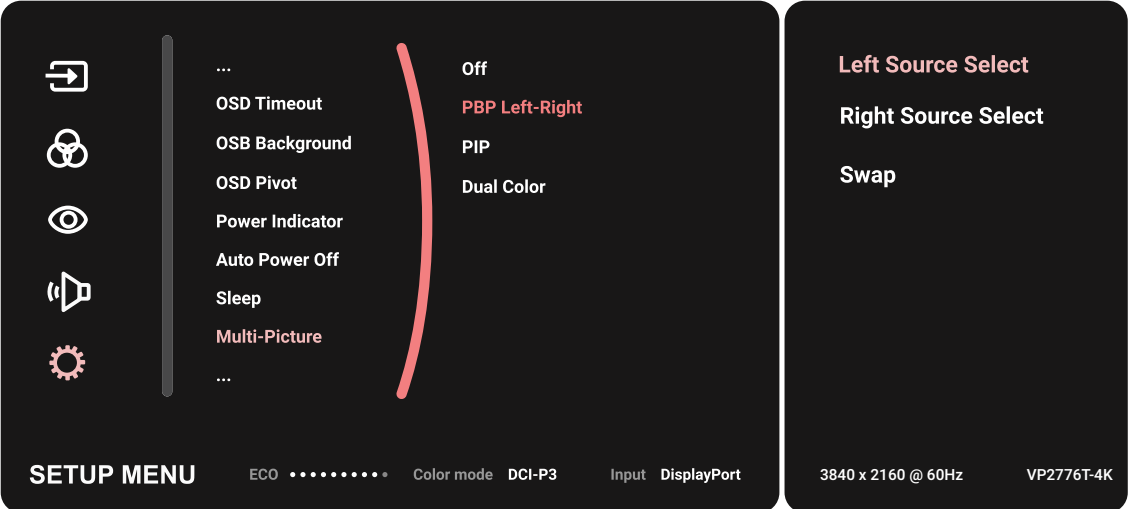

若要啟動 KVM 功能:

- 1. 按住  $\boxed{\text{ }}$  键 2 秒以啟動 KVM 功能。
- **2.** 隨後即可在兩個畫面(左/右視窗)之間切換游標。

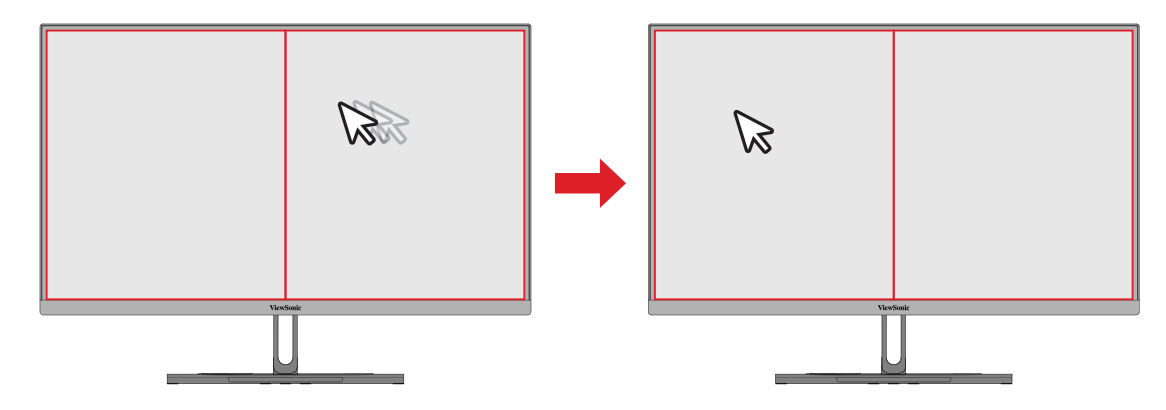

## **Auto Pivot**(自動旋轉)

透過自動旋轉功能,垂直或水平旋轉螢幕時,顯示器可以自動偵測影像顯示並調 整螢幕上的影像方向。

備註: 自動旋轉功能使用 DDC/CI 與顯示器通訊。套用自動旋轉功能前, 請確定 DDC/CI 設定已設為 **On**(開啟)。

若要啟用 DDC/CI 設定:

- 1. 開啟 OSD 選單,選擇 Setup Menu(設定選單)選單®然後按搖桿鍵 つ 進入選單。
- 2. 移動搖桿鍵  $\boxed{\wedge}$  或  $\boxed{\vee}$  選擇 DDC/CI。然後按搖桿鍵  $\boxed{\vee}$  進入子選單。
- 3. 移動搖桿鍵 oi (l) 或 oi (開啟)。然後按搖桿鍵 o 倍認。

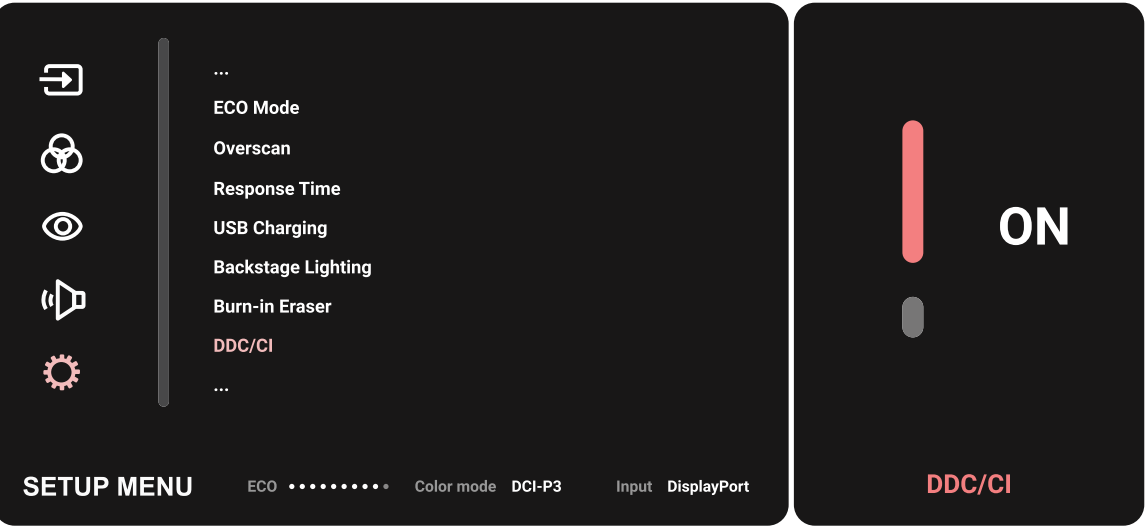

確定 **DDC/CI** 為 **On**(開啟)後,繼續將 **OSD Pivot**(**OSD** 旋轉)設為 **Auto**(自動):

- 1. 開啟 OSD 選單,選擇 Setup Menu (設定功能表)選單。然後按搖桿鍵 [v] 進入 選單。
- 2. 移動搖桿鍵 → 或 → 選擇 OSD Pivot (OSD 旋轉)。然後按搖桿鍵 → 進入子 選單。
- 3. 移動搖桿鍵 [< ] 或 [v] 選擇 Auto (自動)。然後按搖桿鍵 [v] 確認。

### **Colorbration+**

為了確保長期色彩準確度,某些特定機型支援硬體色彩校正功能。您可以在我們 [的網站](https://www.viewsonic.com/colorpro/support/software/)上找到 Colorbration+ 應用程式安裝檔案。

標準顯示器包裝,不包含 Colorbration+ 應用程式進行校正程序所需的色彩感測 器。

相容的色彩感測器包括:

- X-Rite i1 Display Pro
- X-Rite i1 Pro 2
- X-Rite i1 Studio
- Xrite Colormunki Photo
- Xrite Colormunki Design
- Datacolor SpyderX 系列
- ColorPro ™ Wheel

## **Dual Color**(雙色彩)

顯示器內建雙色彩引擎,可在 PIP (Picture-in-Picture)(子母畫面)或 PBP 模式下 顯示兩種不同的色彩設定。您可以在兩個視窗(主要視窗和次要視窗)中,設定不 同的色彩預設值。

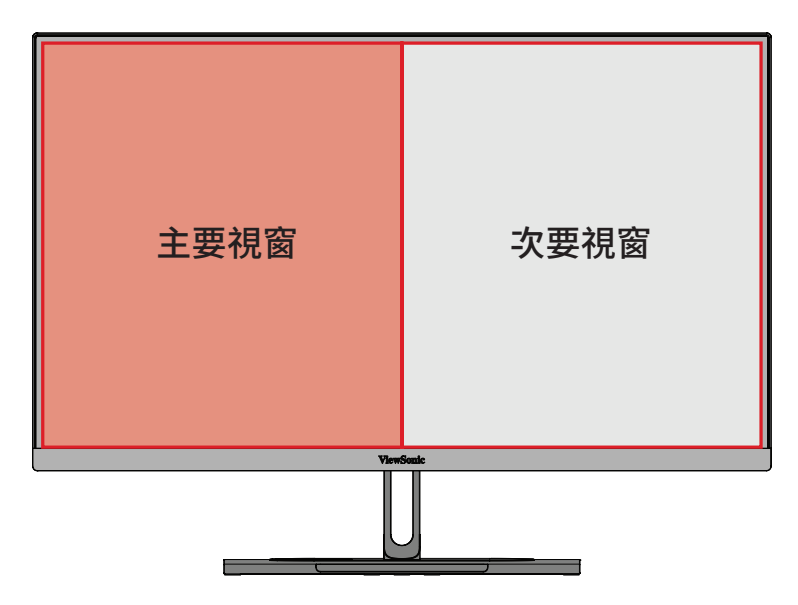

備註: 若要啟用 PIP 或 PBP 模式,請參閱「Multi-picture[\(多畫面\)」章節](#page-63-0)。

若要配置雙色彩設定:

- **1.** 移動搖桿鍵 以顯示啟動功能表。然後前往**Main Menu**(主功能表)並按搖 桿鍵 | √ 以顯示 OSD 功能表。
- 2. 移動搖桿鍵 [<] 或 [v] 選擇 Setup Menu (設定選單)。然後按搖桿鍵 [v] 進入 選單。
- 3. 移動搖桿鍵  $\boxed{\scriptstyle\wedge}$  或  $\boxed{\smile}$  選擇 Multi-Picture (多畫面) 。然後按搖桿鍵  $\boxed{\smile}$  進入子 選單。
- 4. 移動搖桿鍵 [< ] 或 [v] 選擇 Dual Color(雙色彩)。然後按搖桿鍵 [v] 進入子選 單。
- 5. 移動搖桿鍵 [~] 或 [~] 選擇所需的色彩設定。然後按搖桿鍵 [~] 確認。

# <span id="page-63-0"></span>**Multi-picture**(多畫面)

多畫面可讓使用者允許來自不同輸入的分割視窗(最多四個)進一步自訂工作空 間,顯示具有不同長寬比的高解析度內容,而不讓原始輸入來源失真。

若要啟用多畫面模式:

- **1.** 移動搖桿鍵 以顯示啟動功能表。然後前往**Main Menu**(主功能表)並按搖 桿鍵 刁 以顯示 OSD 功能表。
- 2. 移動搖桿鍵 [< ] 或 [V] 選擇 Color Mode (色彩模式)。然後按搖桿鍵 [V] 進入 **Color Mode**(色彩模式)選單。
- 3. 移動搖桿鍵 【、 或 【v】選擇 Multi-Picture (多畫面)。然後按搖桿鍵 [v] 進入子 選單。
- **4. 移動搖桿鍵 ( △ ) 或 ( √ ) 選擇 PBP Left-Right (PBP 左右) 或 PIP <sup>。</sup>然後按搖桿鍵** ▽ 進入所選模式。

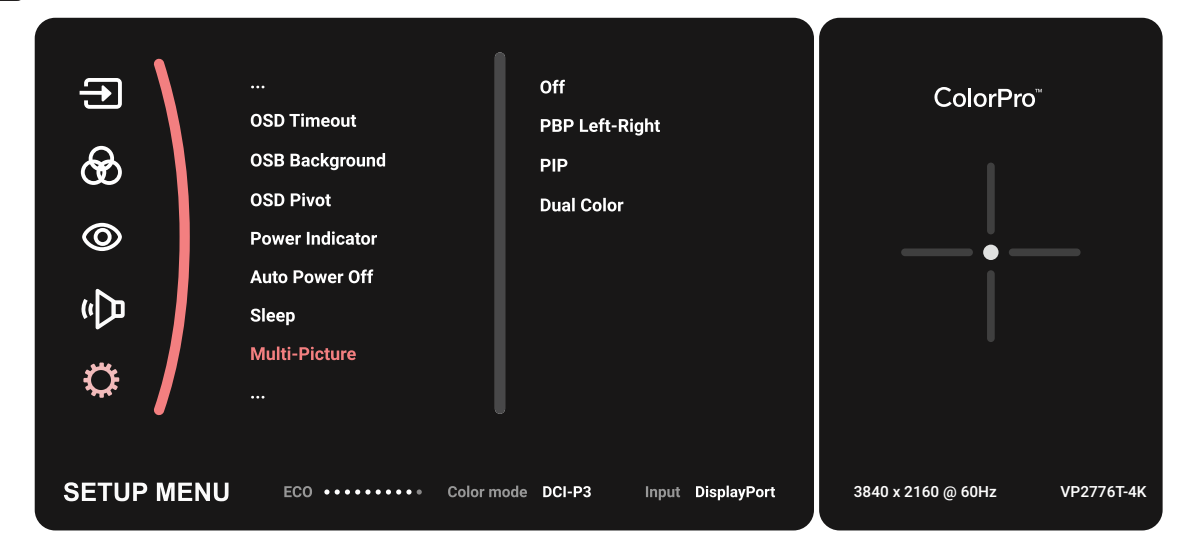

#### **PBP (Picture-by-Picture)**(並排畫面)

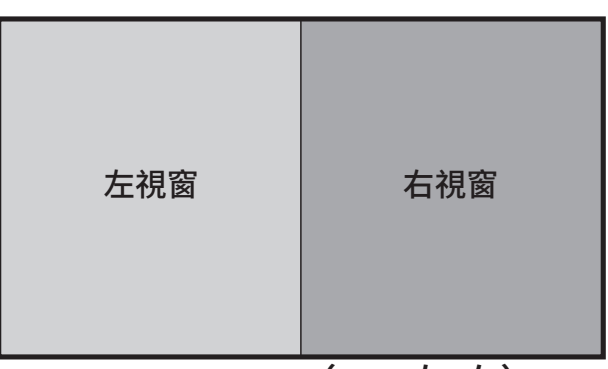

#### **PBP Left-Right**(**PBP** 左**-**右)

備註: 若要在視窗上顯示全尺寸影像,請將螢幕解析度調整成 1920 x 1080  $(PBP \#H)$ 。

若要配置 PBP 設定:

- **1.** 移動搖桿鍵 以顯示啟動功能表。然後前往**Main Menu**(主功能表)並按搖 桿鍵 以顯示 OSD 功能表。
- 2. 移動搖桿鍵 [< ] 或 [v] 選擇 Setup Menu (設定選單)。然後按搖桿鍵 [v] 進入 **Setup Menu**(設定選單)選單。
- 3. 移動搖桿鍵 [<] 或 [V] 選擇 Multi-Picture (多畫面) <sup>。</sup>然後按搖桿鍵 [V] 進入子 選單。
- 4. 移動搖桿鍵  $\boxed{\sim}$  或  $\boxed{\vee}$  選擇 PBP Left-Right (PBP 左右)。然後按搖桿鍵  $\boxed{\vee}$  進 入子選單。
- 5. 若要變更輸入來源,請選擇來源位置 (左來源/右來源) 並按搖桿鍵 [。]。
- 6. 移動搖桿鍵  $\boxed{\widehat{\phantom{a}}\,}$  或  $\boxed{\widehat{\phantom{a}}\,}$  選擇所需的輸入來源, 並按搖桿鍵  $\boxed{\widehat{\phantom{a}}\,}$  確認。
- 7. 若要切換兩個視窗,請選擇 Swap(切換)並按搖桿鍵  $\boxed{\smash{\smash{1}}}$ 確認。

#### **PIP (Picture-in-Picture)**(子母畫面)

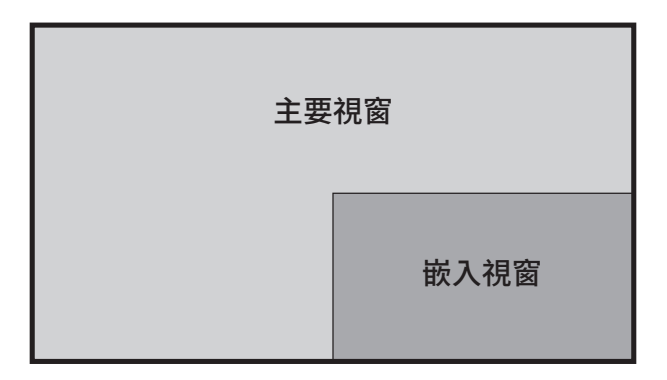

若要配置 PIP 設定:

- **1.** 移動搖桿鍵 以顯示啟動功能表。然後前往**Main Menu**(主功能表)並按搖 桿鍵 [v]以顯示 OSD 功能表。
- 2. 移動搖桿鍵 [< ]或 [< ] 選擇 Setup Menu (設定選單)。然後按搖桿鍵 [< ] 進入 **Setup Menu**(設定選單)選單。
- **3.** 移動搖桿鍵 或 選擇 **Multi-Picture**(多畫面)。然後按搖桿鍵 進入子 選單。
- 4. 移動搖桿鍵 [<] 或 [v] 選擇 PIP (子母畫面)。然後按搖桿鍵 [v] 進入子選單。
- **5.** 若要變更嵌入視窗的輸入來源,請選擇 **PIP Source Select**(**PIP** 來源選擇)並按 搖桿鍵 フ ◦然後移動搖桿鍵 (⌒) 或 (▽) 選擇所需的輸入來源,並按搖桿鍵 確認。
- **6.** 若要調整嵌入視窗位置,請選擇 **PIP Position**(**PIP** 位置)並按搖桿鍵 。
	- ͫ 按搖桿鍵 選擇 **PIP H.Position**(**PIP** 水平位置)或 **PIP V.Position**(**PIP** 垂 直位置)。
	- » 移動搖桿鍵 へ 或 〜 調整設定,並按搖桿鍵 〜 確認。
- 7. 若要調整嵌入視窗大小,請選擇 PIP Size (PIP 大小) 並按搖桿鍵 つ 。然後移動 搖桿鍵 △ 或 → 調整設定。
- 8. 若要切換兩個視窗,請選擇 Swap(切換)並按搖桿鍵 [V] 確認。

## **Backstage Lighting**(背光)

透過背光功能,顯示器可將 LED 亮度調整至最佳設定。

若要配置背光設定:

- 1. 開啟 OSD 功能表並選擇 **Setup Menu**(設定選單)選單。然後輕觸搖桿鍵 以進入功能表。
- 2. 移動搖桿鍵 < | 或 < | 以選擇Backstage Lighting (背光)。然後輕觸搖桿鍵 | 以進入子功能表。
- 3. 移動搖桿鍵 $\boxed{\wedge}$ 或 $\boxed{\vee}$ 選擇1段、2段或3段以啟用功能。然後輕觸搖桿鍵 確認。

### 韌體更新

為實現最佳顯示效能以及解決所有已知問題,最好讓顯示器的韌體版本維持最 新狀態。使用隨附的 USB 線和 vDisplayManager 應用程式,即可輕鬆更新顯示器 韌體。

若要更新韌體:

- **1.** 從我們的[網站下](https://www.viewsonic.com/colorpro/support/software/)載並安裝 vDisplayManager 應用程式。
- **2.** 將 Type C 線的一端連接至顯示器的 Type C 連接埠。然後將線的另一端連接至 電腦的 USB 連接埠。

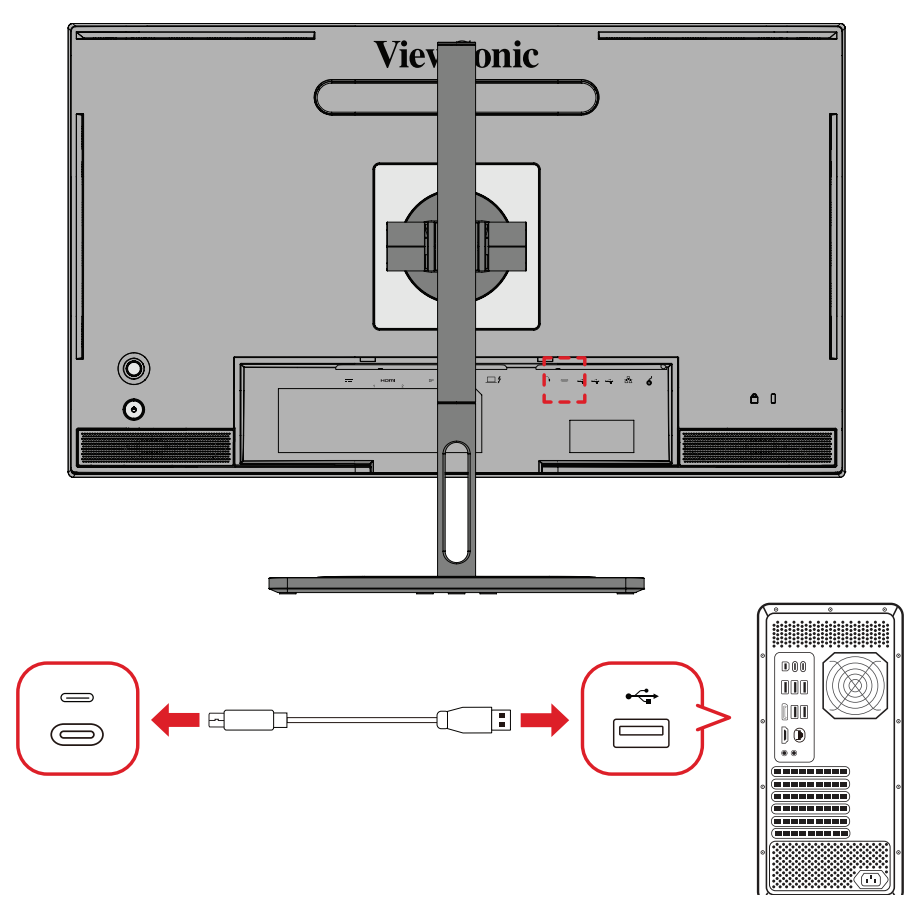

- **3.** 啟動 vDisplayManager。在側邊選單中,選擇 **Advanced**(進階)標籤。
- **4.** 按一下 **Update**(更新)檢查是否有顯示器韌體更新。
- **5.** 等到更新程序完成(如果有)。
	- 備註: 如果韌體更新過程中斷,可能永久損壞顯示器。請勿拔除 USB 線或關 閉電腦和顯示器。

# **ColorPro™ Wheel** 用於色彩校正

注意: ColorPro™ Wheel 為選購配件。

# **Colorbration⁺** 是什麼?

色彩準確性是創作工作流程最重要的層面之一,確保顯示器的色彩準確呈現原 始影像、或數位檔案的色彩非常重要。此軟體可讓您:

- 輕鬆快速校正和剖析顯示器。
- 控制白點、亮度、對比、Gamma 等設定。
- 省下時間、成本、猜測和顯示器校正經常伴隨的挫折。
- 專注於工作,完全放心。

# 在哪裡取得 **Colorbration⁺**?

您可以從我們的[網站下](https://www.viewsonic.com/colorpro/support/software/)載 Colorbration⁺ 軟體。

下載完成後,啟動安裝檔案並依照畫面上的指示安裝軟體。

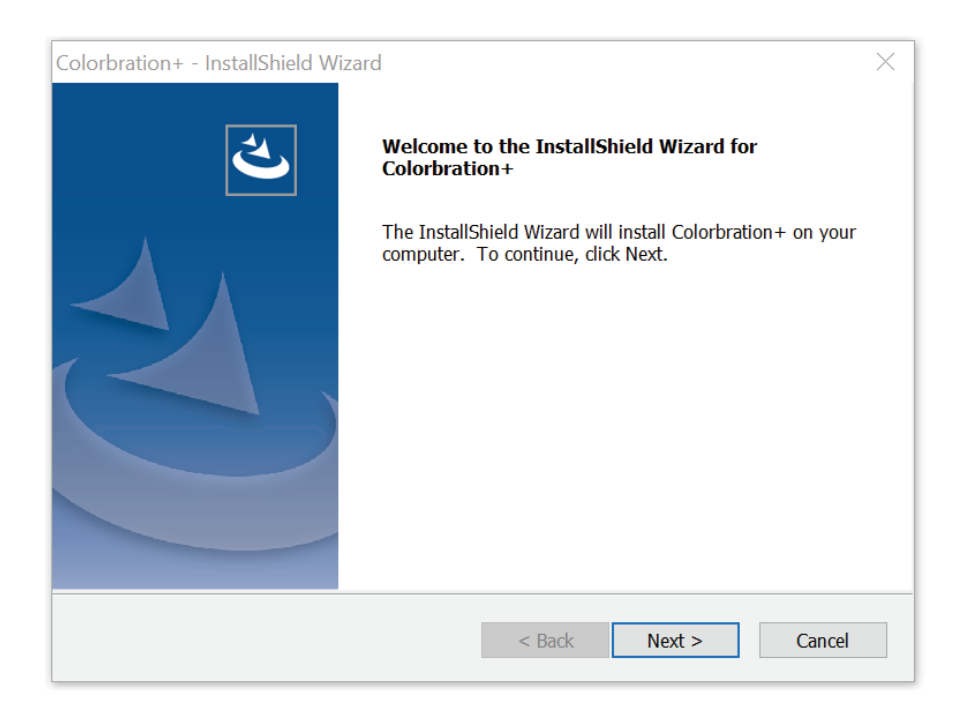

# 連接方式

除了下載軟體之外,請確保顯示器、電腦與 ColorPro™ Wheel 已正確連接。 連接顯示器與電腦有兩種方式:

### **HDMI** 或 **DisplayPort**

選擇 HDMI 或 DisplayPort 連接的使用者,也應透過 USB Type C 轉 USB Type A 纜 線連接顯示器與電腦。

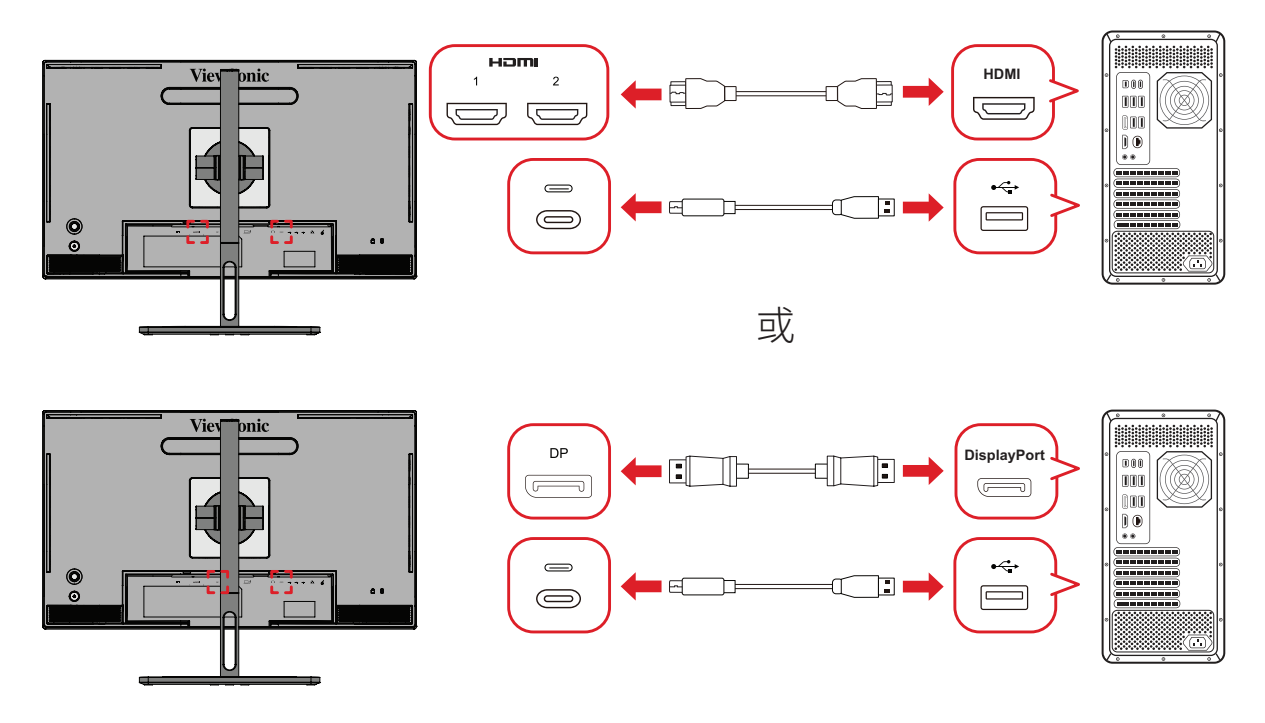

#### **Thunderbolt**

選擇 Thunderbolt 連接的使用者,可直接連接顯示器與電腦。

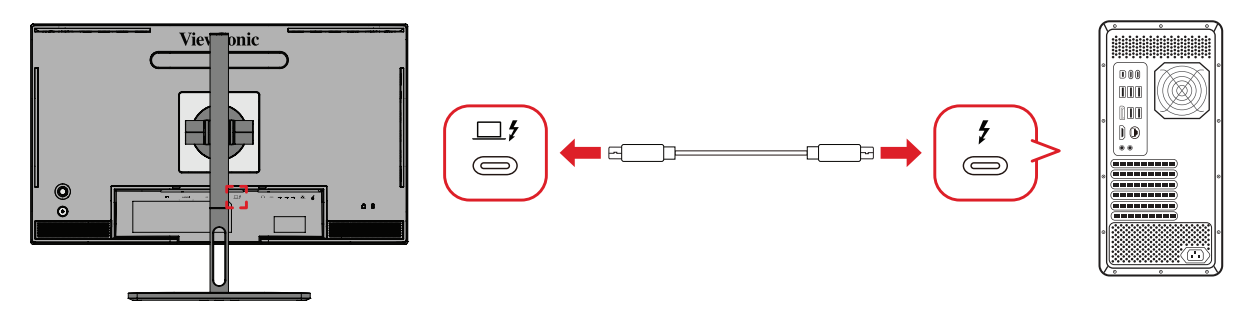

### **ColorPro™ Wheel** 連接

將 ColorPro™ Wheel 的 USB Type A 和 Micro USB 線<sup>,</sup>連接至顯示器的 USB Type A 和 Micro USB 連接埠。

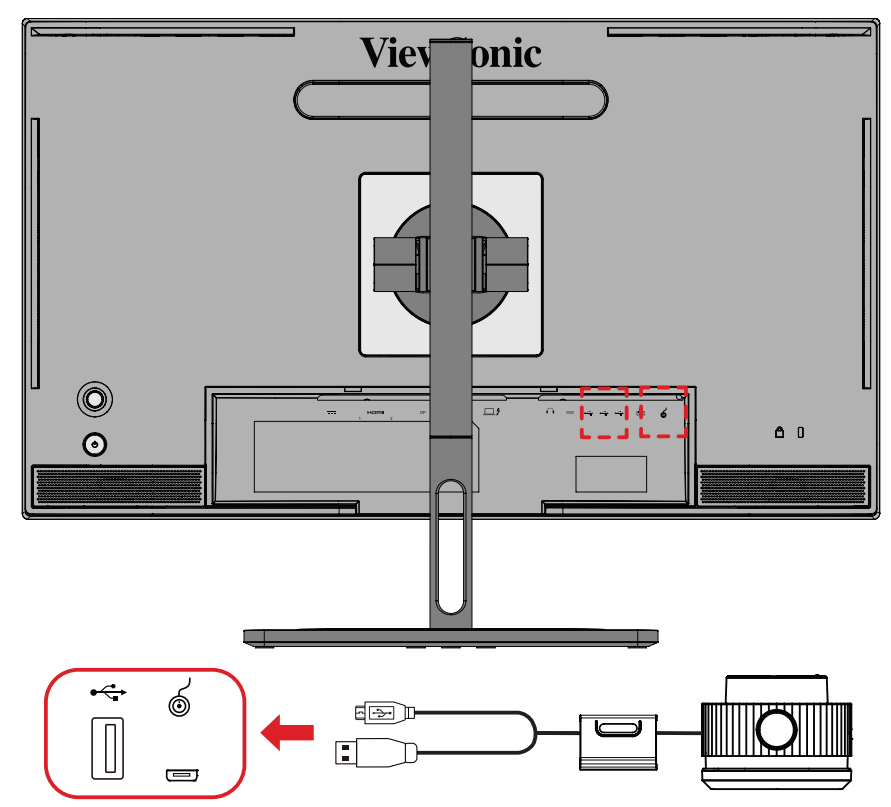

# 準備色彩校正

**1.** 確保所有連接都已建立且正確。

**2.** 稍微向上傾斜顯示器。

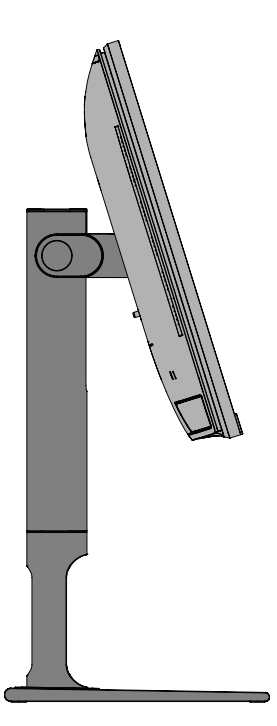

**3.** 拆下鏡頭蓋並小心放置測量裝置,與顯示器的螢幕接觸。

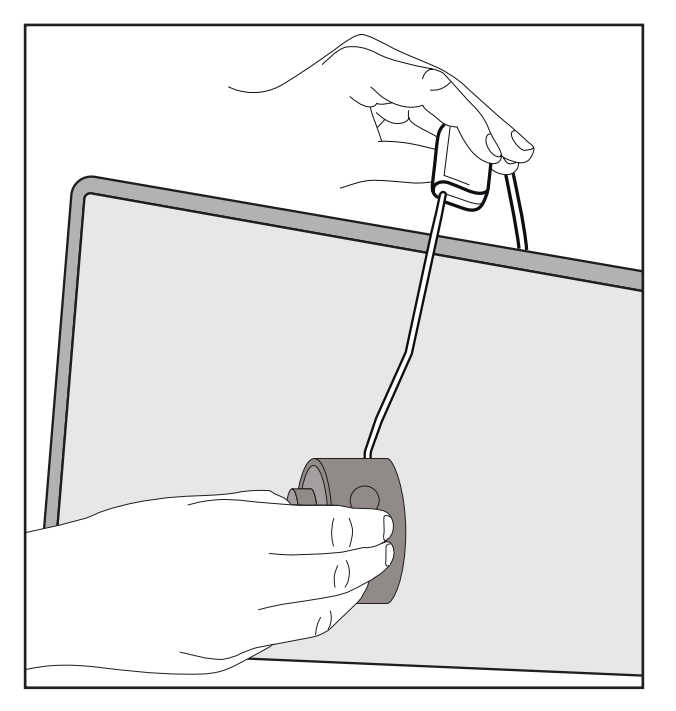
# 使用 **Colorbration+**

初次啟動 Colorbration<sup>+</sup> 時,有兩種模式可供使用者選擇:

- **Basic Mode**(基本模式)
- **Advanced Mode**(進階模式)

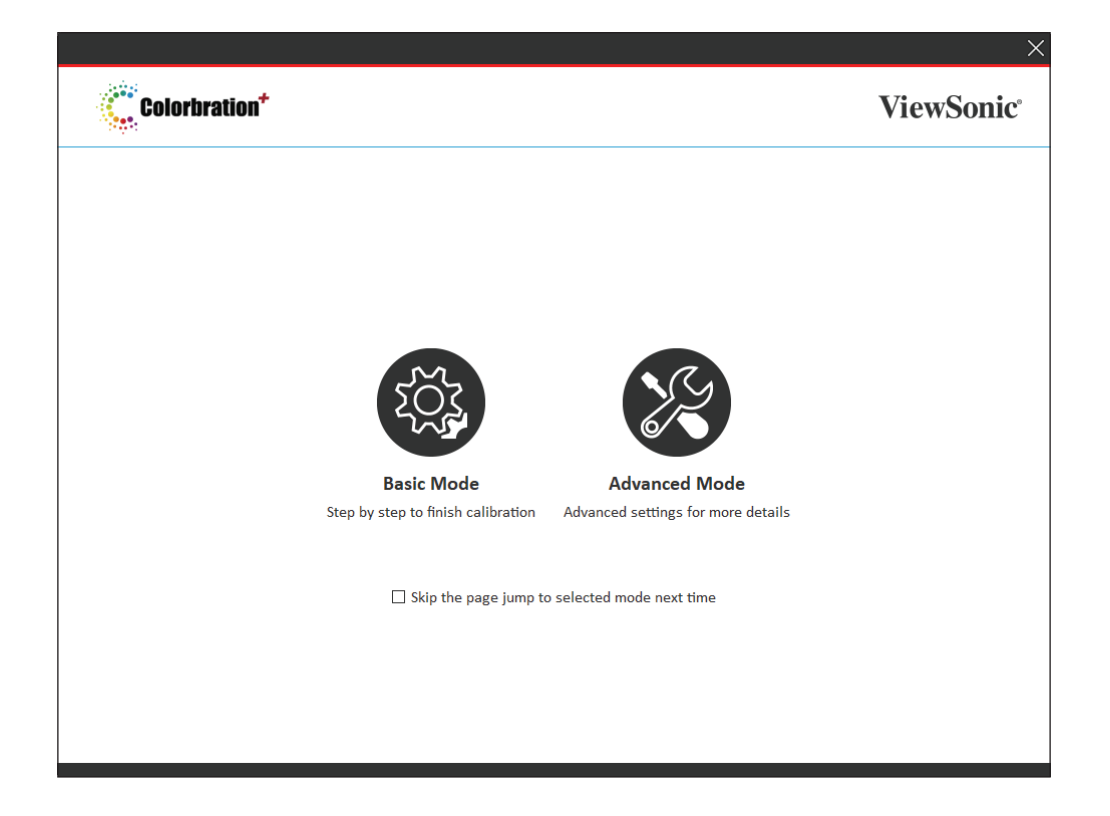

注意: 如需詳細資訊,請參閱下方的 [Colorbration+](https://www.viewsonicglobal.com/public/products_download/software/display/vp2468/Colorbration-plus_UG%20_ENG_20191111.pdf) 使用指南: Colorbration+ [使用指南](https://www.viewsonicglobal.com/public/products_download/software/display/vp2468/Colorbration-plus_UG%20_ENG_20191111.pdf)

# 一般操作

若要開始進階模式校正程序:

- **1.** 選擇 Device Selection(裝置選擇),然後從可用選項中選擇要校正的顯示器。
- **2.** 連接並從可用選項中選擇要使用的測量裝置。
- **3.** 在側邊欄選單上,選擇 Calibration(校正)。
- **4.** 從下拉式選單中選擇所需的校正設定,或建立自訂設定檔。
- **5.** 選擇校正設定後,選擇開始校正程序。
- **6.** 等到色彩校正程序完成。
	- 注意: 如果色彩校正過程中斷,可能永久損壞顯示器色彩。請勿拔除 USB 線 或關閉電腦或顯示器。

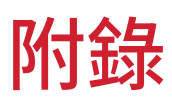

# 規格

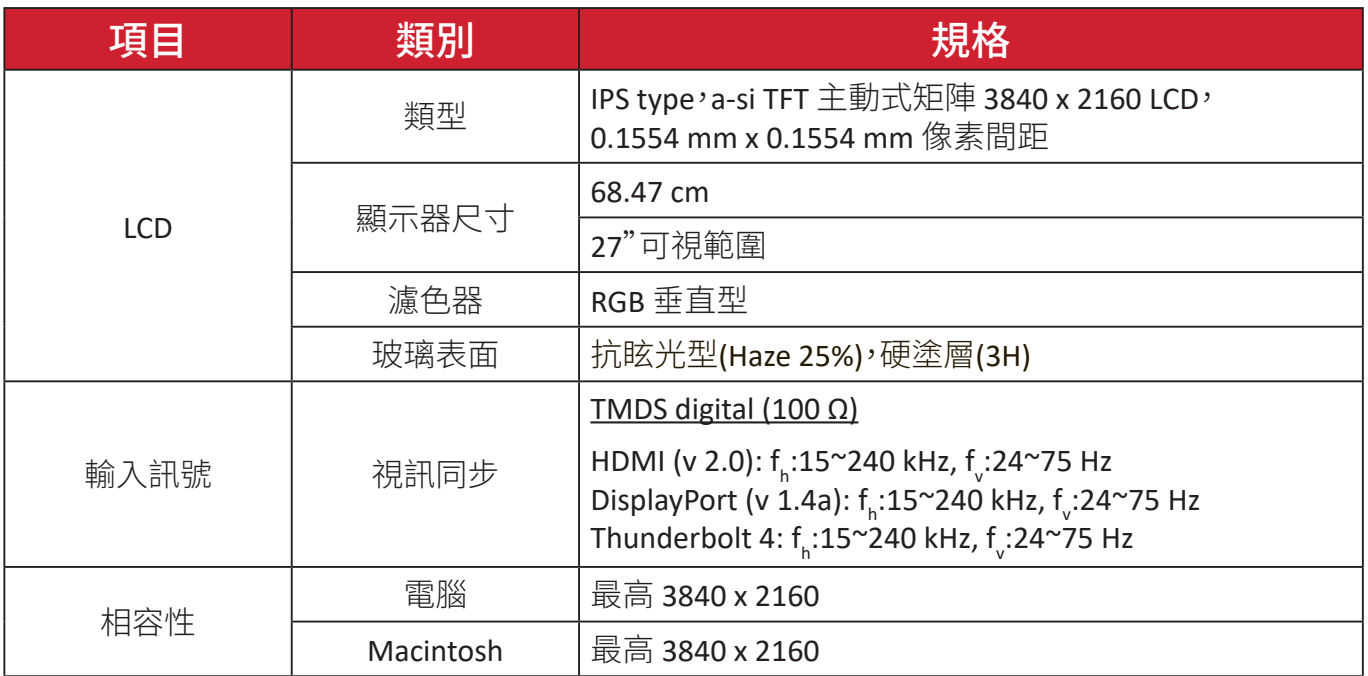

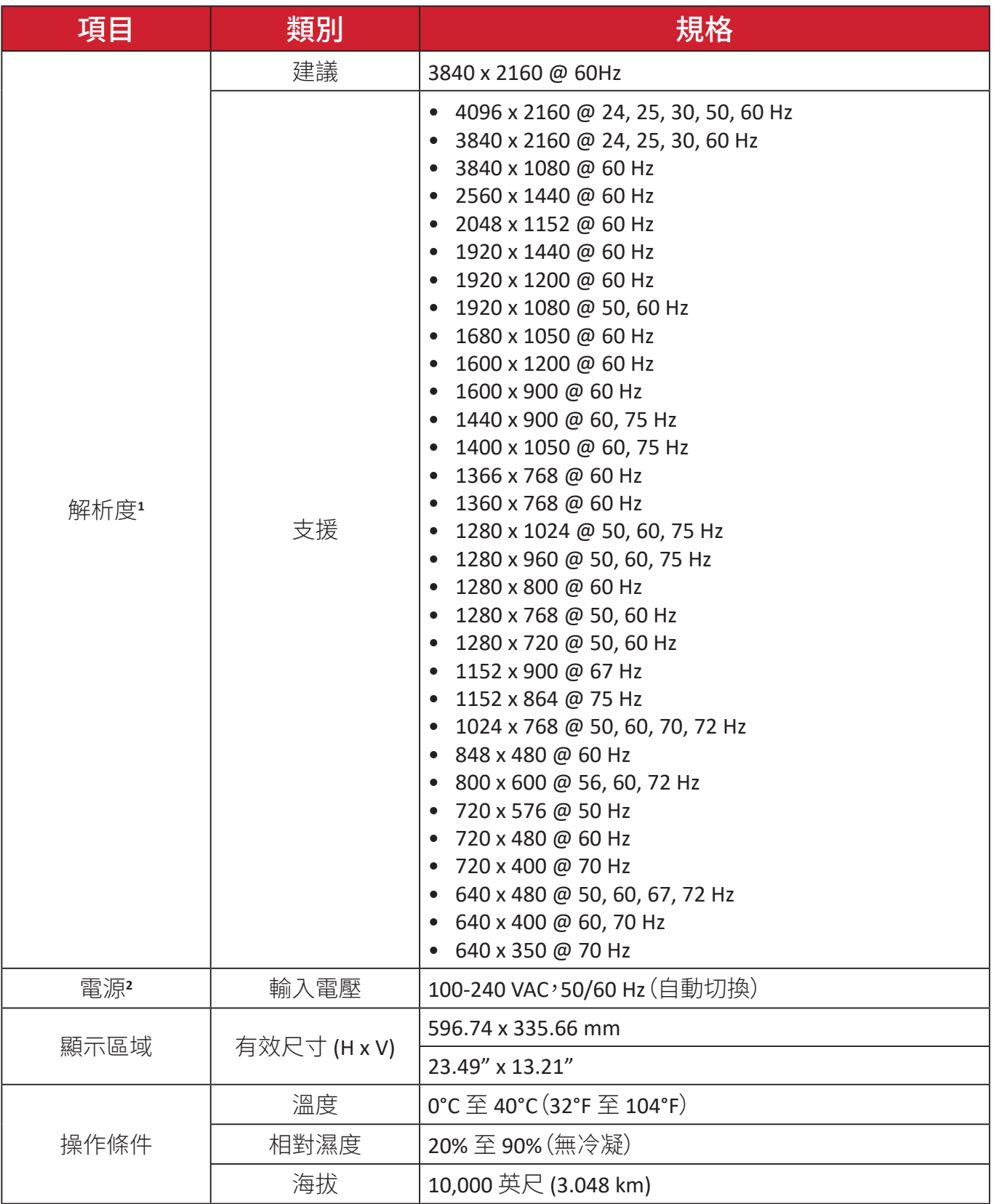

<sup>1 -</sup> 請勿將電腦顯示卡設定成超過這些時序模式;否則可能導致顯示器永久性損壞。

<sup>2 -</sup> 請使用來自 ViewSonic® 或授權來源的電源變壓器/電源線。

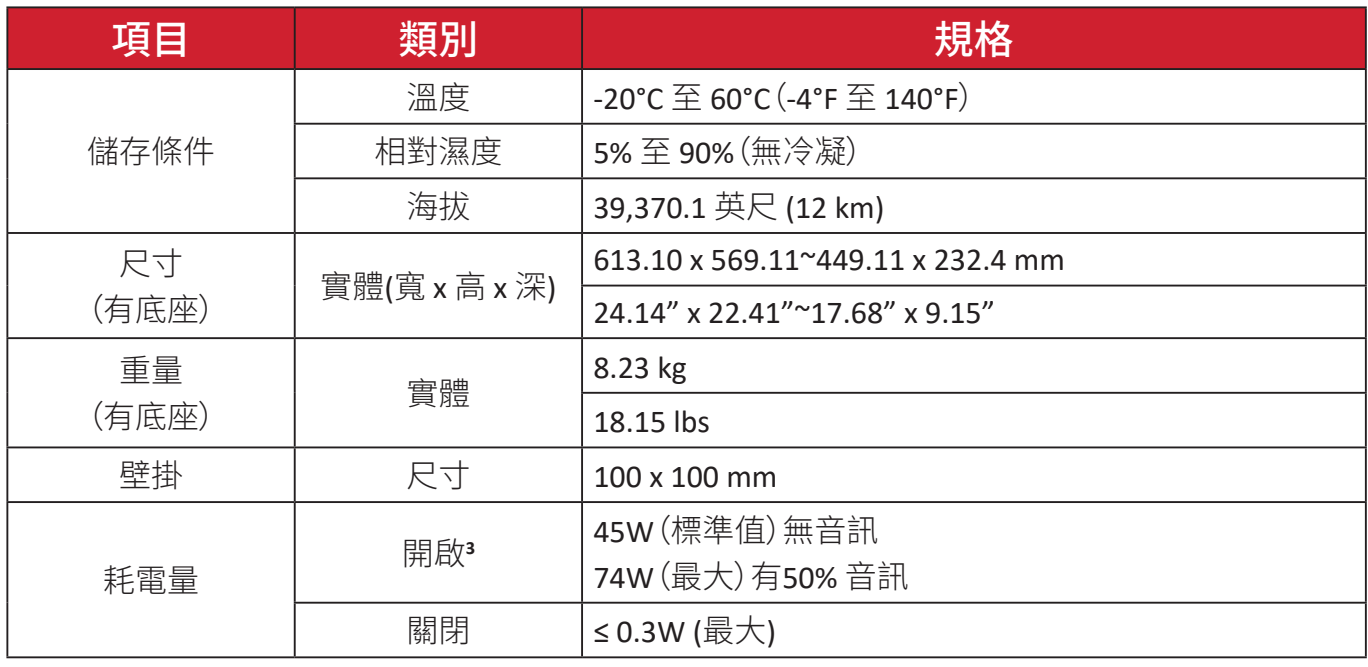

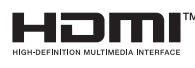

HDMI、HDMI 高畫質多媒體介面、HDMI 商業外 觀及 HDMI 識別標章等詞彙均為 HDMI Licensing Administrator, Inc. 的商標或註冊商標。

<sup>3 -</sup> 測試條件遵循 EEI 標準。

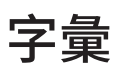

本節說明 LCD 顯示器機型使用的標準術語。依字母順序列出所有術語。 備註: 某些術語可能不適用於您的裝置。

# **A Advanced DCR**(進階 **DCR**)

先進的 DCR 技術會自動偵測影像訊號,並以智慧型的方式控制背光亮度 與色彩,藉以改進功能,使黑暗場景中的黑色更深邃,並使明亮環境中的 白色更明亮。

#### **Audio Adjust**(自動調整)

調整音量、將聲音靜音,或是在您有一個以上來源時,於輸入間進行切換。

#### **Auto Detect**(自動偵測)

如果目前的輸入來源沒有訊號,顯示器會自動切換至下一個輸入選項。此 功能在部分機型上預設為停用。

# **B Black Stabilization**(黑色穩定)

ViewSonic 的黑色穩定可增亮黑暗場景,提高能見度並增加細節。

#### **Blue Light Filter**(濾藍光)

調整可阻隔高能藍光的濾光片,帶來更舒適的觀看體驗。

#### **Boot Up Screen**(開機畫面)

關閉開機畫面時,將會在開啟螢幕停用螢幕上訊息顯示。

#### **Brightness**(亮度)

調整螢幕影像的背景黑階。

# **C Color Adjust**(色彩調整)

提供數種色彩調整模式,有助調整色彩設定,以符合使用者的需求。

#### **Color Range**(色彩範圍)

顯示器會自動偵測輸入訊號色彩範圍。若色彩未正確顯示,您可以手動變 更色彩範圍選項,以符合正確的色彩範圍。

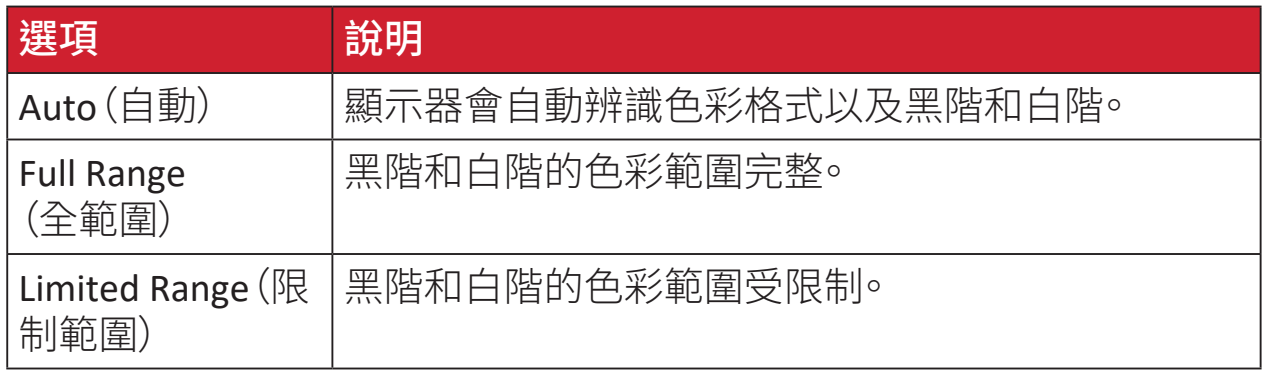

#### **Color Space**(色彩空間)

允許使用者選擇要使用哪種色彩空間,作為顯示器色彩輸出(RGB、YUV)。

## **Color Temperature**(色溫)

允許使用者選取特定的色溫設定,進一步自訂專屬的觀看體驗。

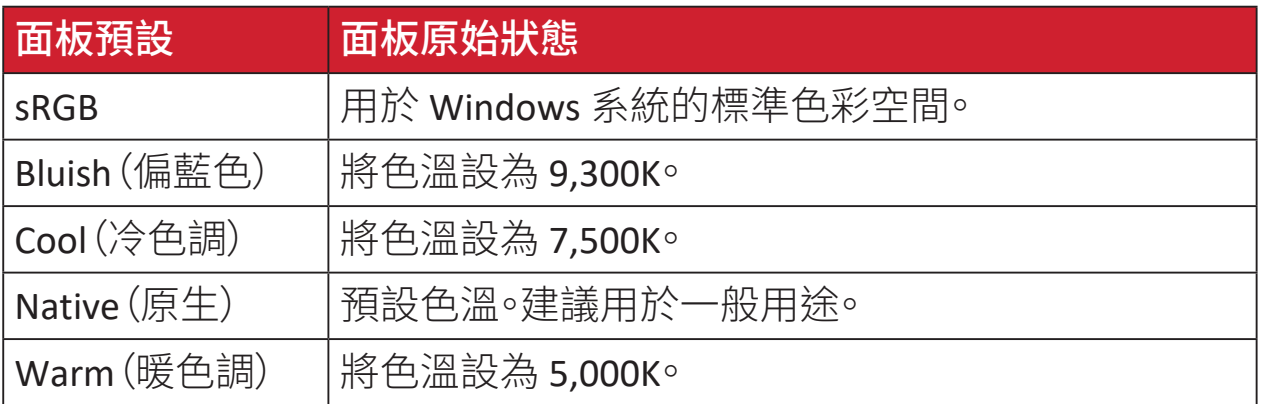

# **Contrast**(對比)

調整影像背景(黑階)與前景(白階)之間的差異。

# **G Gamma**

允許使用者手動調整顯示器的灰階亮度。共有六種選擇:1.8、2.0、2.2、  $2.4 - 2.6 \cancel{R} 2.8$ 

# **H Hue**(色調)

調整各顏色(紅色、綠色、藍色、青色、洋紅色、黃色)的色調。

# **I Information**(資訊)

顯示來自電腦顯示卡的時序模式(視訊訊號輸入)、LCD 型號、序號,以及 ViewSonic® 網站網址。請參閱顯示卡的使用指南,瞭解如何變更解析度及 更新率(垂直頻率)。

**備註:** 例如, VESA 1024 x 768 @ 60Hz 表示解析度為 1024 x 768, 更新 率為 60Hz。

#### **Input Select**(輸入選取)

在顯示器可使用的各種輸入選項之間切換。

# **L Low Input Lag**(低輸入延遲)

ViewSonic® 提供低輸入延遲,利用顯示器程序縮減器降低訊號延遲。在 「Low Input Lag」(低輸入延遲)子選單下,您可以從選項中選擇適合所需 用途的速度。

# **M Manual Image Adjust**(自行畫面調整)

顯示「Manual Image Adjust」(手動影像調整)選單。您可以手動設定各種 影像品質調整。

## **Memory Recall**(記憶還原)

顯示器以本手冊「規格」中列出的出廠預設時序模式運作時,恢復調整前 的出廠設定。

備註:

- (例外)此控制不影響在「Language Select」(語言選擇)或「Power Lock」(電源鎖定)設定中所做的變更。
	- Memory Recall 是預設的出貨顯示器組態設定。Memory Recall 是 產品符合ENERGY STAR®資格的設定。對預設出貨顯示器組態設定 所做的任何變更,都會變更能源消耗量,且可能會讓能源消耗量 超過ENERGY STAR®資格所需的限制 (若適用)。ENERGY STAR® 是由 美國環保署 (EPA) 發布的一組省電指導方針。ENERGY STAR® 是美國環保署與美國能源部的聯合計畫,有助 於我們透過節能產品與實務省錢並保護環境。**ENERGY STAR**

# **O Offset**(偏移)

調整紅色、綠色及藍色的黑階。Gain(增益)與 Offset(偏移)功能允許使用 者於細部調整對比與黑暗場景時,控制主要控制的白平衡。

#### **OSD Pivot**(選單旋轉)

設定螢幕 OSD 選單顯示方向。

## **Overscan**(全畫面)

請參考顯示器螢幕上的裁切影像。顯示器的設定會放大電影內容,讓您看 不到電影的最外緣。

# **P Power Indicator**(電源指示燈)

顯示螢幕開啟或關閉的的指示燈。此項設定也控制底座上的燈光。使用者 可在「Power Indicator(電源指示燈)」下關閉燈光效果。此外,電源指示燈 也會顯示一般色彩,直接表示螢幕上接收到的輸入色彩訊號。

# **Q Quick Access**(快速存取)

透過快速存取鍵與選單,快速啟動部分功能與模式。使用者也可透過 OSD 中的 **Setup Menu** (設定選單)定義自己在快速存取選單中慣用那些功能 或模式。光條一在項目上移動後,即可啟用功能 / 模式,並在移除光條後 停用。

# **R Recall**(回復模式設定)

重設 ViewMode 顯示器設定。

#### **Resolution Notice**(解析度提示)

提示會通知使用者,目前的觀看解析度不是正確的原生解析度。設定顯示 器解析度時,顯示器設定視窗中會出現此提示。

# **S Setup Menu**(設定選單)

調整螢幕顯示 (OSD) 選單設定。多數這些設定都能啟動畫面顯示通知,讓 使用者不必重新開啟選單。

#### **Sharpness**(銳利度)

調整顯示器的畫質。

# **V ViewMode**(影像調校)

ViewSonic 獨特的 ViewMode(影像調校)功能提供「Game(遊戲)」、「Movie (影片)」、「Web(網頁瀏覽)」、「Text(文字)」、「MAC」與「Mono(單色模 式)」預設。這些預設經過特別設計,可為各種螢幕應用提供最佳的觀看體 驗。

#### **ViewScale**

遊戲玩家可以調整螢幕上的影像顯示大小,以達到「最適合」的情境。

# 疑難排解

本節說明使用顯示器時,可能會遇到的常見問題。

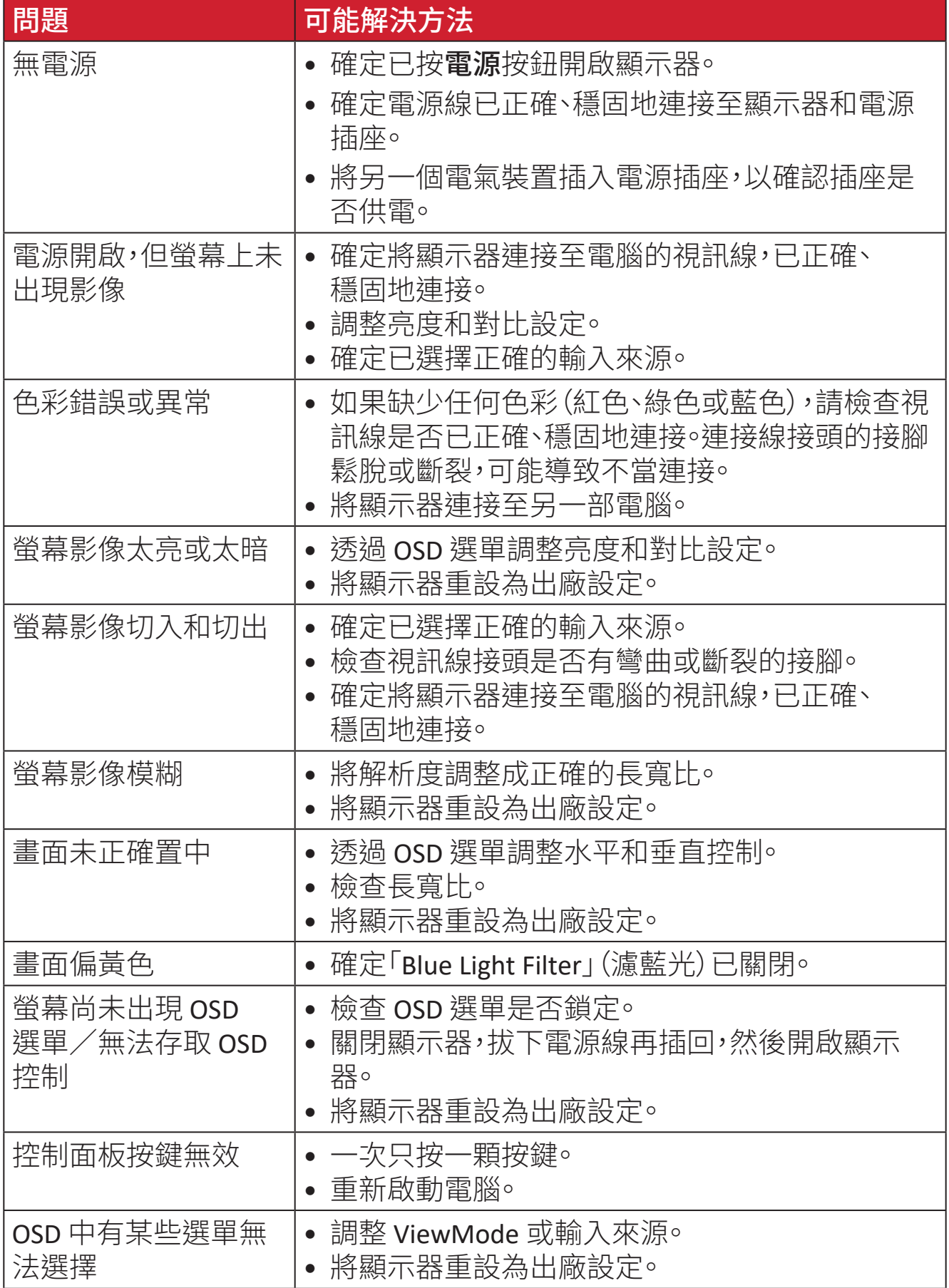

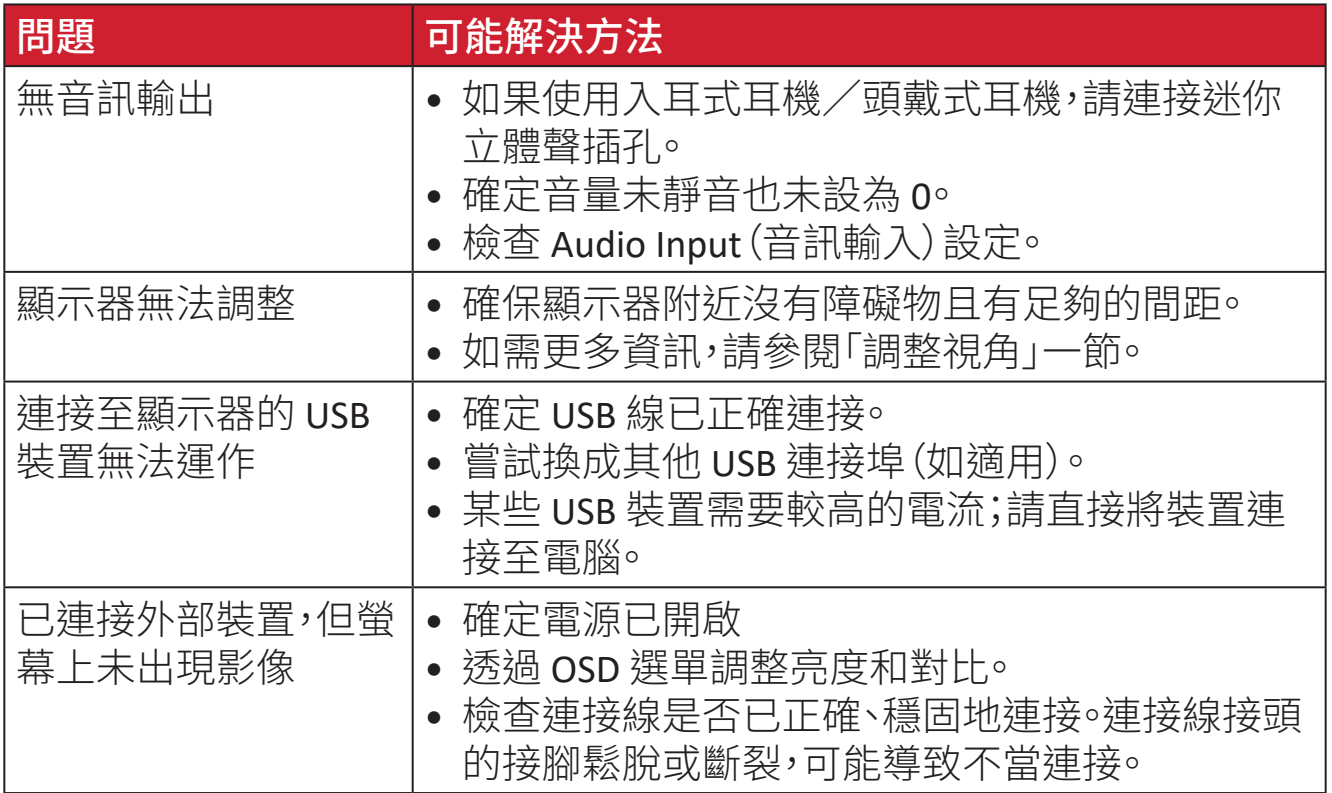

# 維護

#### 一般注意事項

- 確定顯示器已關閉且電源線已從電源插座上拔下。
- 切勿將任何液體直接噴灑、或倒在螢幕或外殼上。
- 小心操作顯示器,因為深色顯示器如果磨損, 痕跡可能會比淺色顯示器更明顯。

# 清潔螢幕

- 用乾淨、柔軟的無棉絮布擦拭螢幕。如此可去除灰塵及其他微粒。
- 如果螢幕還是不乾淨,請用乾淨、柔軟的無棉絮布沾取少量不含氨、 不含酒精的玻璃清潔劑;然後擦拭螢幕。

# 清潔外殼

- 使用軟的乾布。
- 如果外殼還是不乾淨,請用乾淨、柔軟的無棉絮布沾取少量不含氨、 不含酒精的中性非研磨清潔劑,然後擦拭表面。

# 免責聲明

- ViewSonic® 不建議在顯示器螢幕或外殼上,使用任何含氨或酒精的清潔劑。已 知某些化學清潔劑會損壞顯示器的螢幕及/或外殼。
- ViewSonic® 對使用任何含氨或酒精的清潔劑所造成的損壞,概不負責。

# 濾藍光與眼睛健康

濾藍光功能可阻隔高能量的藍光,帶來更舒適的觀看體驗。

使用與享受螢幕時,請將以下事項謹記在心:

- 長時間觀看雷腦螢幕可能導致眼睛刺激和不滴。為了減輕狺些影響,建議您定 期休息,讓眼睛放鬆。
- 螢幕也支援不閃屏功能,能夠減少或消除螢幕閃爍,因而能夠減輕潛在的眼睛 疲勞感。
- 濾光器值設為 100 將提供藍光濾光器的最佳性能,符合 TUV 認證標準。

# 計算休息時間

長時間觀看螢幕時,建議在觀看時定期休息。在持續觀看一(1) 到兩(2) 小時後, 建議至少簡短休息五 (5) 分鐘。

休息時間較短而頻繁較高通常比休息時間較長而頻繁較低更有益。

# 目視遠方

在休息時,使用者可以注視遠方物體,進一步減少眼睛疲勞與乾燥。

# 眼睛與頸部運動

眼睛運動

眼睛運動有助於盡量減少眼睛疲勞。上下左右緩慢轉動眼球。視需要重複轉動數 次。

頸部運動

頸部運動也有助於盡量減少眼睛疲勞。請放鬆雙臂,在身邊垂下,稍微向前傾,以 伸展頸部,然後左右擺頭。視需要重複轉動數次。

# 法規和服務資訊

# 法規符合性資訊

本節說明關於法規的所有相關要求和聲明。確認的對應應用應參考裝置上的 銘牌標籤和相關標記。

# **FCC** 符合性聲明

本設備符合 FCC 規則第 15 部分的規定。操作時有以下兩種情況:(1) 本裝置不會 造成有害的干擾,以及 (2) 本裝置必須接受任何接收到的干擾,包括造成操作不 良的干擾。本設備已通過測試並符合 FCC 規則第 15 部分有關 B 級數位裝置的規 定。

這些限制旨在提供合理的保護,以防在一般住宅環境中造成有害干擾。本設備會 產生、使用和發射 無線電頻率能量,因此若沒有依照指示安裝及使用,可能會對 無線雷涌訊產生有害的干擾。然而,並不保證在特定安裝方式下不會產生干擾。 在住宅區中運作本設備亦可能造成有害干擾,在這種情況下,使用者會被要求採 用以下一種或多種方法改善干擾的情形:

- 重新調整或放置接收天線。
- 增加設備與無線接收設備的距離。
- 將本設備連接到與接收器不同的電源插座上。
- 請向經銷商或具有經驗的無線電/ 電視技術人員請求幫助。

警告:進行任何本手冊未明確核准的變更或修改可能使您沒有權利操作本產品。

# 加拿大工業部聲明

CAN ICES-003(B) / NMB-003(B)

**CE** 歐洲國家聲明

本裝置符合 EMC 指令 2014/30/EU 及低電壓指令 2014/35/EU。 $\epsilon$ 

# 以下資訊僅適用於歐盟成員國:

右側所示的符號符合《廢電子電機設備指令 2012/19/EU (WEEE)》之規 定。此符號表示不得將設備視為未分類都市廢棄物棄置,而是必須依照 當地法律使用回收和收集系統。

# 台灣 **RoHS** 符合性聲明

依檢驗標準 CNS15663 之規定將限用物質含有情況標示於表列商品之本體、包裝、標 貼、或說明書。以下表格列出了產品中可能包含的有害物質的名稱和含量。

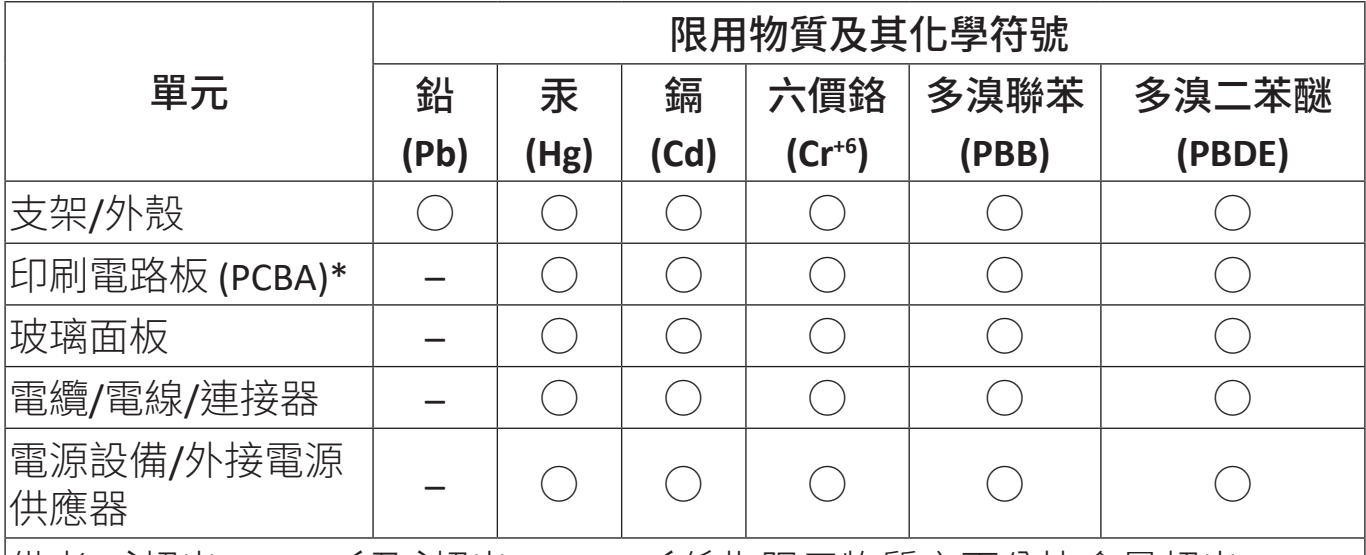

|備考1. 〝超出0.1 wt%〞及 〝超出0.01 wt%〞係指限用物質之百分比含量超出 百分比含量基準值。

備考2.〝○〞係指該項限用物質之百分比含量未超出百分比含量基準值。

備考3.〝–〞係指該項限用物質為排除項目。

## 本表格依據 **CNS15663** 的規定編制。

\*電路板元件包括印刷電路板及其構成的零部分,如電阻、電容、積體電路、連接 器等。

# 產品壽命結束時的產品棄置

ViewSonic® 尊重環境,致力於綠色工作和生活。感謝您參與 Smarter, Greener Computing。請造訪 ViewSonic® 網站深入瞭解。

# 美國和加拿大:

https://www.viewsonic.com/us/go-green-with-viewsonic

歐洲:

[https://www.viewsonic.com/eu/environmental-social-gover](http://www.viewsoniceurope.com/eu/support/call-desk/)nance/recycle

台灣:

https://recycle.moenv.gov.tw/

# 針對歐盟使用者,如果本產品遇到任何安全 **/** 事故問題,請聯絡我們:

ViewSonic Europe Limited

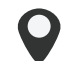

Haaksbergweg 75 1101 BR Amsterdam **Netherlands** 

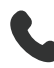

 $+31(0) 650608655$ 

**EPREL@viewsoniceurope.com** 

https://www.viewsonic.com/eu/

# 版權聲明

Copyright© ViewSonic® Corporation, 2024。保留所有權利。

Macintosh 和 Power Macintosh 是 Apple Inc. 的註冊商標。

Microsoft、Windows 和 Windows 標誌是 Microsoft Corporation 在美國及其他 國家的註冊商標。

ViewSonic®、三隻鳥標誌是 ViewSonic® Corporation 的註冊商標。

VESA 是 Video Electronics Standards Association 的註冊商標。DPMS、DisplayPort 及 DDC 是 VESA 的商標。

ENERGY STAR® 是美國環境保護局 (EPA) 的註冊商標。

ENERGY STAR® 合作夥伴 ViewSonic® Corporation 確定本產品符合 ENERGY STAR® 能源效率準則。

免責聲明:對於本文所述之技術或編輯錯誤或疏失,或對於因本文件提供之 說明而導致偶發或伴隨之損壞,ViewSonic® Corporation 概不負責。

為持續改善產品,ViewSonic® Corporation 有權變更產品規格,恕不另行通知。本 文件內資訊可能會另行變更,而不另行通知。

未經 ViewSonic® Corporation 事先書面許可,不得以任何方式複製、翻印或 傳輸本文件任何部分做任何用途。

VP2776T-4K\_UG\_TCH\_1a\_20240524

# 客戶服務

關於技術支援或產品服務,請參照下表或洽詢經銷商。

備註: 需要產品序號,位於顯示器背面的 I/O 連接埠旁邊。

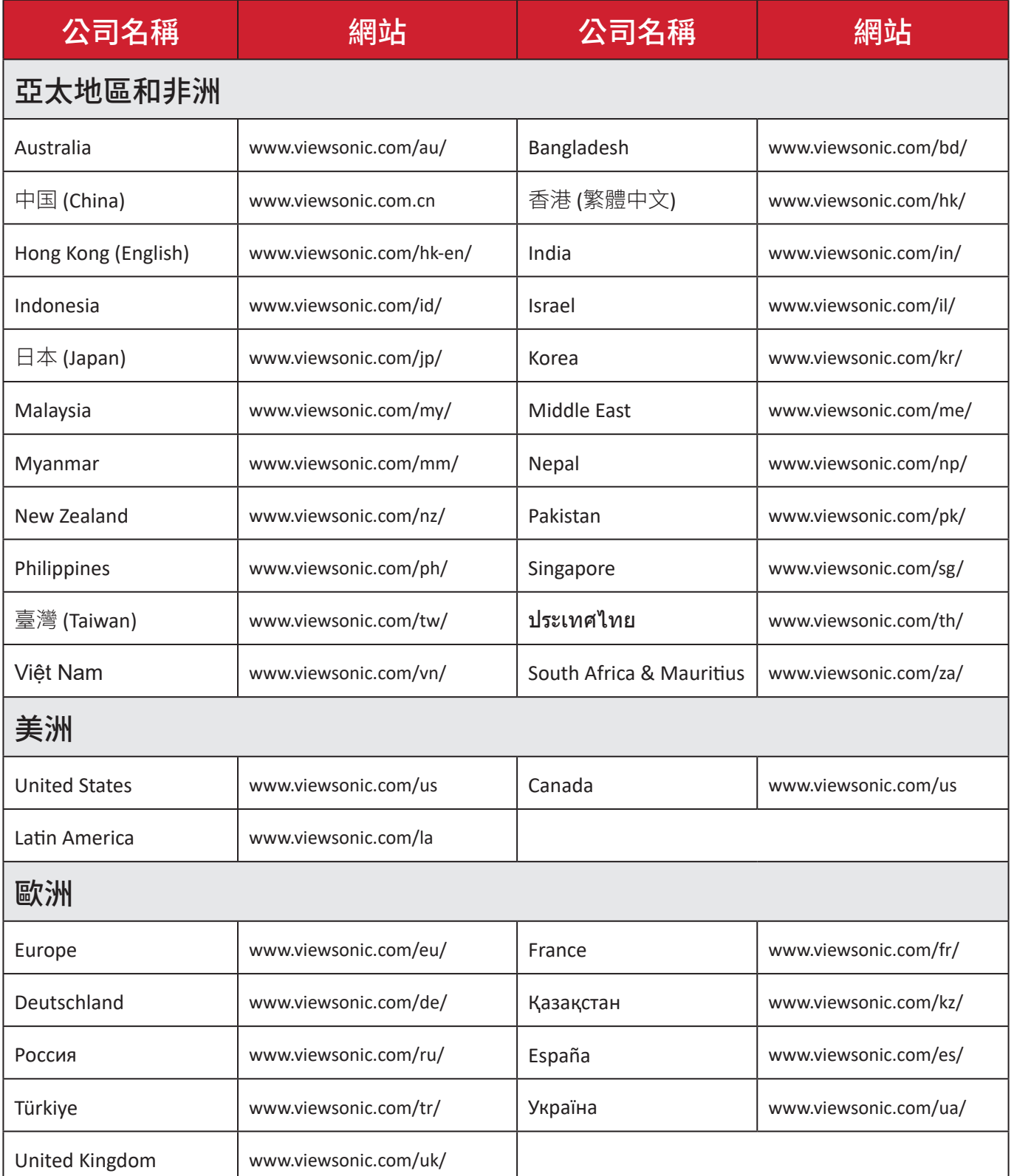

# 有限保固

#### ViewSonic® 顯示器

#### 保固範圍:

ViewSonic® 保證其產品在保固期內,無材料和做工瑕疵。如果產品在保固期內經 證明有材料或做工瑕疵,ViewSonic® 將自行斟酌修復產品或以同型產品替換, 此為唯一補救辦法。替換產品或零件可能包含重新製造或整修的零件或組件。 維修或替換裝置或零件視客戶的原始有限保固剩下的時間而定,保固期不延 長。ViewSonic® 不對產品隨附或客戶安裝的任何第三方軟體、安裝任何未經授權 的硬體零件或元件(例如投影機燈泡)提供擔保。(請參閱:「不在保固範圍內的事 項」一節)。

#### 有效保固期限:

視所在國家而定, ViewSonic® 顯示器保固期為 1 到 3 年, 適用於包括光源在內的 所有零件、以及自第一消費者購買日起的所有人力。

#### 保固範圍:

此保固僅對第一購買者有效。

#### 不在保固範圍內的事項:

- 任何序號被損毀、塗改或擦除的產品。
- 由於以下原因造成的產品損壞、損傷或故障:
	- ͫ 意外事故、操作失當、疏忽、火災、水災、閃電或其他自然災害、 未經授權的產品修改或未遵循產品提供的說明而造成的損壞。
	- ͫ 被未經 ViewSonic® 授權的任何個人修復或嘗試修復過。
	- ͫ 任何程式、資料或卸除式儲存媒體的損壞或遺失。
	- ͫ 正常磨損。
	- ͫ 搬運或安裝產品造成的損壞。
- 維修或更換期間發生的軟體或資料遺失。
- 由於運輸造成的損壞。
- 產品以外的原因,例如電源波動或故障。
- 使用不符合 ViewSonic 規格的供應品或零件。
- 擁有者未依照使用指南所述執行定期產品維護。
- 與產品缺陷無關的其他原因所致。
- 長時間顯示的靜態(非移動)影像造成的損壞(又稱為影像烙印)。
- 軟體 產品隨附或客戶安裝的任何第三方軟體。
- 硬體/配件/零件/元件-安裝任何未經授權的硬體、配件、消耗品或 元件(例如投影機燈泡)。
- 透過產品使用指南所述的不當清潔,損壞或濫用顯示器表面上的塗層。
- 拆卸、安裝和設定服務費用,包括產品的壁掛式安裝。

#### 如何獲得服務:

- 欲瞭解如何在保固期內獲得服務,請聯繫 ViewSonic® 客戶支援(請參閱 「客戶服務」頁)。您必須提供產品序號。
- 若要獲得保固服務,您必須提供:(a) 標有日期的原始購買單據、(b) 您的姓 名、(c) 您的住址、(d) 問題說明、(e) 產品序號。
- 以預付運費的方式,將產品裝在原包裝箱內送到或運至 ViewSonic® 授權服務 中心或 ViewSonic®。
- 如需其他資訊或離您最近的 ViewSonic® 服務中心名稱,請聯繫 ViewSonic®。

#### 損失免責條款:

ViewSonic 不做任何超出本文所含描述的明示或默示保證,包括適銷性和特定用 途適用性的默示保證。

## **ViewSonic** 將不負責承擔:

ViewSonic 的責任僅限於負擔產品的維修或更換成本。ViewSonic® 對以下情況概 不負責:

- 由於本產品缺陷導致的任何財產損失、由於本產品使用不便導致的損失、使 用本產品導致的損失、時間損失、利潤損失、商業機會損失、商譽損失、業務關 係損失、其他商業損失,即便已被提醒會造成這樣的損失也不負責。
- 任何其他損失,不論是意外的、繼發性的或其他損失。
- 任何他方對客戶提出的索賠。
- 被未經 ViewSonic® 授權的任何個人修復或嘗試修復過。

#### 美國州法的效力:

此保固為您提供特定的法律權利,您也有可能因為所在州的不同而享有其他 權利。某些州不允許隱含保固限制、及/或不允許意外或繼發性損失免責, 所以上述限制和免責條款可能不適用於您。

## 美國、加拿大以外地區之銷售:

如需在美國和加拿大以外地區銷售的 ViewSonic® 產品保固資訊和服務, 請聯繫 ViewSonic® 或當地 ViewSonic® 經銷商。

本產品在中國大陸(香港、澳門、台灣除外)的保固期,受維修保證卡的 條款與細則約束。

歐洲和俄羅斯使用者如需完整的保固資訊,請至:

http://www.viewsonic.com/eu/ 的「Support/Warranty Information」下查看。

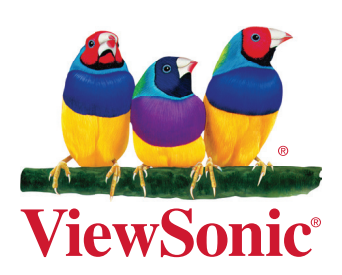